# *MGP 15 Medical Grade Projector*

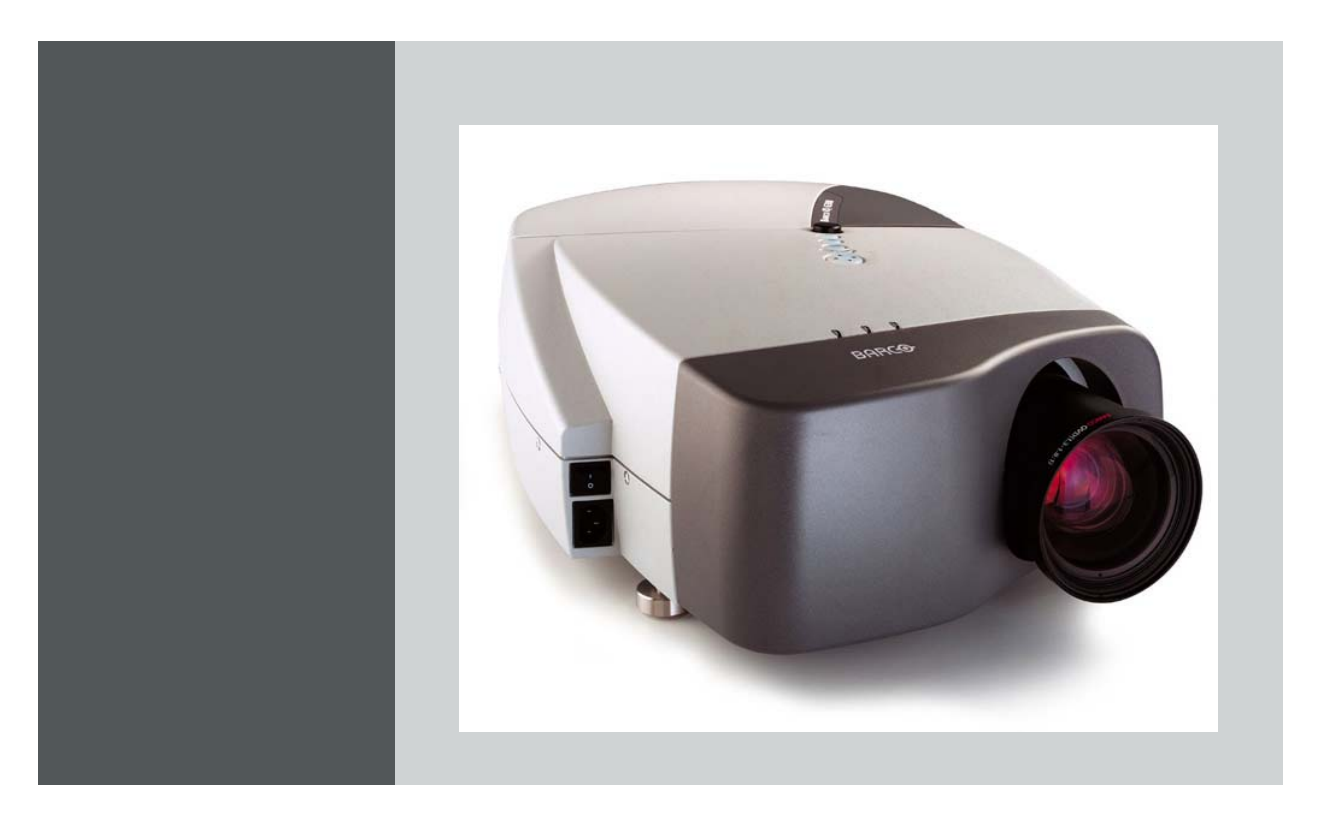

Owners Manual

R9003110

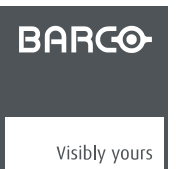

R5976741/00 28/04/2004

Download from Www.Somanuals.com. All Manuals Search And Download.

#### BarcoView

Th. Sevenslaan 106, B-8500 Kortrijk Phone: +32 56.23.32.44 Fax: +32 56.23.33.74 E-mail: sales.medical.barcoview@barco.com Visit us at the web: www.barcomedical.com

Printed in Belgium

#### **Federal Communications Commission (FCC Statement)**

This equipment has been tested and found to comply with the limits for a class A digital device, pursuant to Part 15 of the FCC rules. These limits are designed to provide reasonable protection against harmful interference when the equipment is operated in a commercial environment. This equipment generates, uses, and can radiate radio frequency energy and, if not installed and used in accordance with the instruction manual, may cause harmful interference to radio communications. Operation of this equipment in a residential area may cause harmful interference, in which case the user will be responsible for correcting any interference.

#### **Trademarks**

Brand and product names mentioned in this manual may be trademarks, registered trademarks or copyrights of their respective holders. All brand and product names mentioned in this manual serve as comments or examples and are not to be understood as advertising for the products or their manufactures.

Download from Www.Somanuals.com. All Manuals Search And Download.

 $-1$ 

## **TABLE OF CONTENTS**

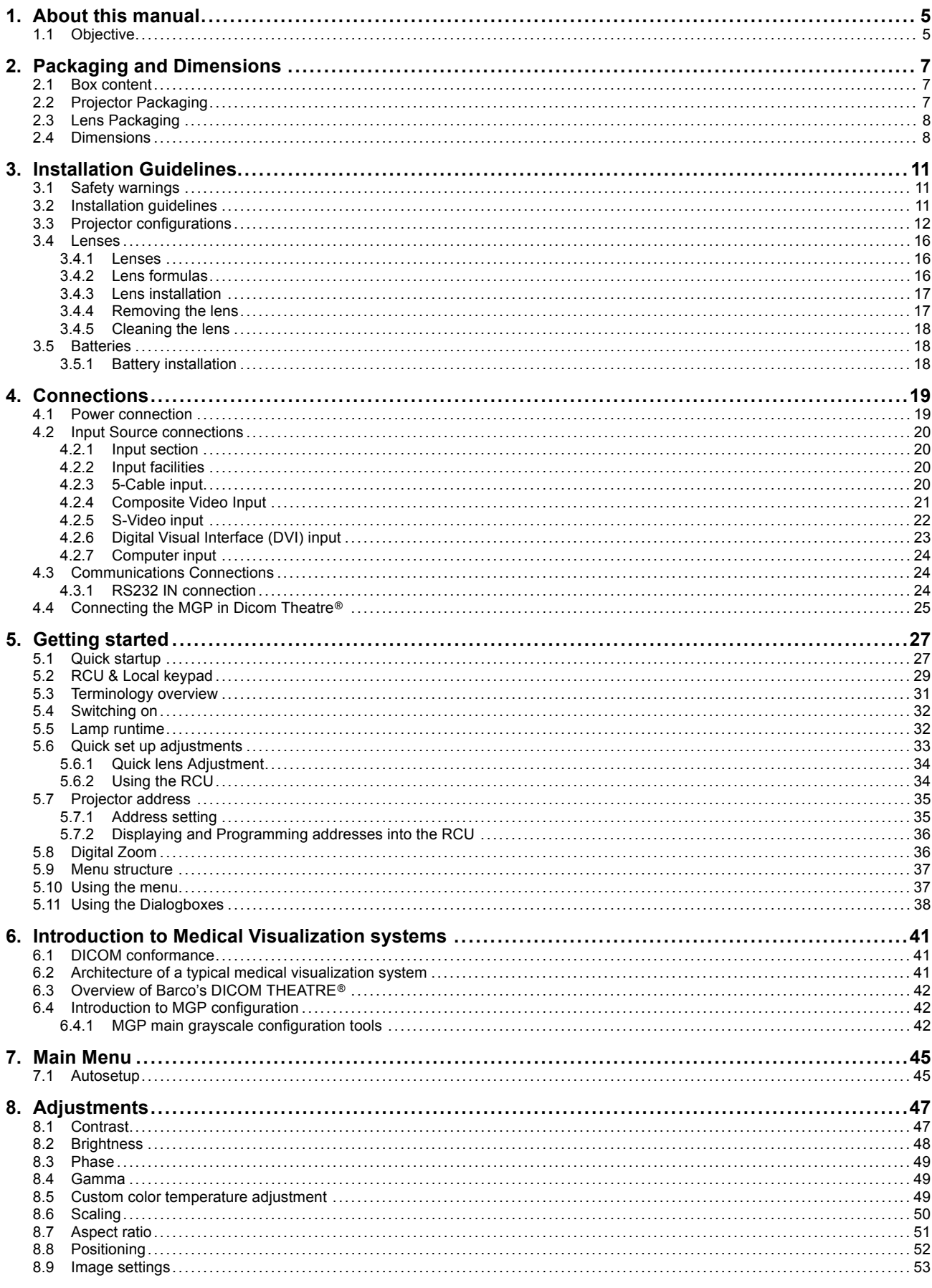

R5976741 MGP 15 MEDICAL GRADE PROJECTOR 28/04/2004

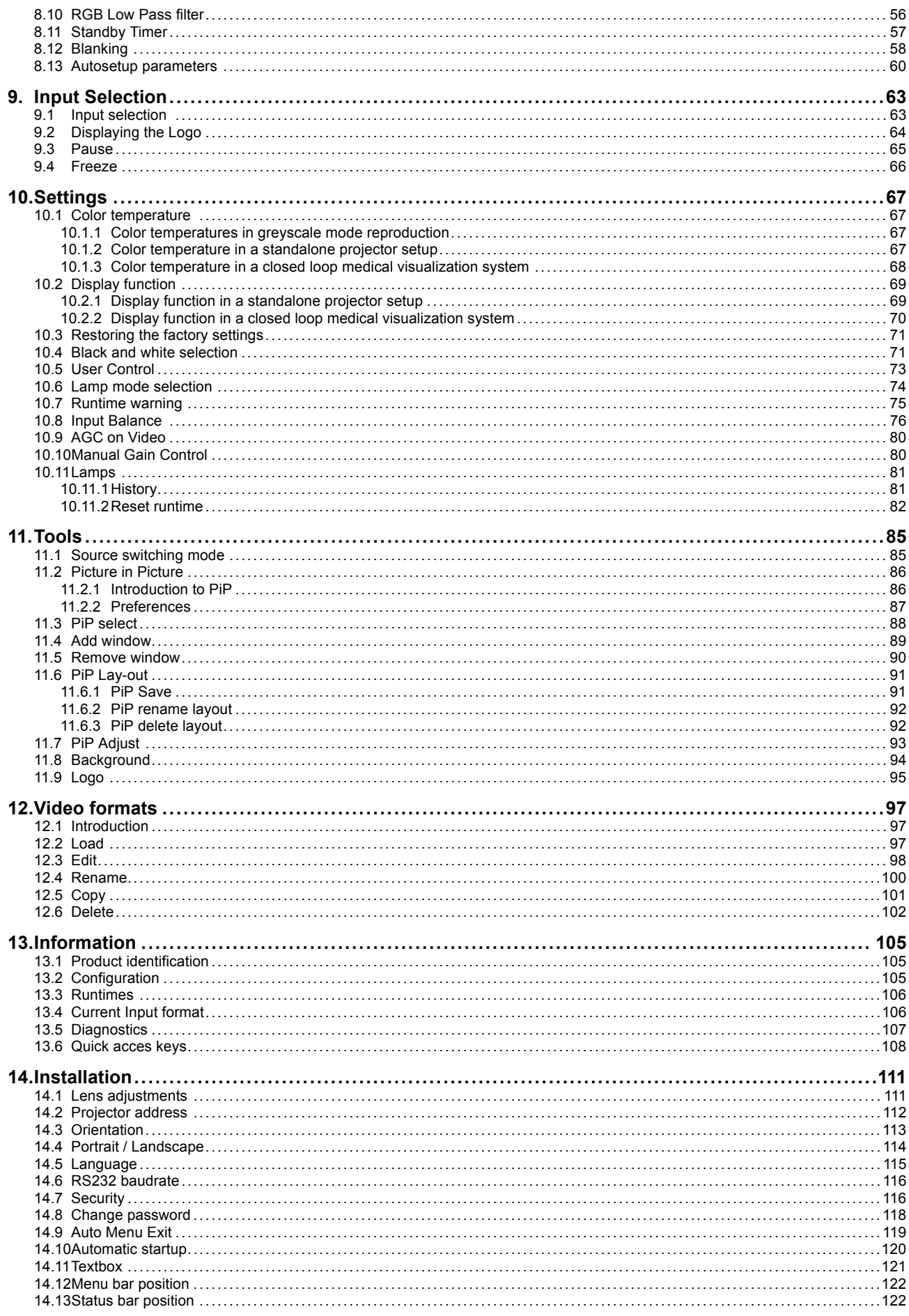

R5976741 MGP 15 MEDICAL GRADE PROJECTOR 28/04/2004

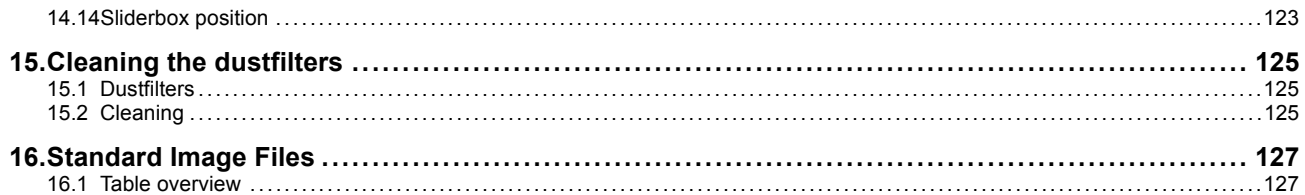

## <span id="page-8-0"></span>**1. ABOUT THIS MANUAL**

## **1.1 Objective**

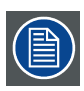

**This manual is dedicated to the Barco MGP LCD projector and describes the way the projector should be operated and the use of the software menus .**

**In the practice the MGP is to be implemented in a total medical visualization system . For this reason a chapter is inserted giving a brief introduction to medical systems and in particular the Barco's DICOM THEATRE® . The aim of the chapter being only the illustration of the role to be played by the projector in such a system, and that way trying to give a better image of the use of some parameters within the menustructure.**

**For more details about the system refer to the system manual.**

## <span id="page-10-0"></span>**2. PACKAGING AND DIMENSIONS**

#### **Overview**

- Box content
- Projector Packaging
- Lens Packaging
- • [Dimensions](#page-11-0)

## **2.1 Box content**

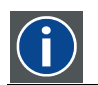

European power plug to connect the power cord to the wall outlet.

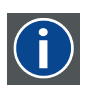

## **ANSI 73.11**

**CEE7**

American power plug to connect the power cord to the wall outlet.

#### **Content**

- 1 projector (weight  $\pm$  12,6 kg or 27.8 lbs)
- 1 remote control unit RCU + 2 batteries.
- 2 power cables with outlet plug type CEE7 and ANSI 73.11.
- 1 owners manual
- 1 safety manual

## **2.2 Projector Packaging**

#### **Way of Packaging**

The projector is packed in a carton box. To provide protection during transportation, the projector is surrounded with foam. The package is secured with banding and fastening clips.

#### **To unpack**

- 1. Release the fastening clips. [\(image 2-1](#page-11-0))
- 2. Remove the banding. Handle as shown in the drawing.
- 3. Take the projector out of its shipping carton and place it on a table. ([image 2-2\)](#page-11-0)

<span id="page-11-0"></span>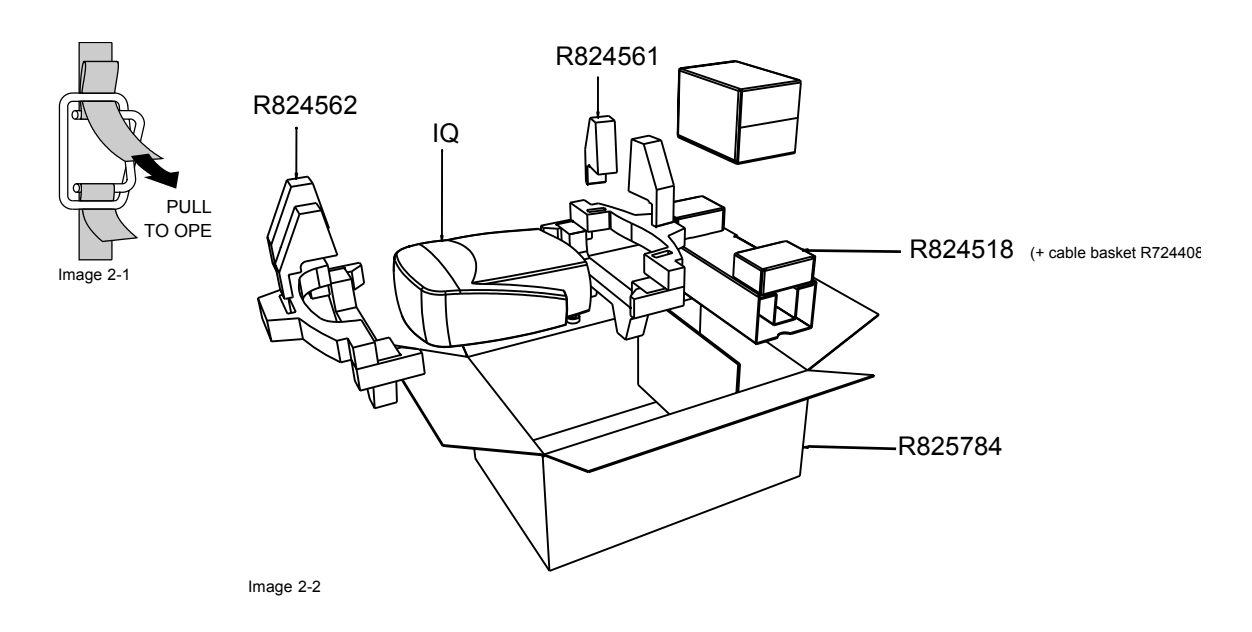

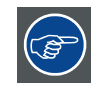

**Save the original shipping carton and packing material, they will be necessary if you ever have to ship your projector. For maximum protection, repack your projector as it was originally packed at the factory.**

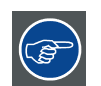

**Save the original shipping carton and packing material, they will be necessary if you ever have to ship your projector. For maximum protection, repack your projector as it was originally packed at the factory.**

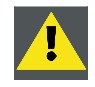

**CAUTION: Never transport the projector with the lens mounted on it ! Always remove the lens before transporting the projector.**

## **2.3 Lens Packaging**

#### **Way of Packaging**

Lenses are supplied as an individual item.

They are packed in a carton box.

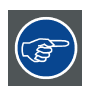

**Save the original shipping carton and packing material, they will be necessary if you ever have to transport the lens.**

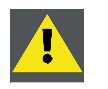

**CAUTION: Never transport the projector with the lens mounted on it !**

**Always remove the lens before transporting the projector.**

## **2.4 Dimensions**

#### **Dimensions overview**

Dimensions are given in mm (1 inch = 25.4 mm)

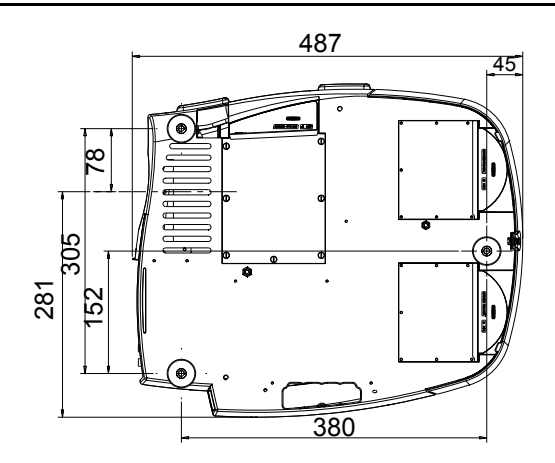

Length with different lenses, see table

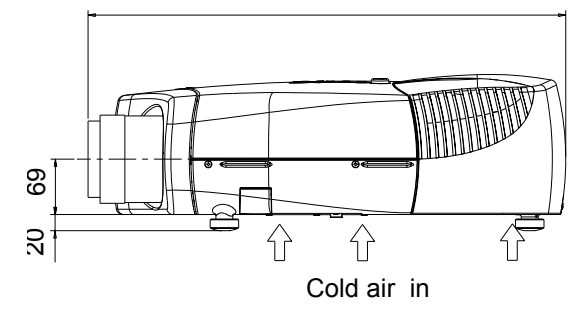

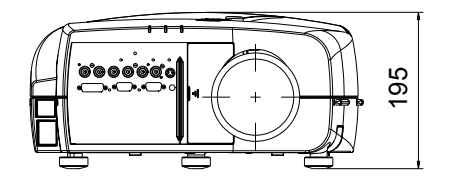

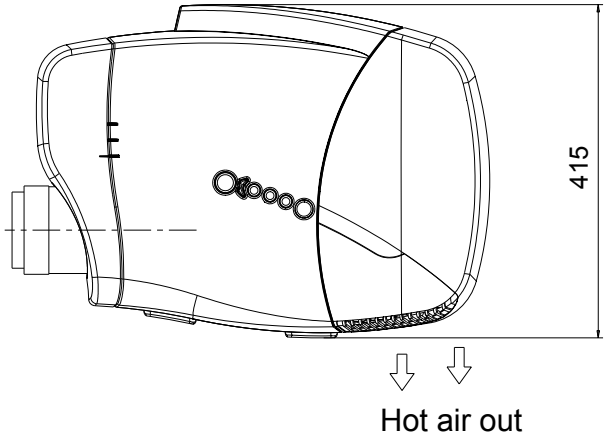

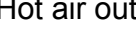

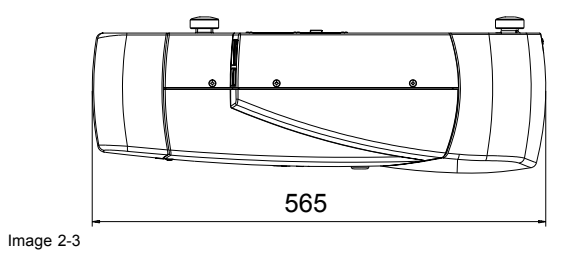

## 2. Packaging and Dimensions

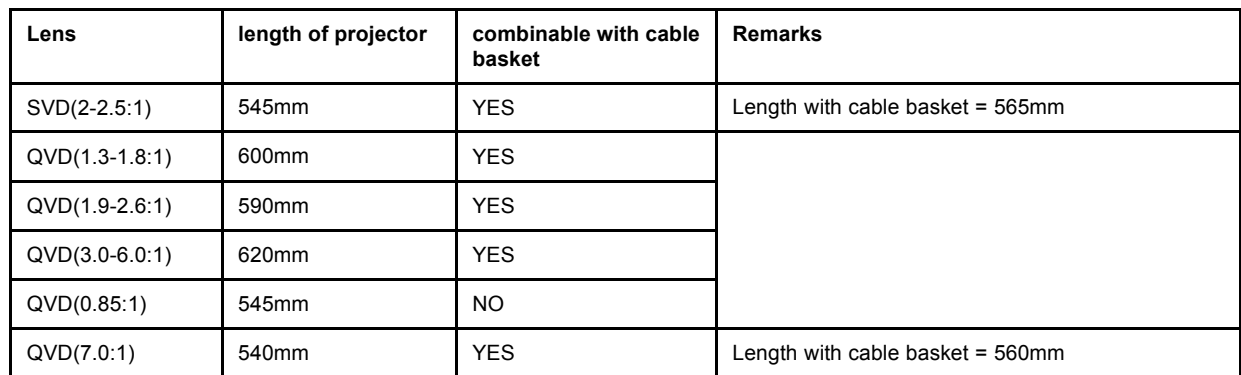

## <span id="page-14-0"></span>**3. INSTALLATION GUIDELINES**

#### **Overview**

- Safety warnings
- Installation guidelines
- • [Projector configurations](#page-15-0)
- • [Lenses](#page-19-0)
- • [Batteries](#page-21-0)

## **3.1 Safety warnings**

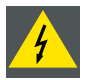

**WARNING: Before installing the projector, read first the safety instructions in the safety manual (R5975258) delivered with the projector.**

**Insure that the projector is installed in an easy to evacuate room in case of a lamp explosion.**

#### **Mercury Vapor Warnings**

Keep the following warnings in mind when using the projector. The lamp used in the projector contains mercury. In case of a lamp rupture, explosion there will be a mercury vapor emission. In order to minimize the potential risk of inhaling mercury vapors:

- Ensure the projector is installed only in ventilated rooms.
- Replace the lamp module before the end of its operational life.
- Promptly ventilate the room after a lamp rupture, explosion has occurred, evacuate the room (particularly in case of a pregnant woman).
- Seek medical attention if unusual health conditions occur after a lamp rupture, explosion, such as headache, fatigue, shortness of breath, chest-tightening coughing or nausea.

## **3.2 Installation guidelines**

#### **Ambient temperature check**

Careful consideration of things such as image size, ambient light level, projector placement and type of screen to use are critical to the optimum use of the projection system.

Max. ambient temperature : 40 °C or 104 °F

Min. ambient temperature : 0 °C or 32 °F

The projector will not operate if ambient air temperature falls outside this range (0°C- 40°C or 32°F-104°F).

#### **Environment**

Do not install the projection system in a site near heat sources such as radiators or air ducts, or in a place subject to direct sunlight, excessive dust or humidity. Be aware that room heat rises to the ceiling; check that temperature near the installation site is not excessive

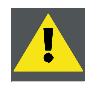

**CAUTION: Harmful Environmental Contamination Precaution**

#### **Environment condition check**

A projector must always be mounted in a manner which ensures the free flow of clean air into the projectors ventilation inlets as well as free flow at the ventilation outlets. The installation must also allow easy access to the consumable parts ( dustfilters, lamps, ...) For installations in environments where the projector is subject to airborne contaminants such as that produced by smoke machines or similar (these deposit a thin layer of greasy residue upon the projectors internal optics and imaging electronic surfaces, degrading performance), then it is highly advisable and desirable to have this contamination removed prior to it reaching the projectors clean air supply. Devices or structures to extract or shield contaminated air well away from the projector are a prerequisite, if this is not a feasible solution then measures to relocate the projector to a clean air environment should be considered. Make sure that the projector never runs with dirty dustfilters as this will dramatically reduce the lifetime of the consumables. It is advised to clean the dustfilters on a regular basis and to replace them at any lamp change. Barco reserves itself the right to refuse warranty replacement of consumables if they have been used in a projector with dirty airfilters. Only use the manufactures recommended cleaning kit which

<span id="page-15-0"></span>has been specifically designed for cleaning optical parts, never use industrial strength cleaners on a projectors optics as these will degrade optical coatings and damage sensitive optoelectronics .

Failure to take suitable precautions to protect the projector from the effects of persistent and prolonged air contaminants will culminate in extensive and irreversible ingrained optical damage. At this stage cleaning of the internal optical units will be non-effective and impracticable. Damage of this nature is under no circumstances covered under the manufactures warranty and may deem the warranty null and void. In such a case the client shall be held solely responsible for all costs incurred during any repair. It is the clients responsibility to ensure at all times that the projector is protected from the harmful effects of hostile airborne particles in the environment of the projector. The manufacture reserves the right to refuse warranty repair if a projector has been subject to wantful neglect, abandon or improper use.

#### **What about ambient light ?**

The ambient light level of any room is made up of direct or indirect sunlight and the light fixtures in the room. The amount of ambient light will determine how bright the image will appear. So, avoid direct light on the screen. Windows that face the screen should be covered by opaque drapery while the set is being viewed. It is desirable to install the projection system in a room whose walls and floor are of non-reflecting material. The use of recessed ceiling lights and a method of dimming those lights to an acceptable level is also important. Too much ambient light will 'wash out' of the projected image. This appears as less contrast between the darkest and lightest parts of the image. With bigger screens, the 'wash out' becomes more important. As a general rule, darken the room to the point where there is just sufficient light to read or write comfortably. Spot lighting is desirable for illuminating small areas so that interference with the screen is minimal.

#### **Which screen type ?**

There are two major categories of screens used for projection equipment. Those used for front projected images and those for rear projection applications. Screens are rated by how much light they reflect (or transmit in the case of rear projection systems) given a determined amount of light projected toward them. The 'GAIN' of a screen is the term used. Front and rear screens are both rated in terms of gain. The gain of screens range from a white matte screen with a gain of 1 (x1) to a brushed aluminized screen with a gain of 10 (x10) or more. The choice between higher and lower gain screens is largely a matter of personal preference and another consideration called the Viewing angle. In considering the type of screen to choose, determine where the viewers will be located and go for the highest gain screen possible. A high gain screen will provide a brighter picture but reduce the viewing angle. For more information about screens, contact your local screen supplier.

#### **Image size**

The projector is designed for projecting an image size with a screenwidth from 1.00m (3.3ft) to 6.00m (19.7ft) with an aspect ratio of 4 to 3.

### **3.3 Projector configurations**

#### **The different configurations**

The MGP can be installed in either a single or dual projector configuration..

The MGP projector can be operated in either Portrait or Landscape mode.

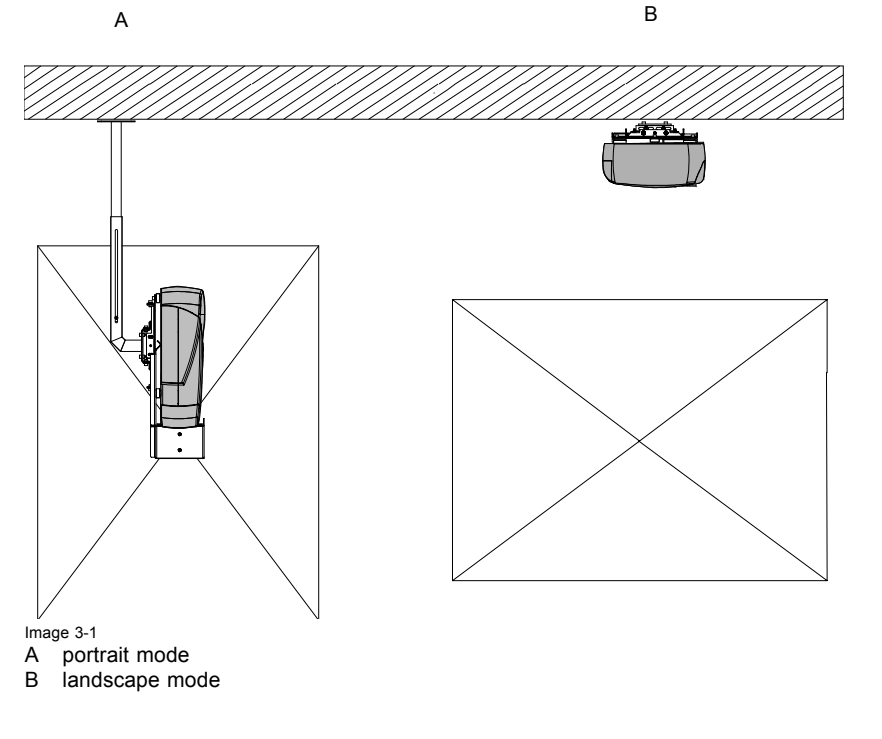

12 R5976741 MGP 15 MEDICAL GRADE PROJECTOR 28/04/2004

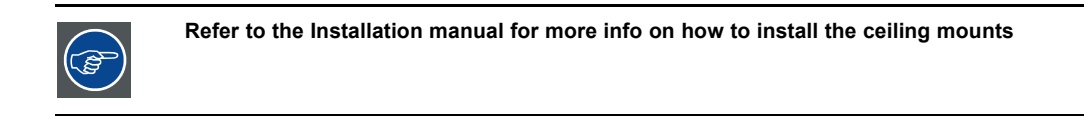

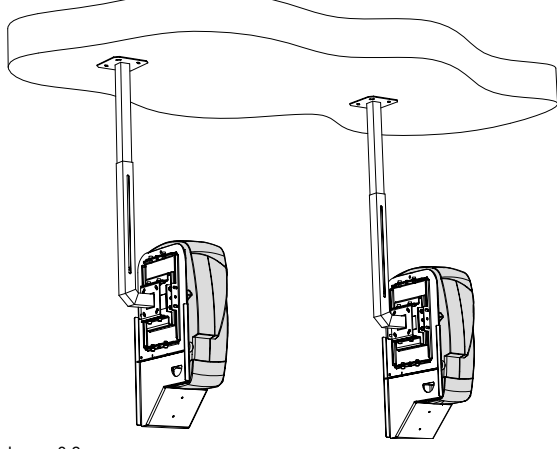

Image 3-2 Dual head setup in portrait mode

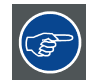

**Lens range to be used in combination with the MGP Ceiling mount Kit for front projection: SVD (2.0 - 2.5) Only on axis projection since vertical shift is impossible (vertical shift becomes horizontal shift). Rear projection is also possible within a dedicated rear structure.**

For the landscape viewing mode one can define the standard projector configurations:

- 1. Rear/Ceiling
- 2. Rear/Table
- 3. Front/Ceiling
- 4. Front/Table

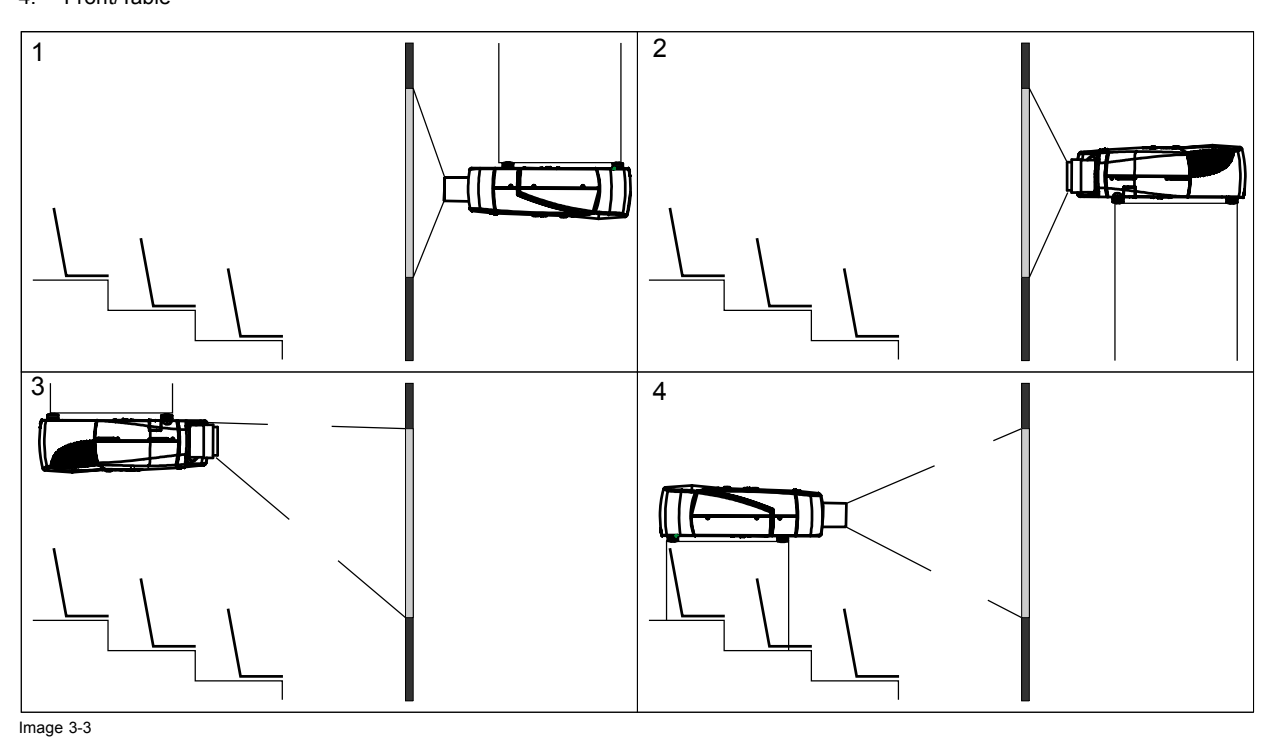

#### **Positioning the projector**

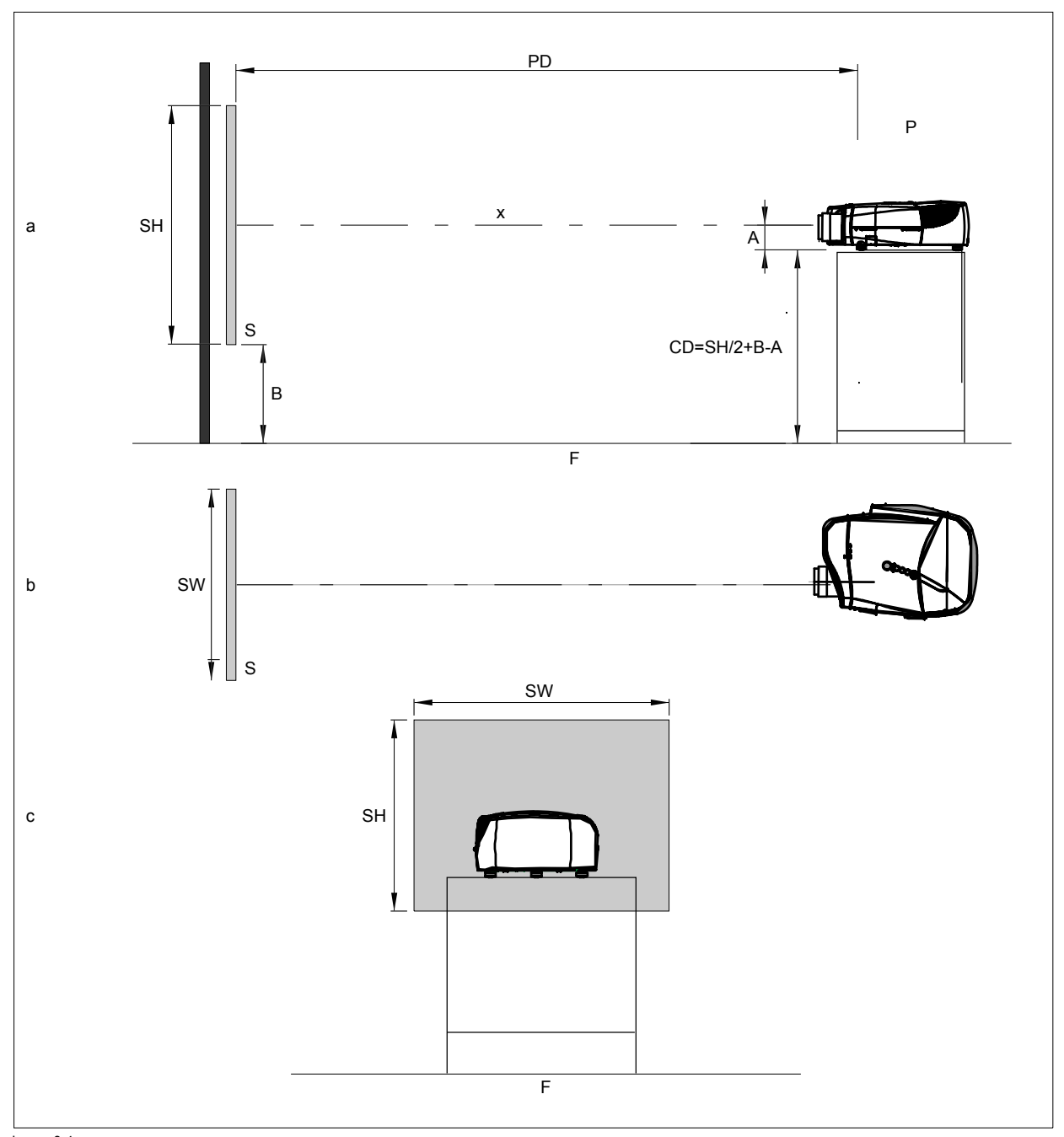

Image 3-4 ON-Axis installation

- a side view
- b top view
- c back view<br>x optical axi
- x optical axis projection lens
- p projector
- s screen
- F floor

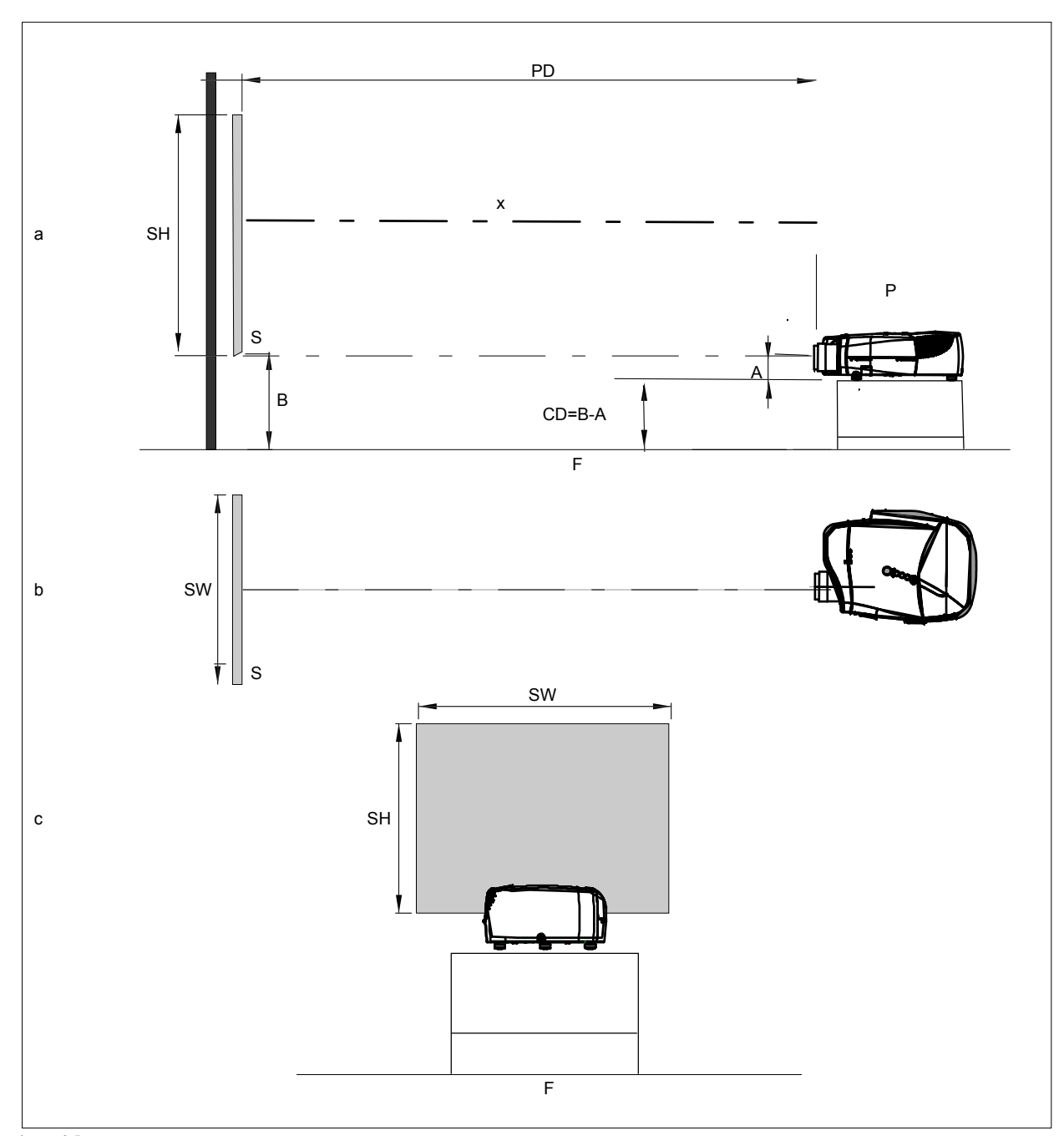

Image 3-5 100% OFF Axis installation

- 
- a side view
- b top view<br>c back view
- c back view
- x optical axis projection lens
- p projector
- s screen
- F floor

### <span id="page-19-0"></span>**3.4 Lenses**

#### **Overview**

- Lenses
- Lens formulas
- • [Lens installation](#page-20-0)
- Removing the lens
- • [Cleaning the lens](#page-21-0)

#### **3.4.1 Lenses**

#### **Available lenses**

The following lenses are available, or will become available (contact a BARCO service center) as an option :

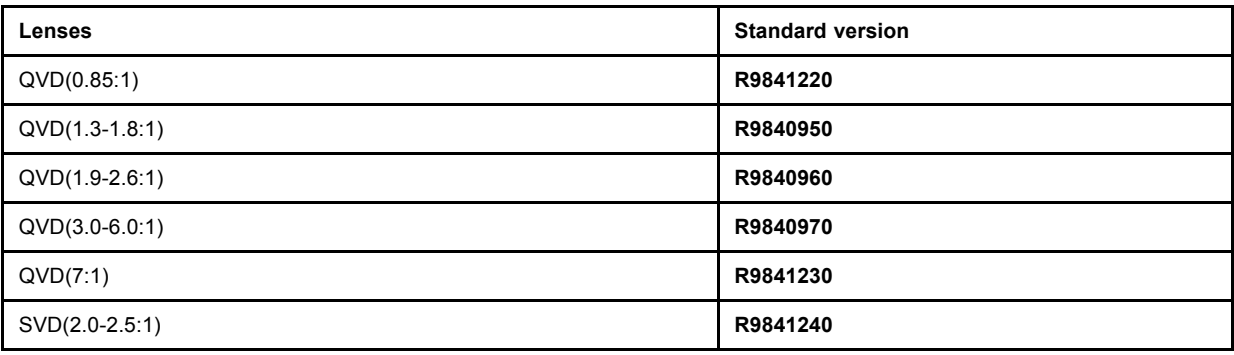

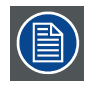

**The QVD (0.85:1) is to be used in ON Axis configuration only.**

**Shifting the lens vertically will not guarantee optimal image quality.**

#### **3.4.2 Lens formulas**

#### **Formulas**

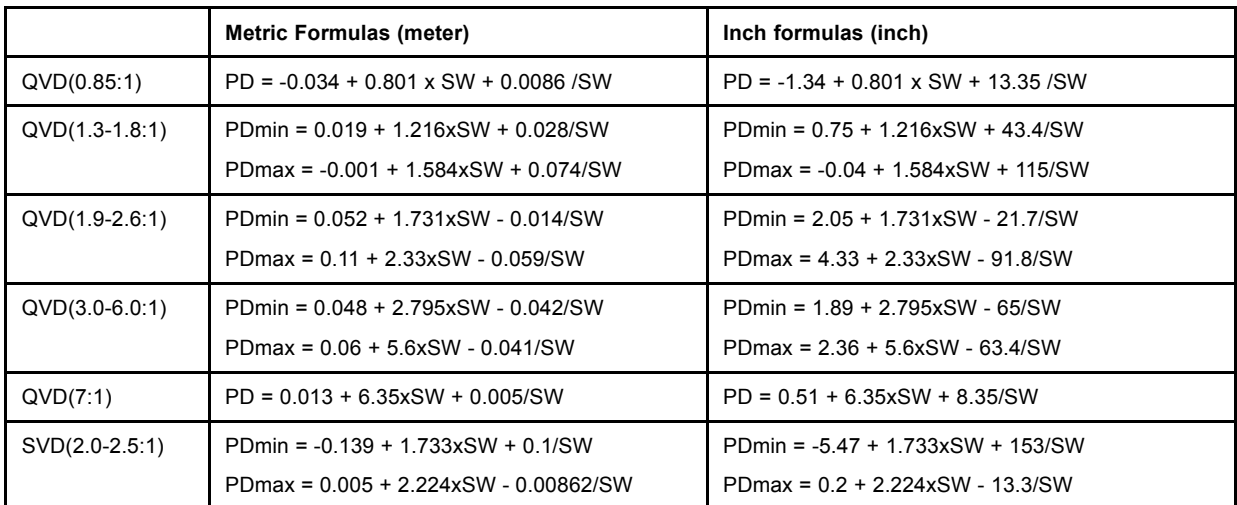

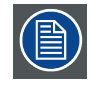

**Lens program to calculate the projector distance is available on the BARCO web site : http://www.barco.com/projection\_systems/customer\_services/lens\_program.asp**

#### <span id="page-20-0"></span>**3.4.3 Lens installation**

#### **How to install ?**

- 1. Take the lens out of its packing material
- 2. Slide the lensdoor to the left (image 3-6)
- 3. Fix the lens by placing it in the housing *Note: In case of a motorized lens the female jack must be in front of the male jack located in the upper-left part of the housing in the projector (image 3-7)*
- 4. Push carefully to lock the lens in the housing
- 5. Slide back the lensdoor to the right

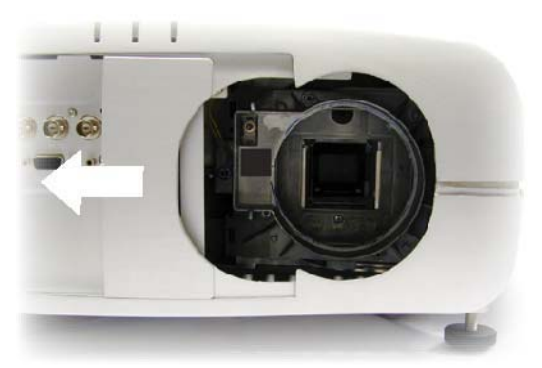

Image 3-6

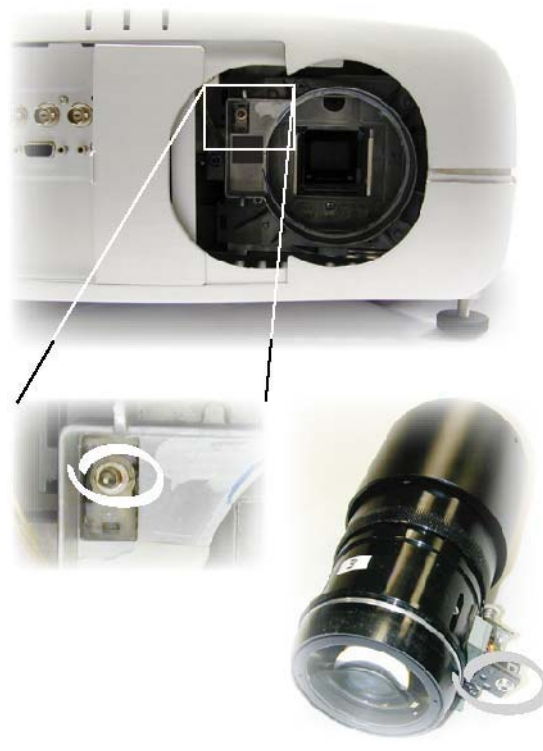

Image 3-7

#### **3.4.4 Removing the lens**

#### **How to remove the lens ?**

- 1. Slide the lens door to the left.
- 2. Unlock the lens by pulling the handle located on the right side of the projector (image 3-8)
- 3. Remove the lens out of its housing

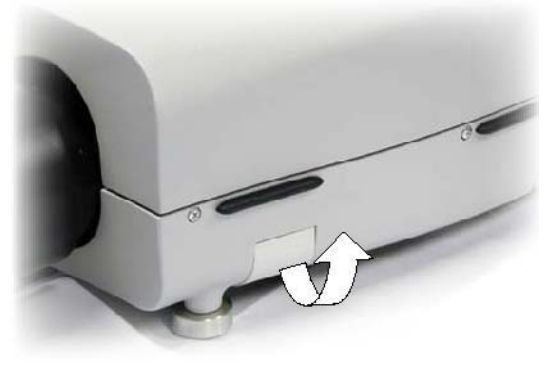

Image 3-8

<span id="page-21-0"></span>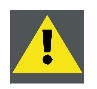

**CAUTION: Never transport the projector with the lens mounted on it !**

**Always remove the lens before transporting the projector.**

#### **3.4.5 Cleaning the lens**

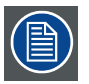

**To minimize the possibility of damaging the optical coating or scratching exposed lens surface, we have developed recommendations for cleaning the lens. FIRST, we recommend you try to remove any material from the lens by blowing it off with clean, dry deionized air. DO NOT use any liquid to clean the lenses.**

#### **Necessary tools**

TorayseeTM cloth (delivered together with the lens kit). Order number : R379058.

#### **How to clean the lens ?**

Proceed as follow :

- 1. Always wipe lenses with a CLEAN Toraysee™ cloth.
- 2. Always wipe lenses in a single direction. *Warning: Do not wipe back and forwards across the lens surface as this tends to grind dirt into the coating.*
- 3. Do not leave cleaning cloth in either an open room or lab coat pocket, as doing so can contaminate the cloth.
- 4. If smears occur when cleaning lenses, replace the cloth. Smears are the first indication of a dirty cloth.

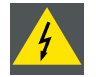

**WARNING: Do not use fabric softener when washing the cleaning cloth or softener sheets when drying the cloth.**

**Do not use liquid cleaners on the cloth as doing so will contaminate the cloth.**

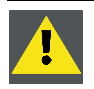

**CAUTION: Other lenses can also be cleaned safely with this TorayseeTM cloth.**

#### **3.5 Batteries**

#### **Overview**

**Battery installation** 

#### **3.5.1 Battery installation**

#### **How to install the battery**

Two batteries are packed together with the RCU. Before using your RCU, install first these batteries.

- 1. Remove the battery cover on the backside by pushing the handle a little towards the bottom of the RCU.
- 2. Lift up the top side of the cover at the same time.
- 3. Insert the batteries as indicated in the RCU.
- 4. Put the battery cover on its place.

## <span id="page-22-0"></span>**4. CONNECTIONS**

## **4.1 Power connection**

#### **AC power (mains) cord connection**

Use the supplied power cord to connect your projector to the wall outlet.

Plug the female power connector into the male connector at the front of the projector.

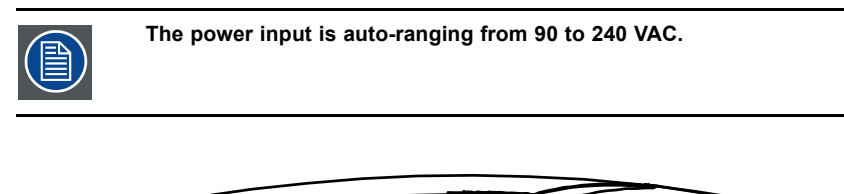

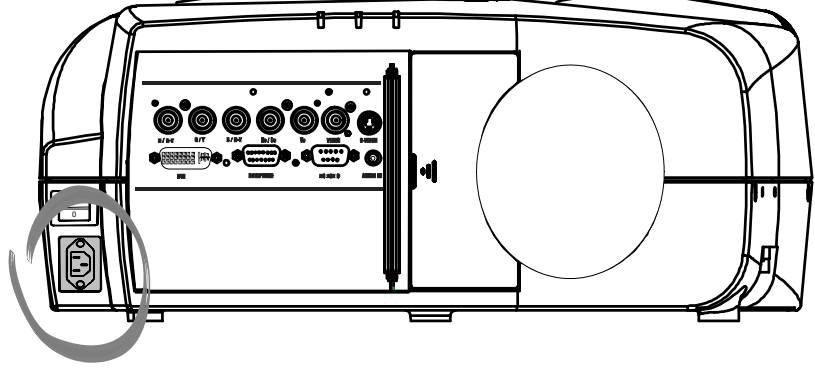

Image 4-1

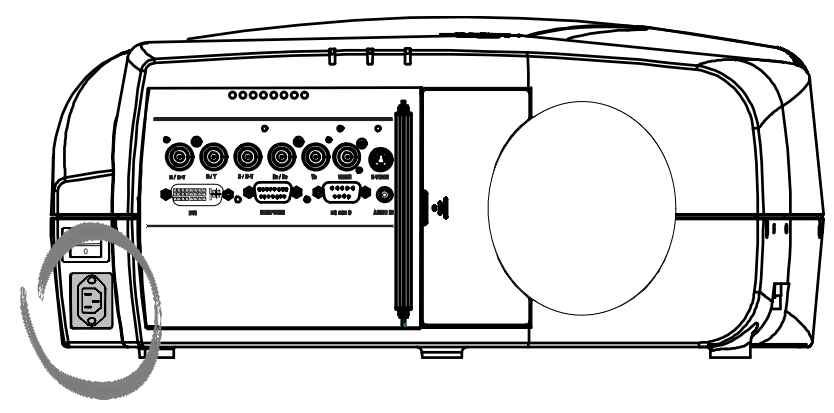

Image 4-2

#### **Fuses**

For continued protection against fire hazard :

- refer replacement to qualified service personnel
- ask to replace with the same type of fuse.

## <span id="page-23-0"></span>**4.2 Input Source connections**

#### **Overview**

- Input section
- Input facilities
- 5-Cable input
- Composite Video Input
- S-Video input
- • [Digital Visual Interface \(DVI\) input](#page-26-0)
- Computer input

#### **4.2.1 Input section**

#### **Input Layers**

The input section is divided in layers, each of them regrouping several inputs, this architecture allows the input section to be upgraded at any time with an optional analog or digital layer.

- 1. Layer 1: analog layer containing analog data and video inputs
- 2. Layer 2: a hybrid layer containing 2 digital and 1 analog input

#### **4.2.2 Input facilities**

#### **overview**

- 5–cable input
- composite video
- component video (PR/Y/PB)
- S-Video
- Digital Visual Input (DVI)
- **Computer**

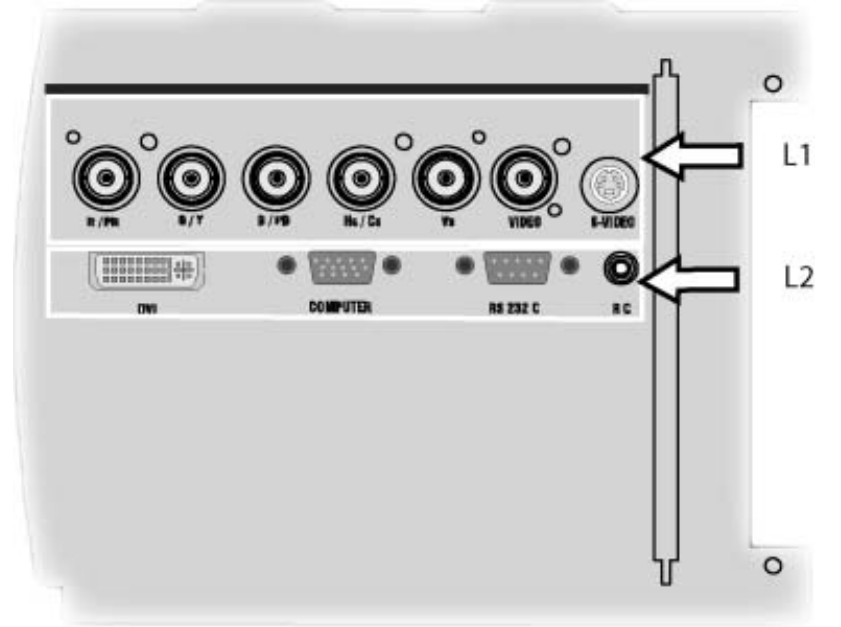

Image 4-3

#### **4.2.3 5-Cable input**

#### **Input specifications**

The 5-cable input section is made of 5 BNC input terminals.

 $0.7$  Vpp  $\pm$  3dB

75 Ω terminated

<span id="page-24-0"></span>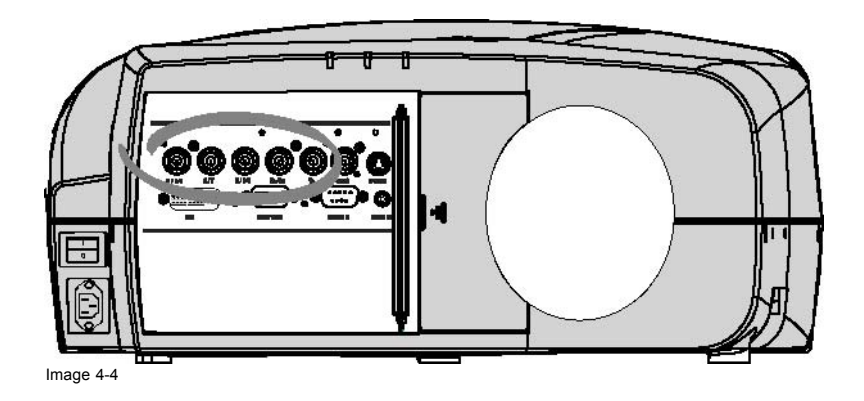

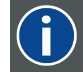

#### **Component Video**

In Component Video the term component describes a number of elements that are needed to make up the video picture, these components are PR/Y/PB. A composite video signal on the other hand contains all the information needed for the color picture in a single channel of information

#### **Which signals can be connected ?**

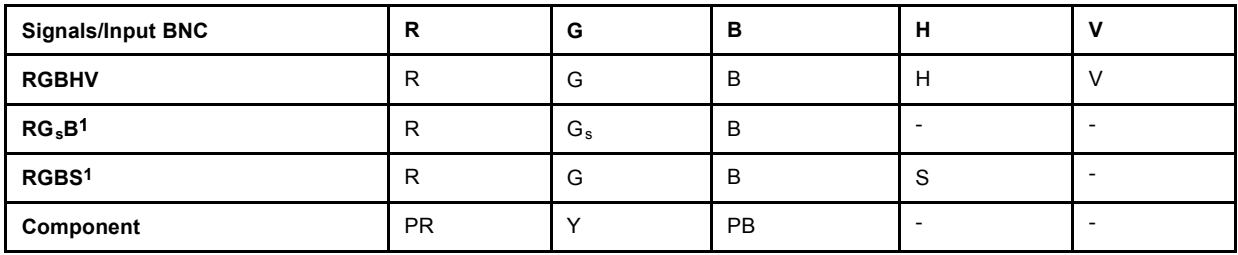

#### **How to select a source on the 5 cable input ?**

1. Press **1** on the RCU

*Note: Another way for selecting this input is via Source on the local keypad or via the Menu*

#### **4.2.4 Composite Video Input**

#### **Input specifications**

The Composite video input section is made of 1BNC input terminal.

1.0 Vpp ± 3dB

75 Ω terminated

No loop through

R5976741 MGP 15 MEDICAL GRADE PROJECTOR 28/04/2004 21

<sup>1.</sup> data or video

<span id="page-25-0"></span>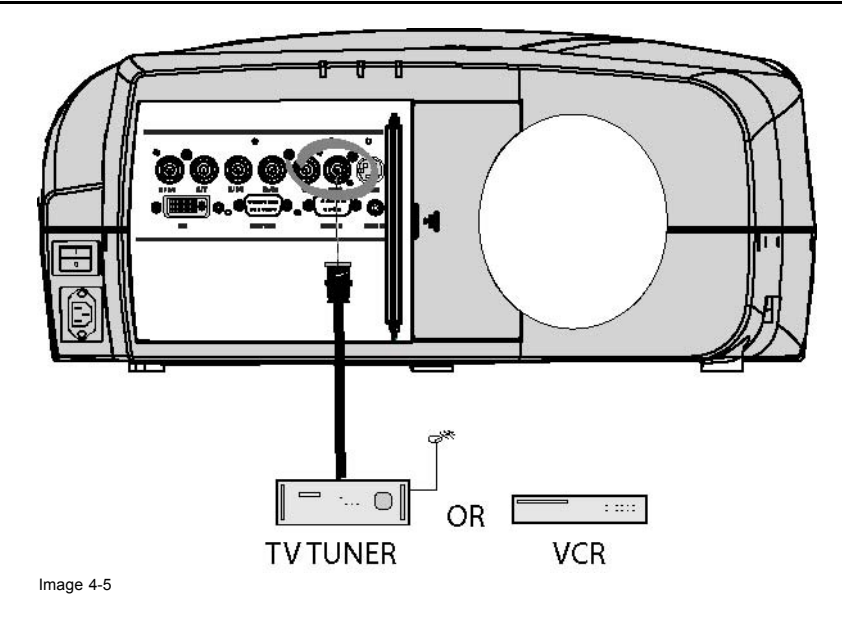

#### **How to select a Composite Video Input ?**

1. Press **3** on the RCU *Note: Another way for selecting this input is via Source on the local keypad or via the Menu.*

#### **4.2.5 S-Video input**

#### **Input specification**

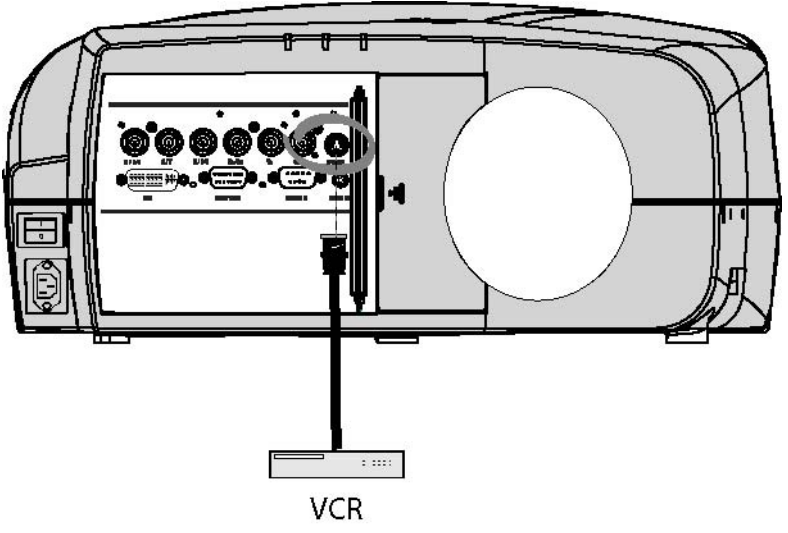

Image 4-6

#### **Which signal can be connected ?**

Standard S-Video (S-VHS) with separate Y(luma) and C (chroma) signals.

#### **How to select the S-Video input ?**

1. Press **4** on the RCU *Note: Another way for selecting this input is via Source on the local keypad or via the Menu.*

#### <span id="page-26-0"></span>**4.2.6 Digital Visual Interface (DVI) input**

**DVI**

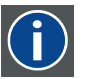

Digital Visual Interface is a display interface developed in response to the proliferation of digital flat panel displays.

The digital video connectivity standard that was developed by DDWG (Digital Display Work Group). This connection standard offers two different connectors: one with 24 pins that handles digital video signals only, and one with 29 pins that handles both digital and analog video. This standard uses TMDS (Transition Minimized Differential Signal) from Silicon Image and DDC (Display Data Channel) from VESA (Video Electronics Standards Association).

DVI can be single or dual link.

#### **Input specifications**

Single link DVI

Differential input voltage: 200 mV - 800mV

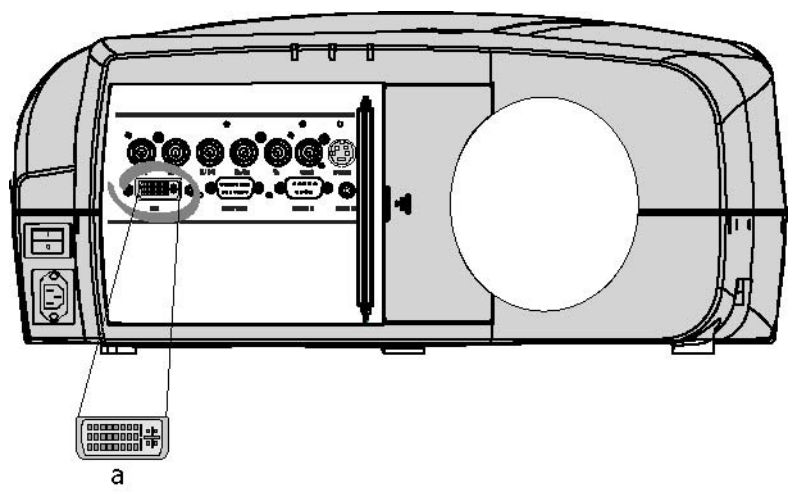

Image 4-7

a DVI-I type connector analog link (4 pins at the right side of the connector) not supported

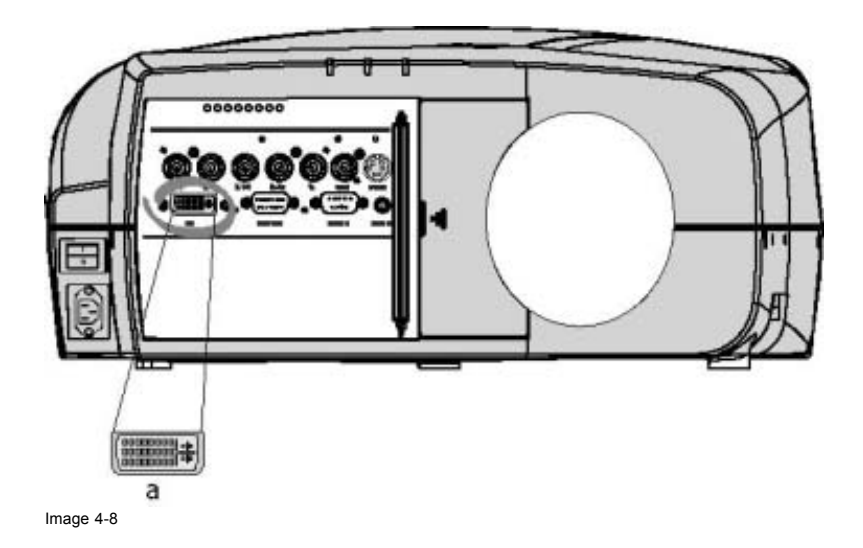

#### **How to select the DVI Input ?**

1. Press **5** on the RCU

*Note: Another way for selecting this input is via the Menu.*

#### <span id="page-27-0"></span>**4.2.7 Computer input**

#### **Input specification**

TTL sync input :  $U_{min} = 2.0 V$ RGB input =  $0.7 V_{pp} \pm 3dB$ 

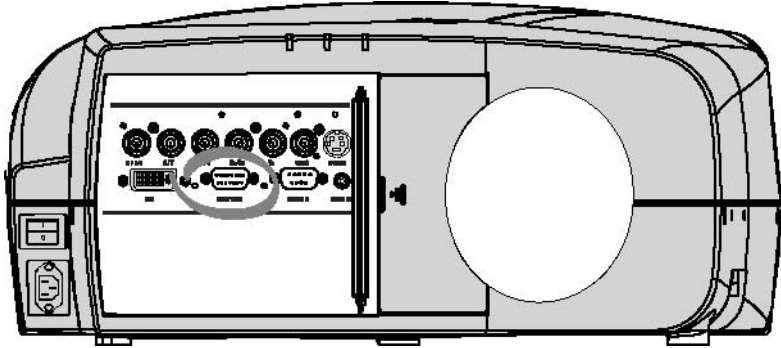

Image 4-9

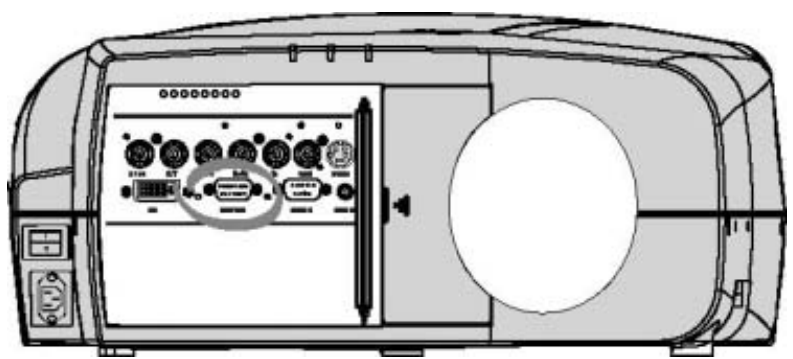

Image 4-10

#### **What can be connected ?**

- RGBHV
- $RG<sub>s</sub>B$

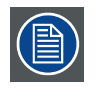

**Composite sync only possible on Green**

#### **How to select a computer input ?**

1. Press **2** on the RCU

*Note: Another way for selecting this input is via the Menu.*

## **4.3 Communications Connections**

#### **Overview**

• RS232 IN connection

## **4.3.1 RS232 IN connection**

#### **What can be connected to the RS232 IN connection ?**

The RS 232 IN connections allows the projector to communicate with a Computer e.g. IBM PC or Apple Macintosh.

<span id="page-28-0"></span>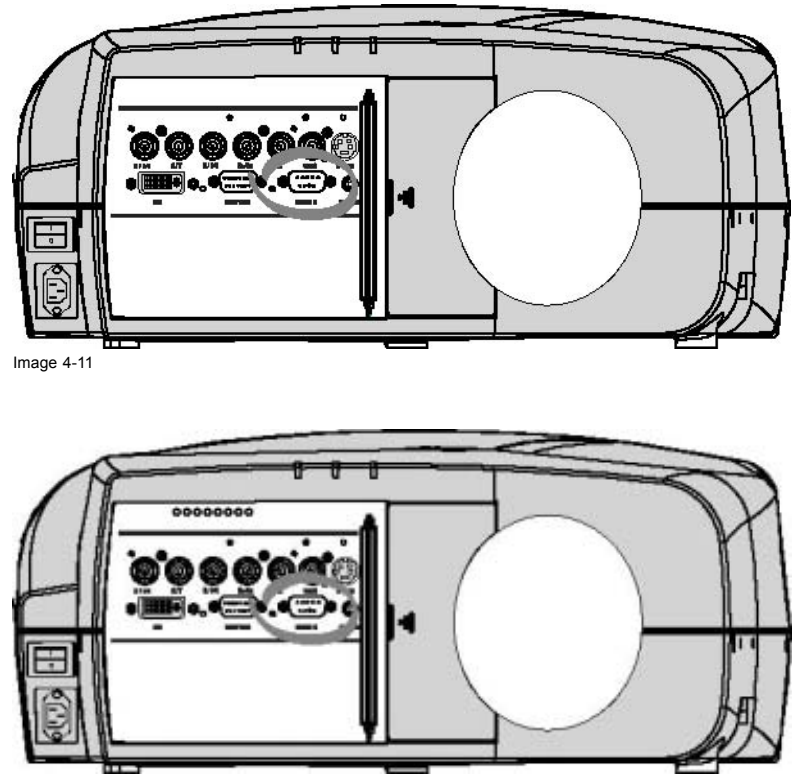

Image 4-12

#### **Applications of the RS232 connection**

Remote control:

- easy adjustment of projector via IBM PC (or compatible) or MAC connection.
- address range from 1 to 255
- allow storage of multiple projector configurations and set ups.
- wide range of control possibilities

Data communication: sending data to the projector or copying the data from the projector to the computer

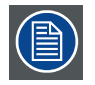

**To set up the baudrate of the projector, see the Installation menu**

## **4.4 Connecting the MGP in Dicom Theatre®**

#### **Which connections are made ?**

The MGP is connected to the MediCal® Pro system through :

- serial communication via the RS232 IN port
- signal connection through the RGB data and/or D15 PC input

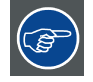

**Connecting to both RGB and D15 PC is possible and will allow simultaneous**

**display in Picture in Picture mode, this can be useful for comparative purposes.**

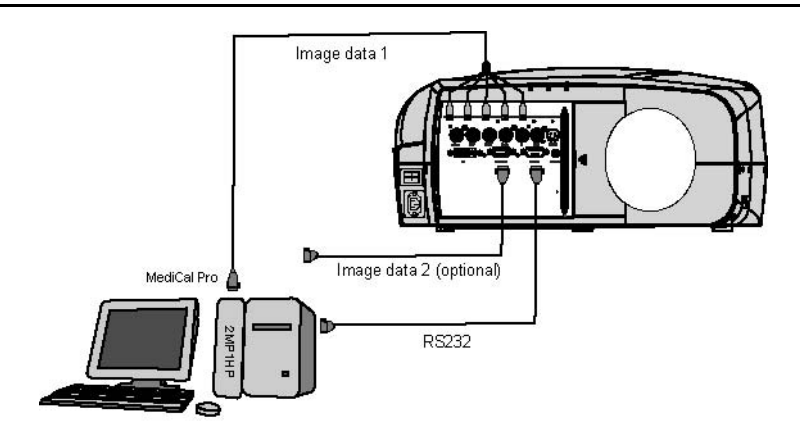

Image 4-13

## <span id="page-30-0"></span>**5. GETTING STARTED**

#### **Overview**

- Quick startup
- • [RCU & Local keypad](#page-32-0)
- Terminology overview
- Switching on
- Lamp runtime
- Quick set up adjustments
- Projector address
- • [Digital Zoom](#page-39-0)
- Menu structure
- Using the menu
- Using the Dialogboxes

## **5.1 Quick startup**

#### **The executive RCU**

The executive RCU is used for quick acces and allows basic control over the projector.

#### **Dual head setup**

In a dual head setup, the two projector are default programmed with respectively projector address 1 and 2.

In order to control the right projector , the executive RCU has to be programmed with the right address.

This done by pressing the numeric key 1 or 2 depending on the projector to be controlled.

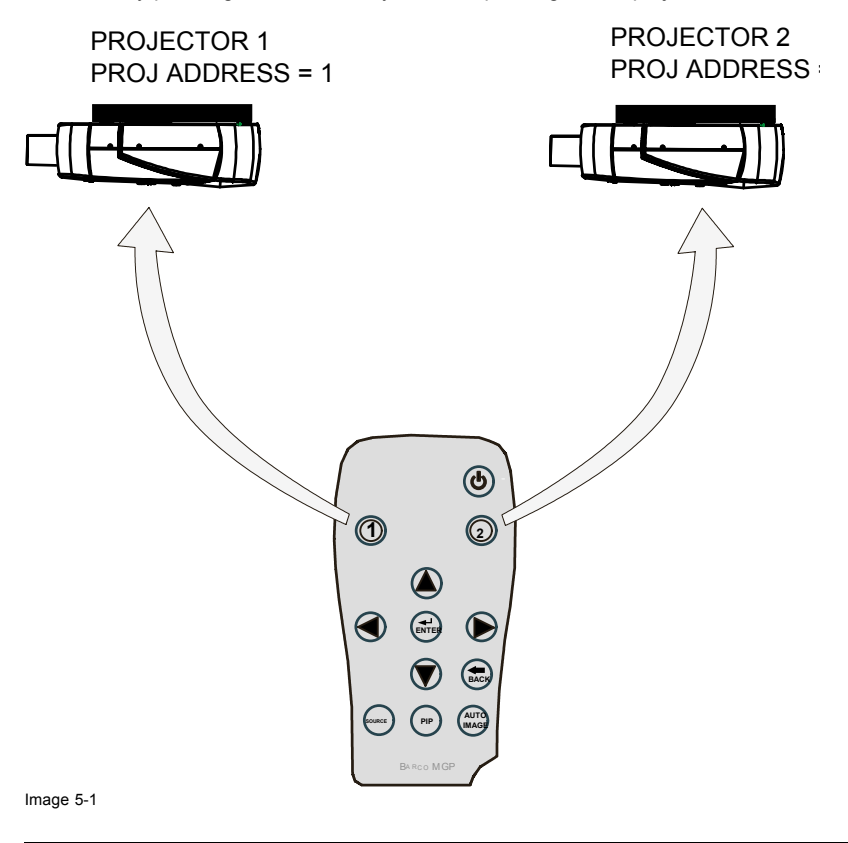

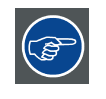

**In case of a single projector setup the projector should respond to address 1.**

**Otherwise, set the projector address to 1 in the** *Installation* **menu.**

#### **Select a projector**

1. Push **1** or **2** to select projector 1 or 2 (image 5-2)

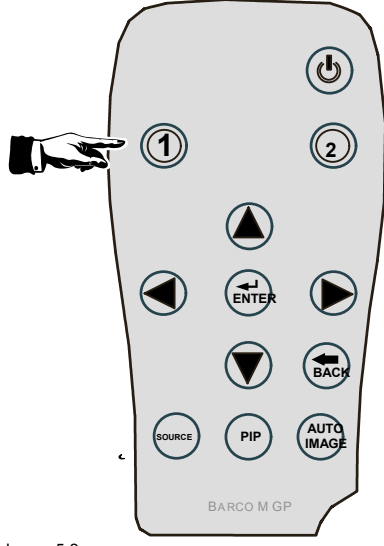

Image 5-2

#### **Turn the projector on**

1. Push the standby button on the executive RCU (image 5-3)

It takes about a minute before the projector displays the identification screen (if enabled)

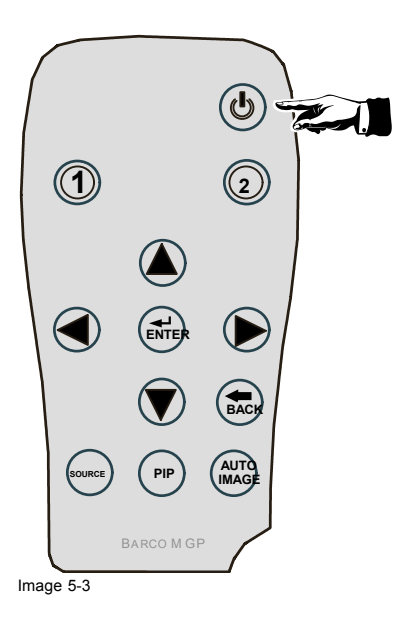

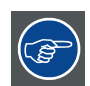

**If the projector doesn't go in operational mode verify that the main power switch is in the ON position (see Connections)**

#### **Select a source**

1. Push the **source** button ([image 5-4\)](#page-32-0)

Each key press moves to the next source.

A box is displayed in the lower part of the image indicating the selected source.

<span id="page-32-0"></span>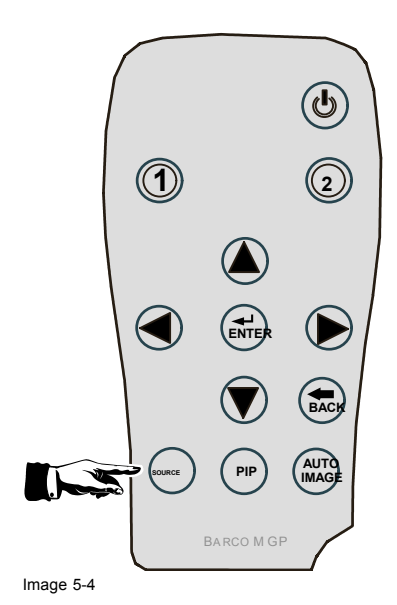

#### **The image is not stable or is disformed : AutoImage**

1. Push the AutoImage button on the executive RCU (image 5-5) The projector shows the evolution of the AutoSetup operation in a dialogbox.

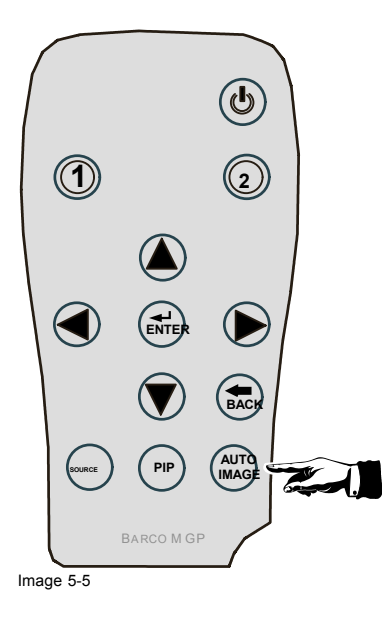

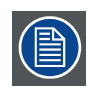

**Depending on the** *Autosetup* **setting in the menu, the operation may take a few seconds or minutes.**

## **5.2 RCU & Local keypad**

#### **How controlling the projector ?**

The projector can be controlled by the local keypad or by the remote control unit.

#### **Location of the local keypad ?**

The local keypad is located on the topside of the projector.

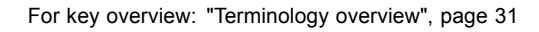

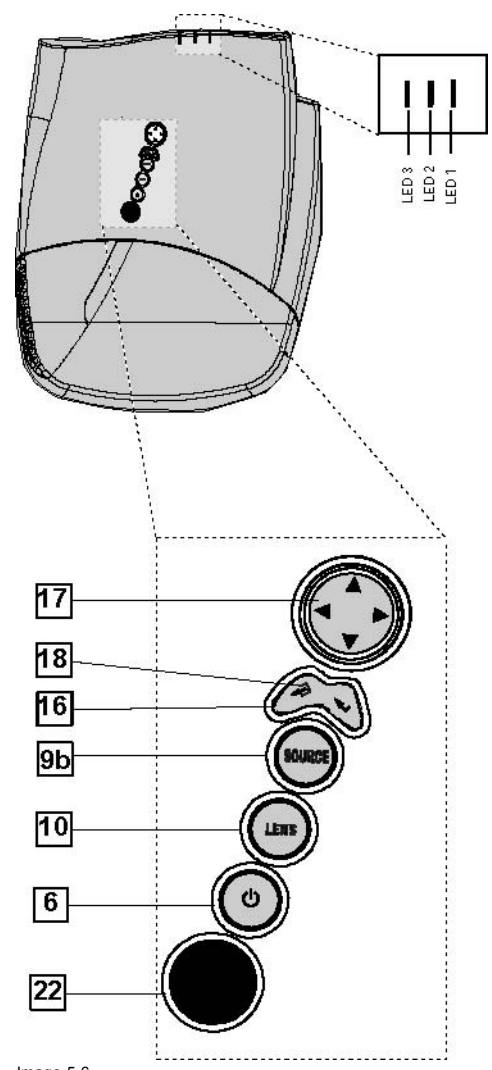

Image 5-6 Local keypad layout

#### **Remote control functions.**

This remote control includes a battery powered infrared (IR) transmitter that allows the user to control the projector remotely. This remote control is used for source selection, control, adaptation and set up. It includes automatic storing of picture controls (Brightness, Sharpness...) and settings.

Other functions of the remote control are :

- switching between stand by and operational mode.
- switching to "pause" (blanked picture, full power for immediate restarting)
- direct access to all connected sources.

#### **Diagnose LED's**

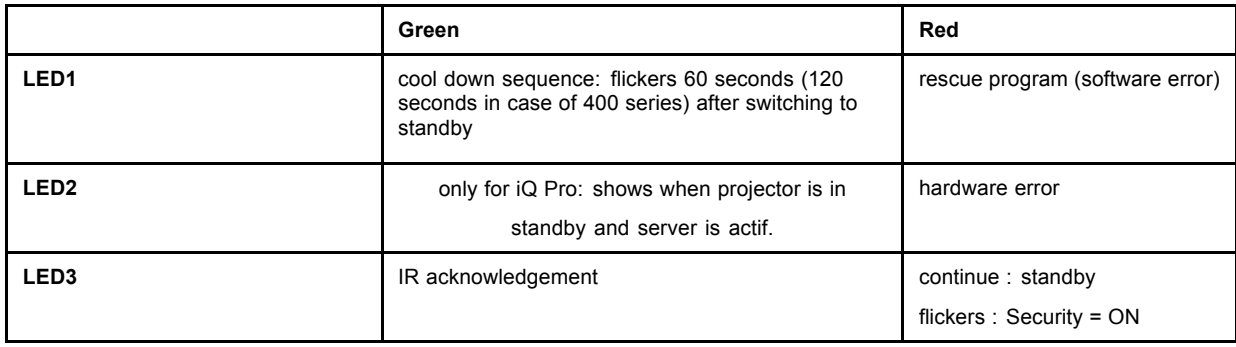

## <span id="page-34-0"></span>**5.3 Terminology overview**

#### **Overview**

The following table gives an overview of the different functionalities of the keys.

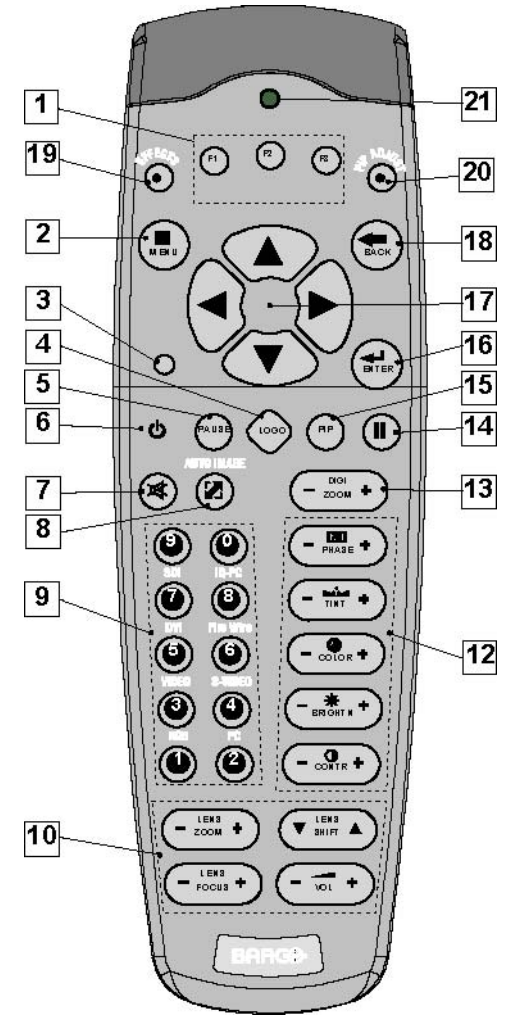

Image 5-7

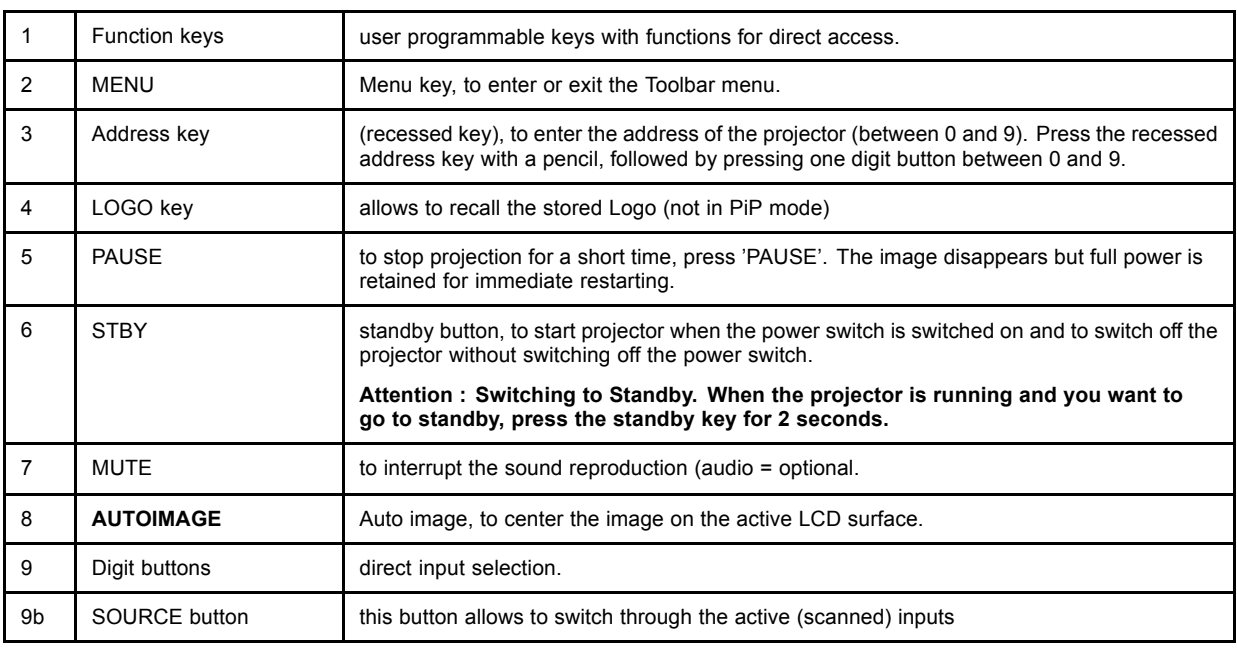

#### <span id="page-35-0"></span>5. Getting started

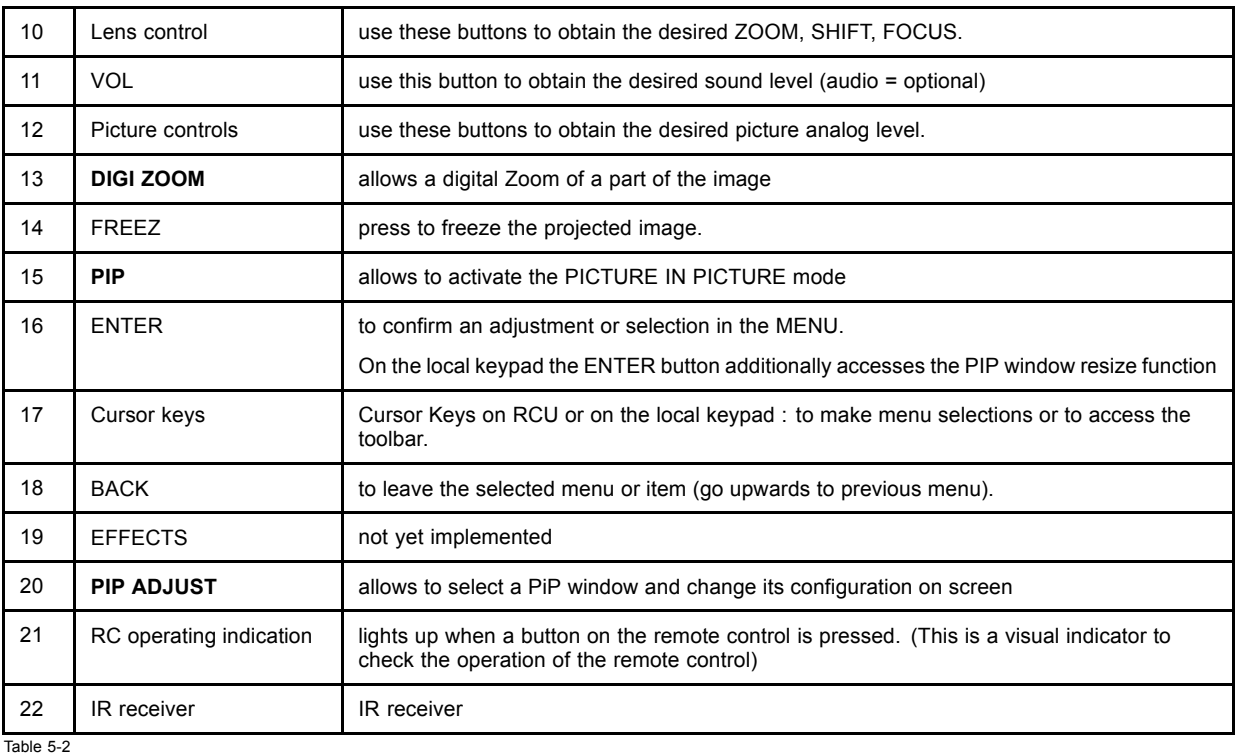

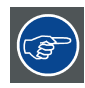

**ordernumber RCU: R763794K**

## **5.4 Switching on**

#### **How to switch on.**

- 1. Press the power switch to switch on the projector.
	- When '0' is pushed in, the projector is switched off.
	- When '1' is pushed in, the projector is switched on

The projector starts in standby mode, LED3 is red.

#### **Starting image projection.**

1. Press **Standby** key once on the local keypad or on the remote control.

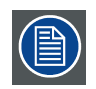

**It may take about 60 seconds before image projection, i.e. no projection until the completion of several operations (software initialization,...).**

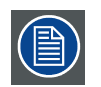

**If the Security mode is enabled, a textbox will be displayed for PIN code entry, see** *Security* **setting in the** *Installation* **menu**

### **5.5 Lamp runtime**

#### **Lamp runtime indication while running**

Independently of the lamp mode, when the total runtime of an active lamp (lamp1 for example) is 1470 hours or more, a warning message will be displayed.

32 R5976741 MGP 15 MEDICAL GRADE PROJECTOR 28/04/2004
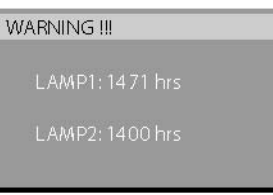

Image 5-8

warning message in case of an MGP 10 projector

This warning message will be repeated at the next start up. Press **BACK** or **MENU** to remove the message.

The total lifetime of the lamp for a safe operation is 1500 hours max, do not use it longer. Always replace with a same type of lamp. Call a BARCO authorized service technician for lamp replacement.

When the lamp runtime reaches 1500 hours the projector switches automatically to the other lamp, being lamp2.. following messages are displayed during and after switching.

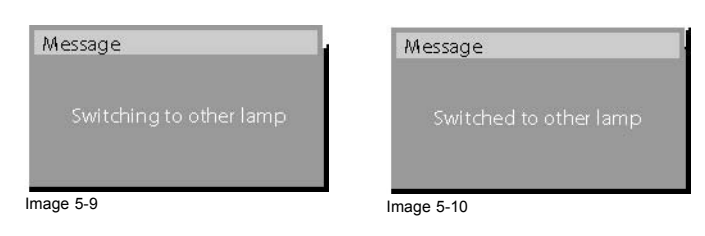

When lamp2 at its turn reaches 1470 hours, a warning message appears on the screen.

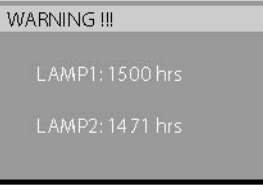

Image 5-11 warning message in case of a MGP 10 projector

At the end of the lifetime of lamp2 (**1500** hours) the projector generates an alert message.

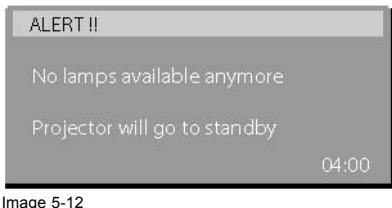

A countdown time of 4 minutes is triggered before the projector is shut down (standby).

If the lamp runtime has not been reset, the alert message will reappear at the next start up (with again 4 minutes countdown time).

This alert message can be escaped with **MENU** or **BACK**, but the countdown continues.

Contact a qualified Barco technician for lamp replacement.

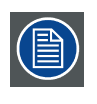

**In Dual mode the lamp end of lifetimes are reached at the same time, however if in dual lamp mode one lamp has been used more than the other (for example if the projector has been working temporarily in single mode), one lamp will reach its end of lifetime sooner than the other lamp, which brings us to the Single mode operation.**

# **5.6 Quick set up adjustments**

#### **Overview**

- • [Quick lens Adjustment](#page-37-0)
- Using the RCU

# <span id="page-37-0"></span>**5.6.1 Quick lens Adjustment**

## **What can be done ?**

For a quick lens set up and image shift, use the RCU dedicated keys or the lens button on the local keypad

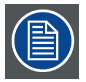

**Zoom/focus are only available for motorized lenses.**

#### **Quick zoom/focus adjustment**

- 1. Press **LENS ZOOM** or **LENS FOCUS** on the RCU
- 2. Use the arrow keys to adjust

#### **Quick shift adjustment**

- 1. Press **LENS SHIFT**
- 2. Use the arrow keys to adjust

## **5.6.2 Using the RCU**

## **Pointing to a reflective screen**

1. Point the front of the RCU to the reflective screen surface. (image 5-13)

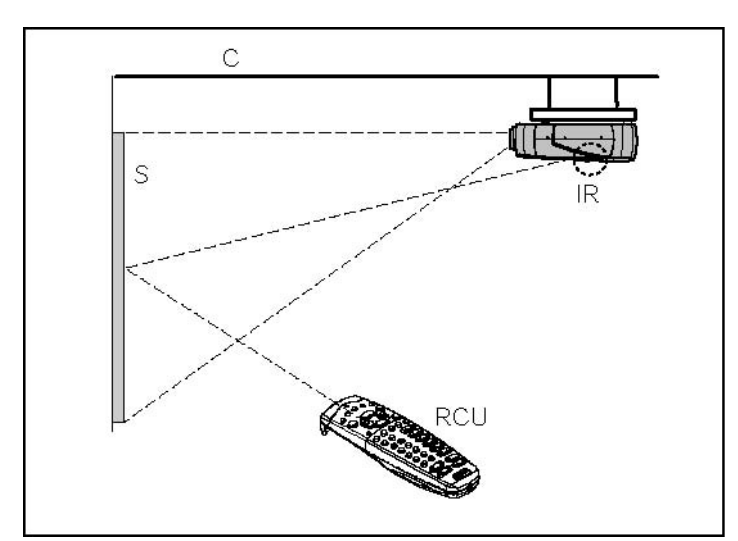

Image 5-13

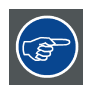

**When using the remote control, make sure you are within the effective operating distance.**

**The operating distance may be up to 15 m (50ft).**

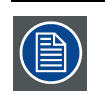

**The remote control unit will not function properly if strong light strikes the sensor window or if there are obstacles between the remote control and the IR sensor.**

### **How to connect ?**

- 1. Plug one end of the remote cable in the connector on the bottom of the RCU.
- 2. Plug the other end in the connector in the front panel of the projector labelled *RC*. ([image 5-14\)](#page-38-0)

<span id="page-38-0"></span>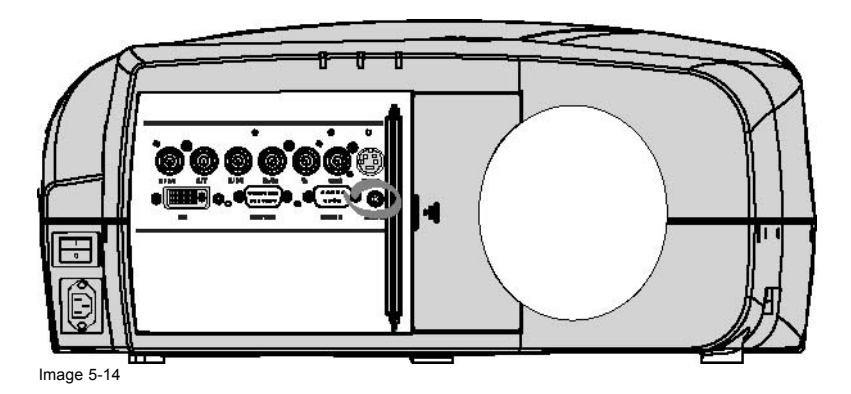

# **Specifications of the RC input**

 $U_{in} = 9V$ 

 $I_{max}$  = 80 mA

Internal IR receivers can be disabled:

- mono jack : on plug in of the jack
- stereo jack : on plug in or using an external switch bringing the right channel (B) to ground level.

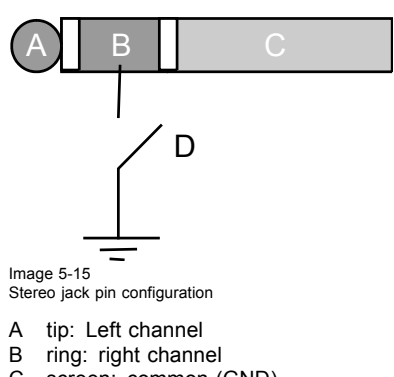

- C screen: common (GND)
- D external switch

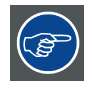

**The Remote connection uses a standard two wire cable terminated on each end with a 3.5 mm male (mono/stereo) phone jack.**

**This cable is not delivered but is available in most electronical or audio shops.**

# **5.7 Projector address**

#### **Overview**

- Address setting
- • [Displaying and Programming addresses into the RCU](#page-39-0)

# **5.7.1 Address setting**

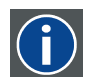

# **Projector address**

Address installed in the projector to be individually controlled.

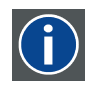

# **Common address**

Default address. Projector will always execute the command coming from a RCU programmed with that common address.

#### <span id="page-39-0"></span>**Why a projector address ?**

As more than one projector can be installed in a room, the separate projector should be separately addressable with an RCU or computer. Therefor each projector has its own address.

#### **Set up an individual Projector Address.**

The set up of a projector address can be done via the software.

#### **Projector controlling.**

Every projector requires an individual address between 0 and 255 which can be set in the *Installation* menu.

When the address is set, the projector can be controlled by :

- RCU for addresses between 0 and 9.
- computer, e.g. IBM PC (or compatible), Apple MAC, etc. for addresses between 0 and 255.

A projector will respond to a RCU set to the common address '0' regardless of what address is set in the projector itself (common address of projector should also be "0" ).

The RCU is default programmed with address 0 , 'common address'.

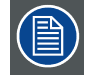

**If it is necessary to control a specific projector, then enter the projector address into the RCU (only when that address is between 0 and 9). The projector with the corresponding address will listen to that specific RCU.**

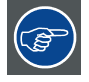

**Some projectors may operate in domestic environments where other equipments may listen to the common address "0" , therefore the common address can also be set to "1".**

### **5.7.2 Displaying and Programming addresses into the RCU**

#### **Displaying the Projector Address on the Screen.**

1. Press the **Address** key (recessed key on the RCU) with a pencil.

The projector's address will be displayed in a 'Text box'

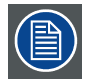

**To continue using the RCU with that specific address, it is necessary to enter the same address with the digit buttons (address between 0 and 9) within 5 seconds after pushing the address key. For example : if the Address key displays projector address 003, then press "3" digit button on the RCU to set the RCU's address to match the projector's address. Do not press 0–0–3 . This will address the remote control to '0' and control all projectors in the room. If the address is not entered within 5 seconds, the RCU returns to its default address (zero address) and controls then all projectors in the room.**

**Address 0 (or 1) should always allow communication with the projector since it is a common address.**

#### **Displaying the Projector Address in Standby.**

1. Press the **Address** key (recessed key on the RCU) with a pencil.

All the LED's on the front of the projector go out.

Then LED1 starts blinking green the number of hundreds. After that LED2 starts blinking the number of tens. Finally LED3 starts blinking green the number of units. If this is done, the original status of the leds is restored.

# **5.8 Digital Zoom**

### **What can be done ?**

The Digital Zoom key on the RCU allows to zoom (in or out) one particular part of the image

#### **How to Zoom ?**

1. Press ← or → on the **Digital Zoom** key on the remote to Zoom the center of the image

A wizardbox is displayed in the lower part of the screen, follow the instructions.

Use the **BACK** key to undo the Zoom function.

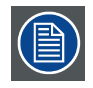

**Digital Zoom can not be performed on a logo.**

# **5.9 Menu structure**

### **PC like menustructure**

The projector has a build in "PC like" toolbar menu which allows easy access to different parameters for setting up the projector.

The menu is activated by pressing **MENU**, it contains 2 levels depending on the type of user:

- Level 1: standard user
- Level 2: advanced user, level 2 is password protected, the advanced parameters are only visible when the correct password has been entered ( factory password = "0000")

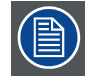

**Menu items which are not applicable are greyed out.**

# **5.10 Using the menu**

# **Menu Layout**

A grey line gives the transition between standard and advanced parameters.

The existence of a submenu is indicated by a white arrow, *Aspect ratio* is a submenu.

*Contrast* is an item of the *Adjustment* menu.

Three suspension points indicate that the menuitem hides a dialogbox or a textbox.

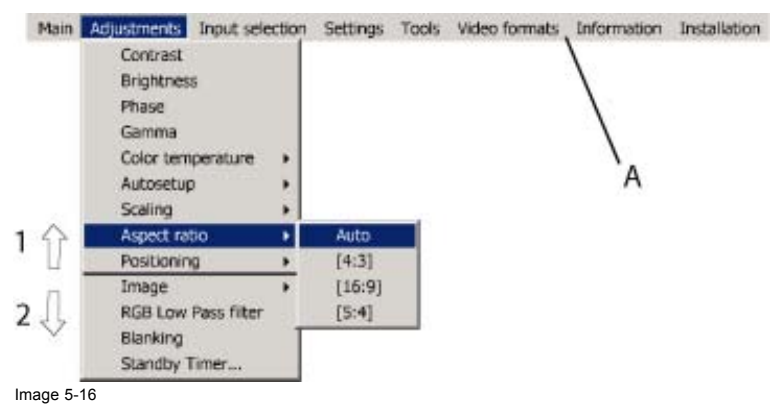

**The menus inserted in this manual are of the advanced type: all the items are visible The menus seen by a standard user on the screen will hence not correspond with the menus in the manual i.e. the advanced items will not be visible, they will be replaced with "***More..***."**

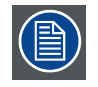

**Greyed out menus or items are not available in this software version**

### **How to pull down a menu ?**

1. Use ↓ to pull down a menu

#### **How to pull down a submenu ?**

1. Use  $\rightarrow$  to pull down a submenu

R5976741 MGP 15 MEDICAL GRADE PROJECTOR 28/04/2004 37

# 5. Getting started

# **How to exit the submenu ?**

1. Press **BACK** to exit a submenu

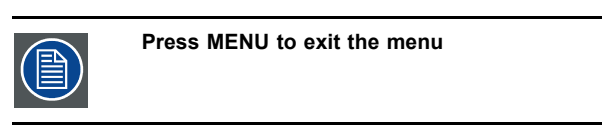

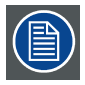

**When the menu has been exited for more than 1 minute, the advanced user password has to be re-entered.**

# **5.11 Using the Dialogboxes**

### **How to use the dialogboxes ?**

Some parameters are modified by means of a dialogbox, where selections can be made and/or values can be entered, The values can be entered in several ways:

### **Entering numeric values using the numeric keys on the remote control**

- 1. Press **ENTER** to activate the input field (image 5-17)
- 2. Key in the desired value

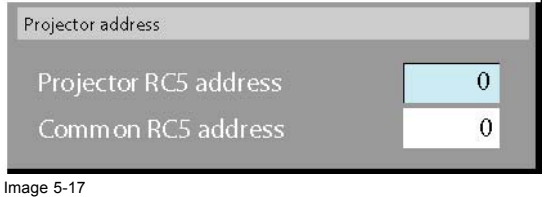

# **Entering numeric values using the arrow keys on the remote control**

- 1. Press **ENTER** to activate the input field.
- 2. Press  $\leftarrow$  or  $\rightarrow$  to select the digit to be changed (image 5-18)
- 3. Press ↓ or ↑ to increase or decrease the value

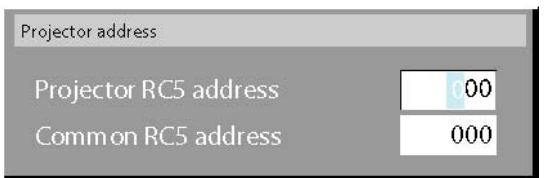

Image 5-18

#### **Entering numeric values using the arrow keys on the local keypad**

- 1. Press **ENTER** to activate the input field.
- 2. Press  $\leftarrow$  or  $\rightarrow$  to select the digit to be changed
- 3. Press ↓ or ↑ to increase or decrease the value

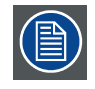

**To confirm the changes always press ENTER.**

**Use ↓ or ↑ to browse between the different fields.**

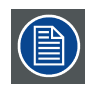

**In some cases an alphanumeric value (file name, ...) has to be entered. Use ↑ or ↓ to scroll through the character values once the input field is activated**

**Following characters can be browsed in this particular order:**

**Decimal scroll list: 0123456789**

**Signed decimal scroll list: 0123456789-**

**ASCII scrolllist:ABCDEFGHIJKLMNOPQRSTUVWXYZ0123456789+-\*/&@#.;.abcdefghijklmnopqrstuvwxyz**

# **6. INTRODUCTION TO MEDICAL VISUALIZATION SYSTEMS**

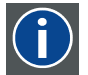

# **DICOM**

Digital Imaging and Communications in Medicine

It is a standard developed by the American College of Radiology (ACR) and the National Electrical Manufacturers Association (NEMA). The standard specifies how digital image data can be moved from system to system. In addition, Supplement 28 Part 14 specifies a function that relates pixel values to displayed Luminance levels and is called Grayscale Display Function Standard.

#### **Overview**

- DICOM conformance
- Architecture of a typical medical visualization system
- • [Overview of Barco's DICOM THEATRE®](#page-45-0)
- Introduction to MGP configuration

# **6.1 DICOM conformance**

#### **Need for standardization**

A digital signal from an image can be reproduced objectively and accurately. However, the visual interpretation of that signal is dependent on the characteristics of the systems displaying that image i.e. images produced by the same signal may appear different depending on the display device. In medical imaging, it is important that there be a visual consistency in how a given image appears, whether viewed, for example, on the display monitor of a workstation, a projector or as a film on a light-box. In the absence of any standard which regulates how these images are to be visually presented on any device, a digital image which has good diagnostic value when viewed on one device could look very different and have greatly reduced diagnostic value when viewed on another device.

Accordingly, PS 3.14 was developed to provide mapping of digital image values into a given range of Luminance. The mapping or relationship between digital values and display Luminance produces better visual consistency in how that image appears on diverse display devices. The relationship that PS 3.14 defines between digital image values and displayed Luminance is based upon measurements and models of human perception over a wide range of Luminance and thus independently of the nature of the presentation device.

It is also not dependent upon user preferences but uses a **DICOM Presentation Lookup Table.**

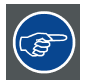

**A system is DICOM-compliant when it respects a predefined relationship (PS3.14) between digital input signal values and display Luminance.**

# **6.2 Architecture of a typical medical visualization system**

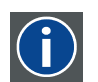

Look Up Table. A table containing the displays output values (Luminance) in function of the input signal (amplitude)

#### **System components**

**LUT**

Basically a medical visualization system may contain:

- Calibration/Control unit
- Feedback unit
- Display unit

#### **System Principal**

A closed loop system insures a stable control system by means of a feedback signal being the Luminance at display level, and gets rid of possible drift (caused mainly by aging and external conditions) in the displayed Luminance value.

<span id="page-45-0"></span>A control and calibration unit controls the display unit and insures the consistency of the displayed image according to a preset value of the **Display Function** and **Color temperature** defined by the user.

Both parameters define a particular LUT.

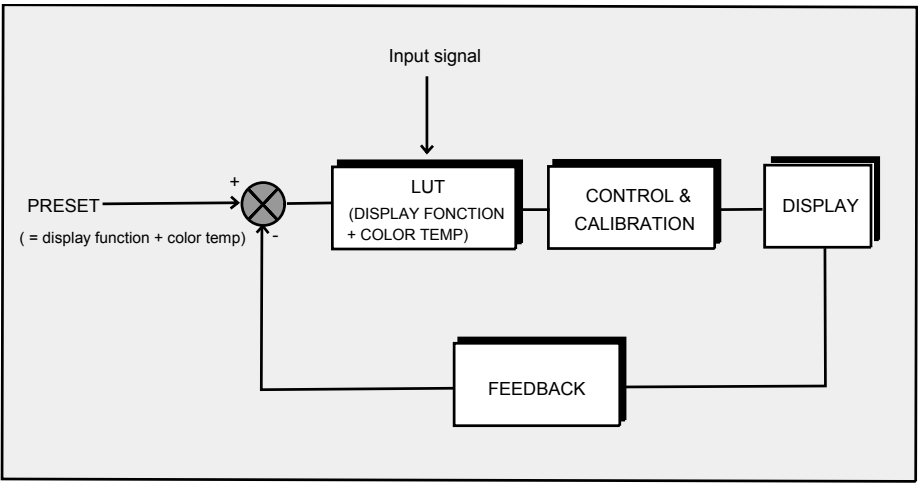

Image 6-1

# **6.3 Overview of Barco's DICOM THEATRE®**

## **Architecture**

A typical example of a medical visualization system is BARCO's DICOM compliant DICOM THEATRE®.

This system provides consistent images for consulting, reviewing and training applications.

In this system the MGP projector is used as the large screen display device controlled and tuned by the MediCal® Pro management software providing optimal image quality and consistency at any time.

#### **Analogy to the typical architecture**

- Display function : the function can be chosen to be DICOM, DIN, standard or custom. This is done in the projector.
- Preset: is determined by the user on MediCal® Pro and corresponds to a particular display function and color temperature.
- Control and calibration unit: Role played by MediCal® Pro .
- Display units: one or more flat panel displays and one or more projectors

# **6.4 Introduction to MGP configuration**

#### **Overview**

• MGP main grayscale configuration tools

# **6.4.1 MGP main grayscale configuration tools**

#### **Available Presets**

Basically the grayscale settings of the projector will depend on two factors

- Display function, [page 69](#page-72-0)
- Color temperature, [page 67](#page-70-0)

6 predetermined presets, containing each of them one particular display function and one particular color temperature, are stored in the projector, they can however be overwritten at any time by MediCal® Pro. The presets have been pre-calibrated by Barco and do not take account of any amount of ambient light, and could hence be referred to as DICOM compliant in dark room conditions at time of manufacturing. It is advised to re-calibrate these presets to match them to the actual environment.

The factory settings can be restored via the projector's menu.

Each time a preset is adapted, a calibration has to be done in order to verify conformance and consistency.

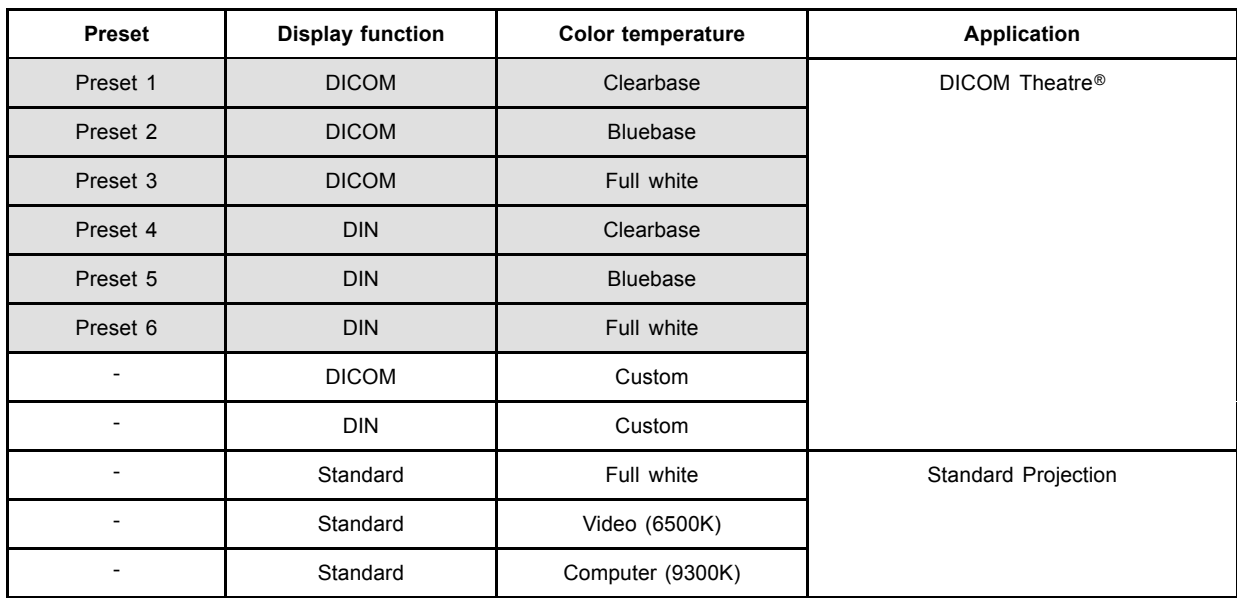

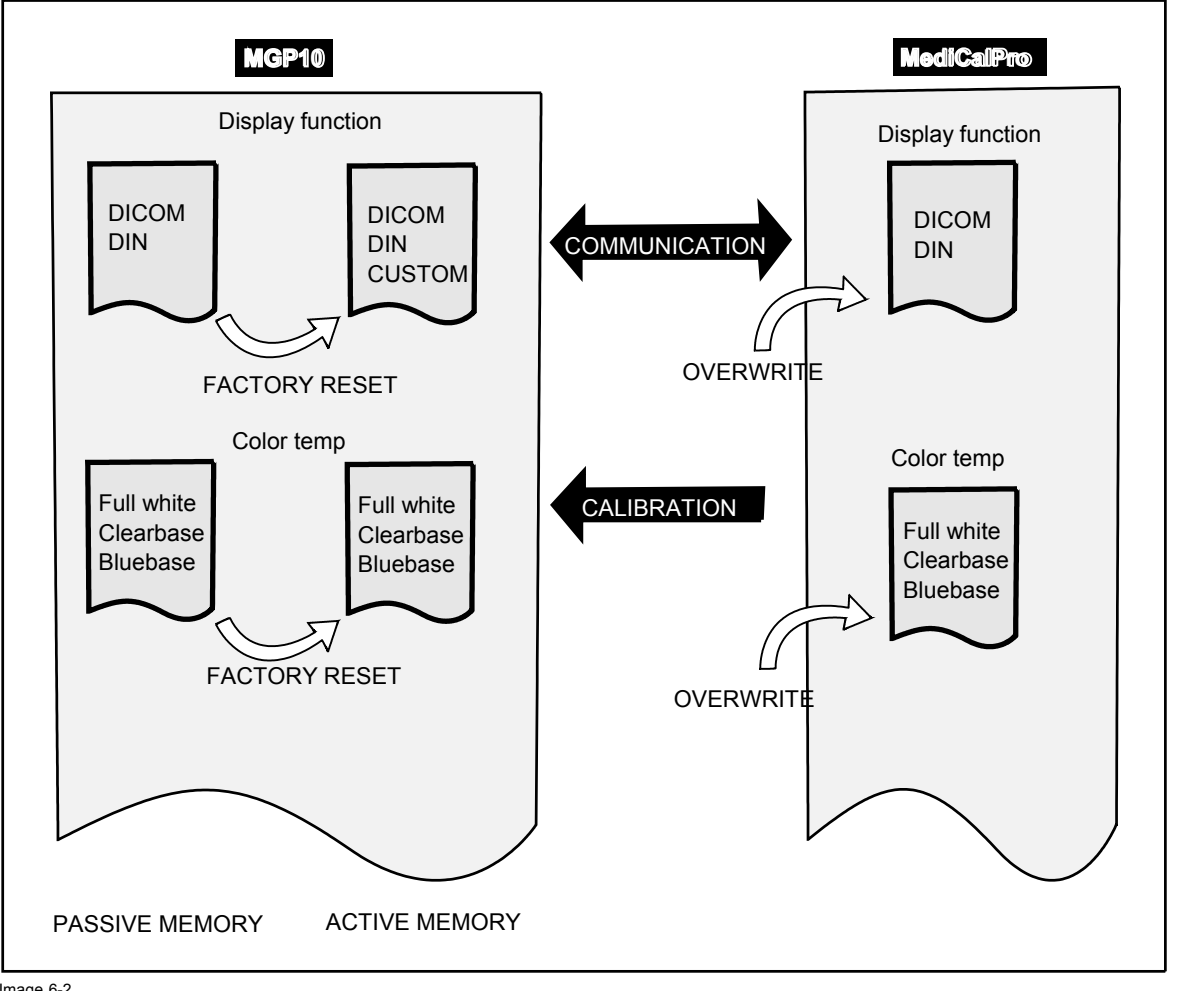

Image 6-2

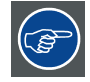

**It is recommended to use the DICOM presets since they give the best grayscale for medical applications.**

# **7. MAIN MENU**

# **7.1 Autosetup**

# **Introduction to Autosetup**

Autosetup creates the best suited image file for the connected source.

Therefore Autosetup calculates/measures several parameters of the sources:

- Total pixels per line
- Start pixel
- Phase
- Contrast/Brightness levels

The measure of the total number of pixels per line can be done through 2 methods

- Limited scan: a windowing is used to allow fast tracking, takes about ...
- Full scan: tracking is done over the full range, takes about ...

### **How to setup the scan method ?**

- 1. Press **MENU** to activate the Toolbar
- 2. Press → to select the *Main* item
- 3. Press ↓ to Pull down the *Main* menu
- 4. Use ↑ or ↓ to select *Autosetup*
- 5. Press  $\rightarrow$  to pull down the menu (image 7-1)
- 6. Use ↓ or ↑ to select the desired method
- 7. Press **ENTER**

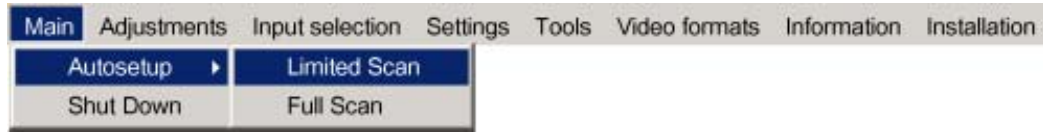

Image 7-1

# **8. ADJUSTMENTS**

## **Overview**

- **Contrast**
- **Brightness**
- • [Phase](#page-52-0)
- • [Gamma](#page-52-0)
- • [Custom color temperature adjustment](#page-52-0)
- **Scaling**
- Aspect ratio
- **Positioning**
- • [Image settings](#page-56-0)
- RGB Low Pass filter
- Standby Timer
- **Blanking**
- • [Autosetup parameters](#page-63-0)

# **8.1 Contrast**

# **How to change the contrast ?**

- 1. Press **MENU** to activate the Toolbar
- 2. Press → to select the *Adjustments* item
- 3. Press ↓ to Pull down the menu
- 4. Use ↑ or ↓ to select *Contrast* (image 8-1)
- 5. Press **ENTER**
	- A sliderbox is displayed
- 6. Use ←or →, the numeric keys on the remote, or the keypad to change the Contrast. [\(image 8-2](#page-51-0))

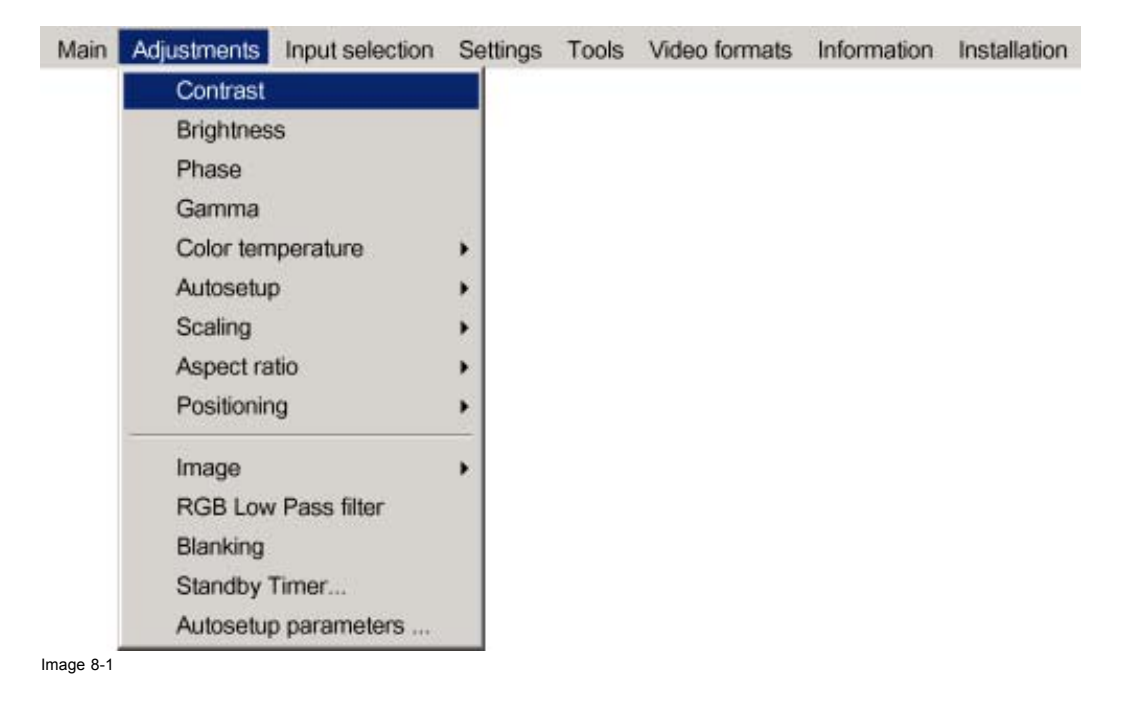

<span id="page-51-0"></span>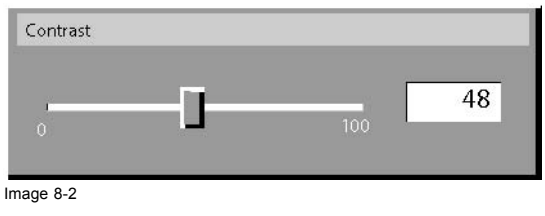

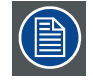

**Contrast adjustment is only possible if the** *Display function* **is** *Standard.* **In the other modes (***DICOM, DIN, CUSTOM* **) the contrast adjustment is disabled.**

# **8.2 Brightness**

# **How to change the brightness ?**

- 1. Press **MENU** to activate the Toolbar
- 2. Press → to select the *Adjustments* item
- 3. Press ↓ to Pull down the menu
- 4. Use ↑ or ↓ to select *Brightness* (image 8-3)
- 5. Press **ENTER**
	- A sliderbox is displayed
- 6. Use  $\leftarrow$  or  $\rightarrow$ , the numeric keys on the remote, or the keypad to change the Brightness.

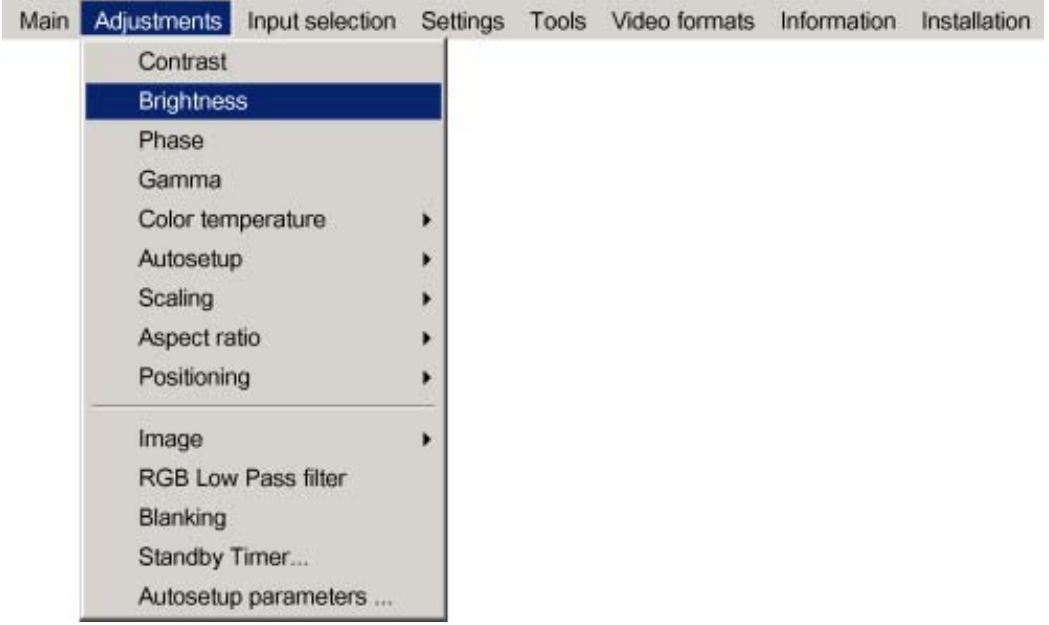

Image 8-3

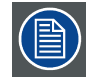

**Brightness adjustment is only possible if the** *Display function* **is** *Standard.* **In the other modes (***DICOM, DIN, CUSTOM* **) the brightness adjustment is disabled.**

# <span id="page-52-0"></span>**8.3 Phase**

#### **How to change the Phase ?**

- 1. Press **MENU** to activate the Toolbar
- 2. Press → to select the *Adjustments* item
- 3. Press  $↓$  to Pull down the menu
- 4. Use ↑ or ↓ to select *Phase*
- 5. Press **ENTER**
	- A sliderbox is displayed
- 6. Use  $\leftarrow$  or  $\rightarrow$ , the numeric keys on the remote, or the keypad to change the Phase.

# **8.4 Gamma**

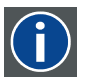

Signal-Light transfer characteristic of a display.

#### **Gamma adjustment**

**Gamma**

In the MGP10 the Gamma adjustment remains only adjustable in the *Standard* Display Function i.e. only if used for projection without any constraint with with respect to consistency and conformance. The adjustment allows an adjustment in a range from *1.6* to *2.8*.

A gamma of 2.2 is considered as the typical value for video signals.

When a Display Function is chosen to be *DICOM, DIN* or *Custom* then the Gamma function or more generally the signal to luminance characteristic is at the same time determined.

#### **How to change the Gamma ?**

- 1. Press **MENU** to activate the Toolbar
- 2. Press → to select the *Adjustments* item
- 3. Press ↓ to Pull down the menu
- 4. Use ↑ or ↓ to select *Gamma*
- 5. Press **ENTER**
	- A sliderbox is displayed.
- 6. Use  $\leftarrow$  or  $\rightarrow$ , the numeric keys on the remote, or the keypad to change the Gamma.

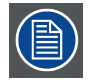

**Gamma adjustment is only possible if the** *Display function* **is** *Standard.*

**In the other modes (***DICOM, DIN, Custom* **) the Gamma adjustment is disabled since the signal-light function is determined by the Display Function (***DICOM, DIN, Custom* **)**

# **8.5 Custom color temperature adjustment**

#### **How to edit the custom color temperature ?**

- 1. Press **MENU** to activate the Toolbar
- 2. Press  $\rightarrow$  to select the *Adjustments* item
- 3. Press ↓ to Pull down the menu
- 4. Use ↑ or ↓ to select *Color temperature*
- 5. Press → to open the *Color temperature* item and select *Edit RGB* [\(image 8-4](#page-53-0))

#### 6. Press **ENTER**

A sliderbox for the Red custom setting is displayed as well as a wizard textbox in the lower part of the screen. ([image 8-5](#page-53-0), [image 8-6\)](#page-53-0)

- 7. Use  $\leftarrow$  or  $\rightarrow$ , the numeric keys on the remote, or the keypad to change the Color temperature.
- 8. Follow the instructions on the wizard textbox.

R5976741 MGP 15 MEDICAL GRADE PROJECTOR 28/04/2004 49

<span id="page-53-0"></span>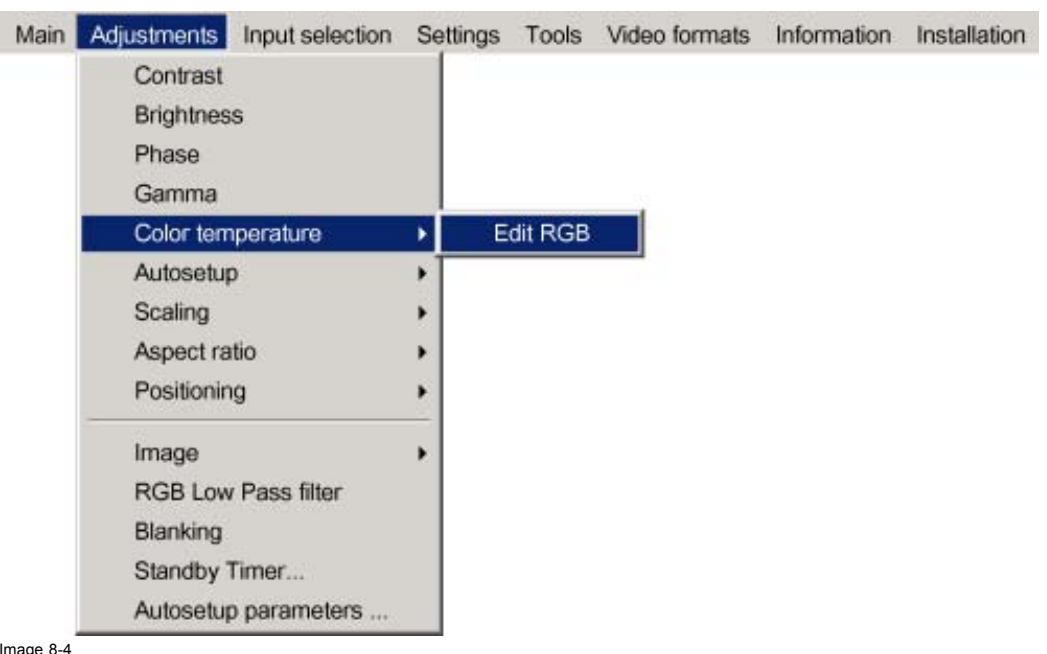

Image 8-4

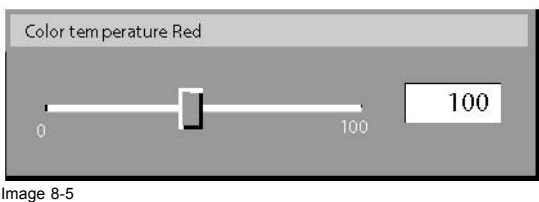

```
Image 8-6
```
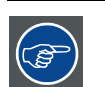

**The custom color temperature can only be selected in the** *Standard* **projection mode (Display function = standard).**

# **8.6 Scaling**

# **What are the different scaling methods ?**

- *Best Fit* : forces to use the maximum resolution of the LCD panels by preserving the selected aspect ratio, ["Aspect ratio", page](#page-54-0) [51](#page-54-0)
- *None* : uses the native resolution of the source, the aim being here to always show the resolution of the source, independently of the resolution of the LCD panels. The "show native resolution" function will handle the sources as shown in the table.
- *Full screen*: The *Full screen* method forces to use the complete native resolution of the LCD panels independently of the native resolution of the source.

<span id="page-54-0"></span>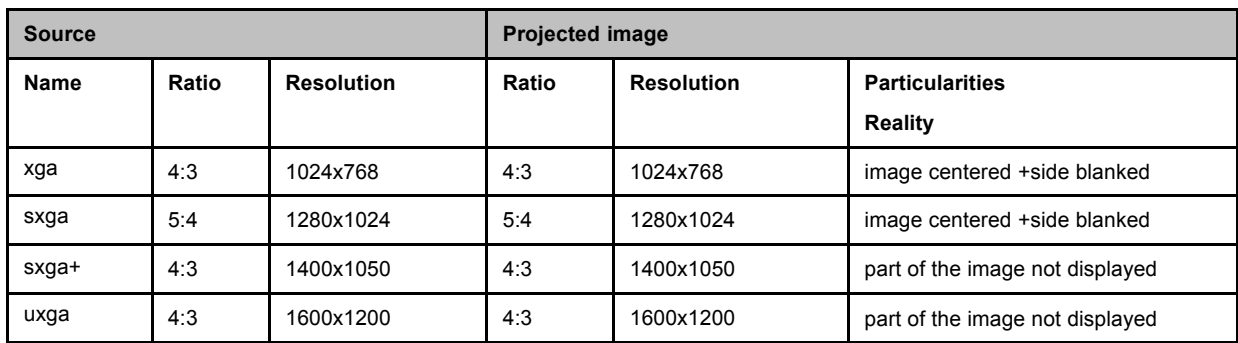

Table 8-1 Scaling method = None in case of a MGP10 projector

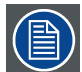

**The** *None* **and the** *Full screen* **setting overrule the** *Aspect Ratio* **setting.**

# **How to set the scaling method ?**

- 1. Press **MENU** to activate the Toolbar
- 2. Press → to select the *Adjustments* item
- 3. Press ↓ to Pull down the menu
- 4. Use ↑ or ↓ to select the *Scaling* (image 8-7)
- 5. Press  $\rightarrow$  to pull down the menu
- 6. Use ↑ or ↓ to select the desired method
- 7. Press **ENTER**

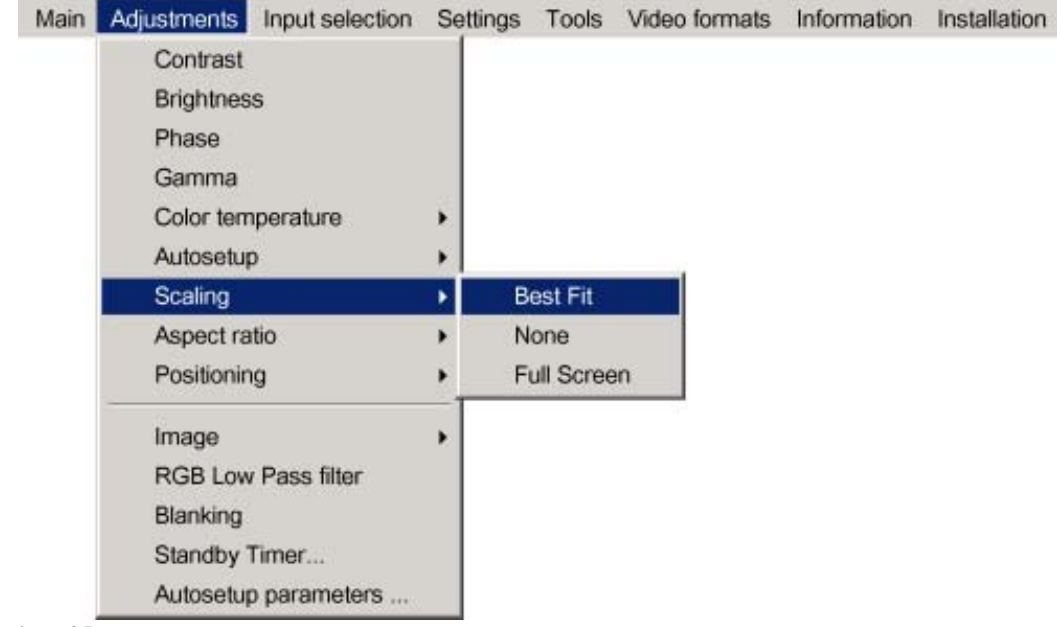

Image 8-7

# **8.7 Aspect ratio**

### **What can be done ?**

The aspect ratio setting forces the projector to project an image using a defined aspect ratio.

- <span id="page-55-0"></span> $• 4:3$
- 16:9
- 5:4
- Auto

The Auto function calculates an aspect ratio based on the information stored in the image files.

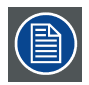

**Selecting Auto in case of a Video source may shrink the image horizontally**

#### **How to change the Aspect ratio ?**

- 1. Press **MENU** to activate the Toolbar
- 2. Press → to select *Adjustment*
- 3. Press ↓ to Pull down the menu (image 8-8)
- 4. Use ↑ or ↓ to select *Aspect ratio*
- 5. Press **ENTER** to confirm

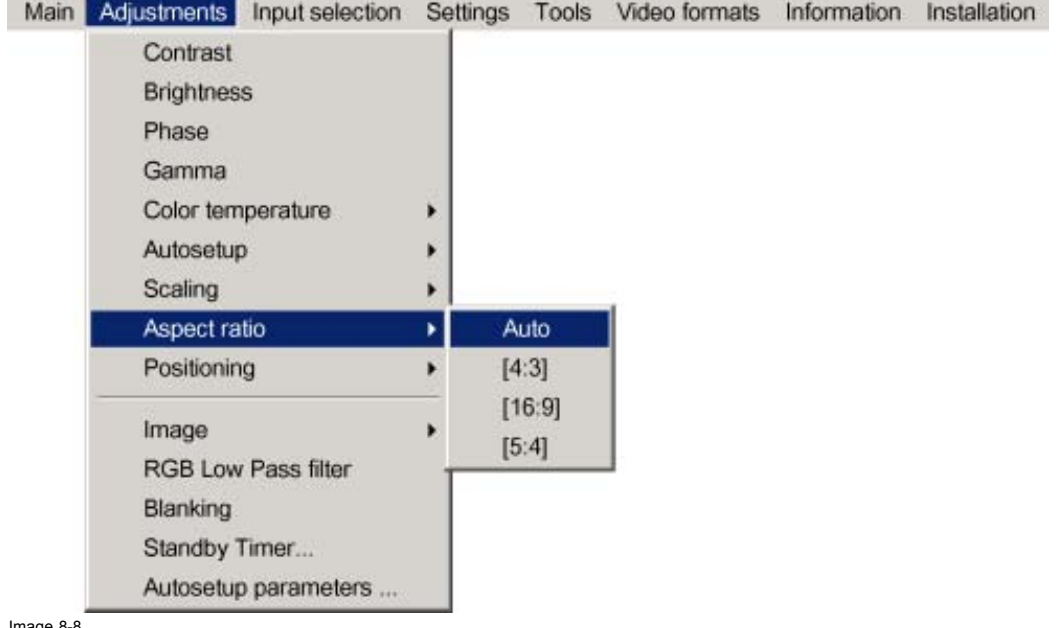

e 8-8

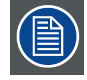

**The Aspect ratio menu is greyed out in case of a** *None* **or** *Full screen* **scaling, [see "Scaling", page 50](#page-53-0)**

# **8.8 Positioning**

# **What can be done ?**

The pixel start and line start calculated by *Autosetup* (values can be read in the image file) can be adapted.

This adaptation can be seen as a horizontal (pixel start) and vertical image shift (line start).

### **How to reposition the image ?**

- 1. Press **MENU** to activate the Toolbar
- 2. Press → to select the *Adjustments* item
- 3. Press ↓ to Pull down the menu
- 4. Use ↑ or ↓ to select *Positioning*
- <span id="page-56-0"></span>5. Press  $\rightarrow$  to pull down the menu
- 6. Use ↑ or ↓ to select *Horizontal* or *Vertical* (image 8-9)

### 7. Press **ENTER**

A sliderbox is displayed.

8. Use ←or →, the numeric keys on the remote, or the keypad to change the filter level.

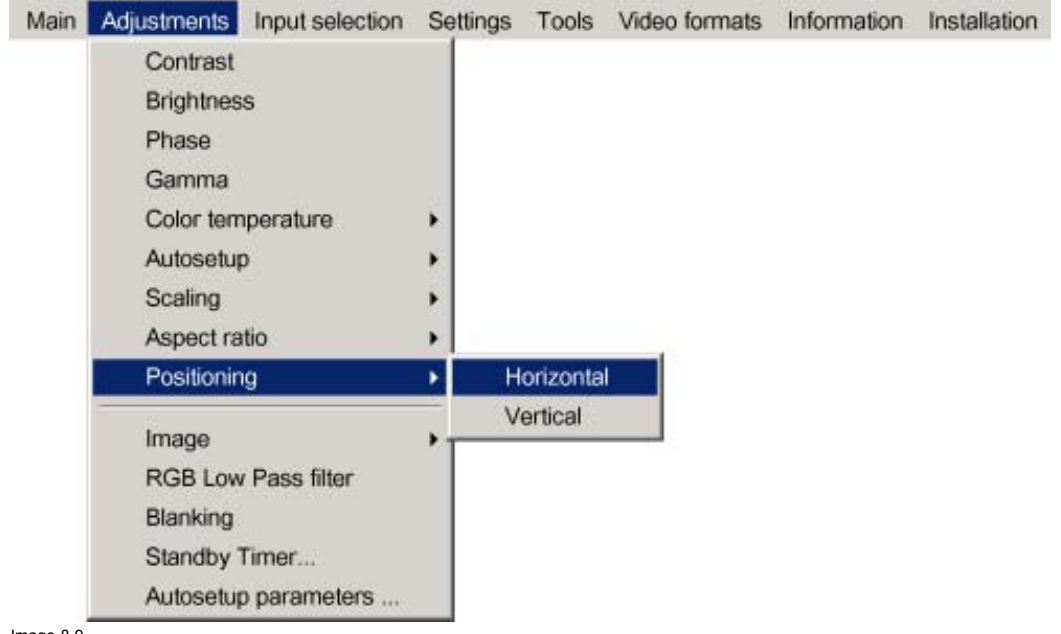

Image 8-9

# **8.9 Image settings**

#### **How to adjust colour ?**

- 1. Press **MENU** to activate the Toolbar
- 2. Press  $\rightarrow$  to select the *Adjustments* item
- 3. Press ↓ to Pull down the menu
- 4. Use ↑ or ↓ to select *Image*
- 5. Press  $\rightarrow$  to pull down the menu
- 6. Use ↑ or ↓ to select *colour* [\(image 8-10\)](#page-57-0)
- 7. Press **ENTER**
	- A sliderbox is displayed
- 8. Use  $\leftarrow$  or  $\rightarrow$ , the numeric keys on the remote, or the keypad to change the colour.

<span id="page-57-0"></span>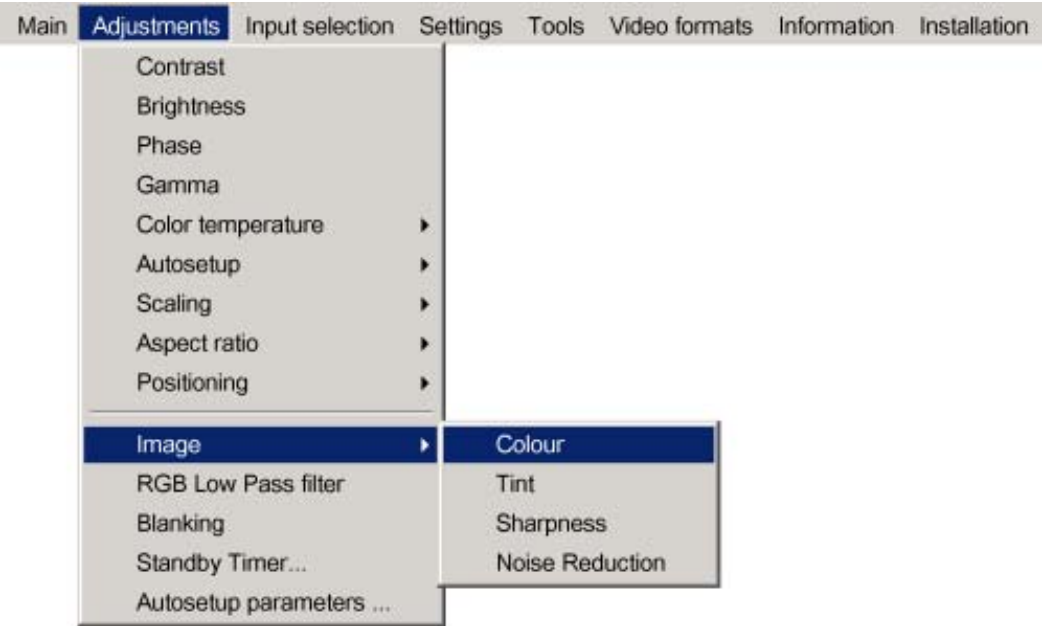

Image 8-10

# **How to adjust Tint ?**

- 1. Press **MENU** to activate the Toolbar
- 2. Press → to select the *Adjustments* item
- 3. Press ↓ to Pull down the menu
- 4. Use ↑ or ↓ to select *Image*
- 5. Press  $\rightarrow$  to pull down the menu
- 6. Use ↑ or ↓ to select *Tint* (image 8-11)
- 7. Press **ENTER**
	- A sliderbox is displayed
- 8. Use  $\leftarrow$  or  $\rightarrow$ , the numeric keys on the remote, or the keypad to change the Tint.

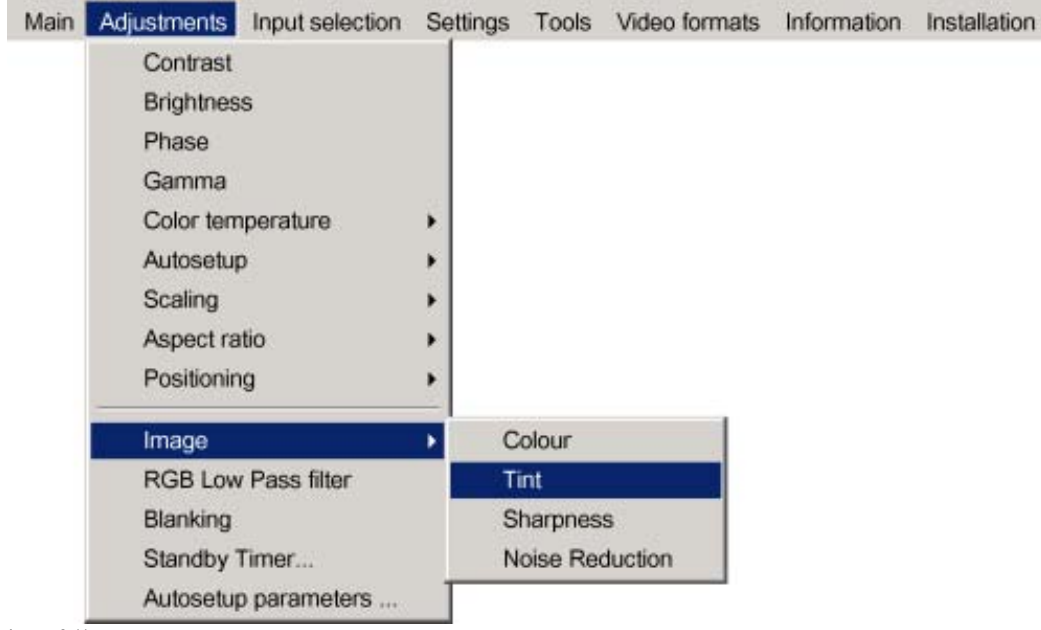

Image 8-11

#### **How to adjust Sharpness ?**

- 1. Press **MENU** to activate the Toolbar
- 2. Press → to select the *Adjustments* item
- 3. Press ↓ to Pull down the menu
- 4. Use ↑ or ↓ to select *Image*
- 5. Press  $\rightarrow$  to pull down the menu
- 6. Use ↑ or ↓ to select *Sharpness* (image 8-12)
- 7. Press **ENTER**

A sliderbox is displayed

8. Use  $\leftarrow$  or  $\rightarrow$ , the numeric keys on the remote, or the keypad to change the Sharpness.

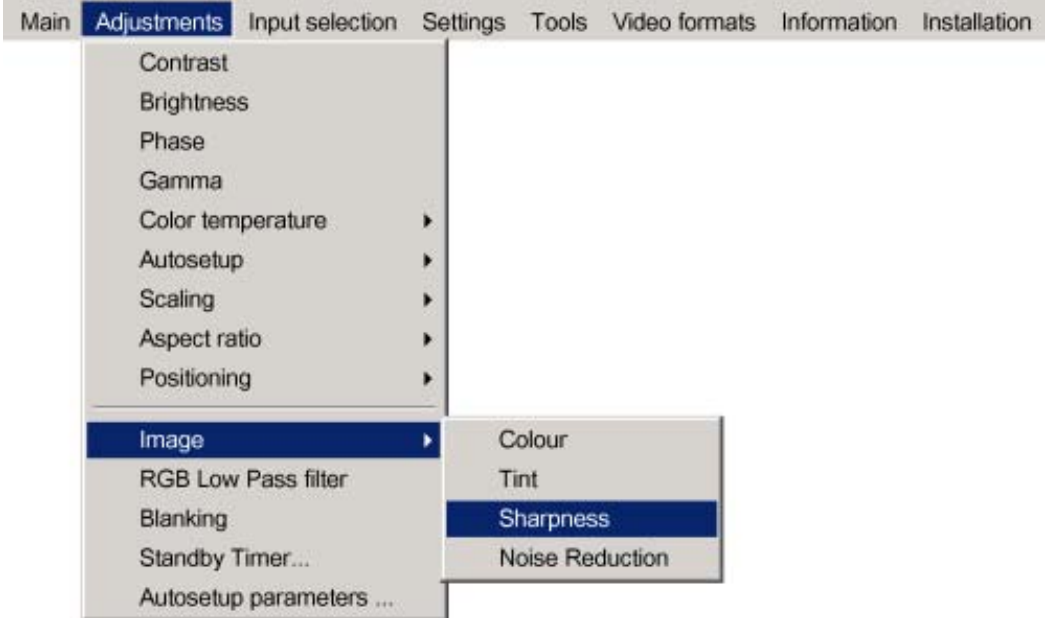

Image 8-12

### **How to adjust the Noise Reduction ?**

- 1. Press **MENU** to activate the Toolbar
- 2. Press → to select the *Adjustments* item
- 3. Press ↓ to Pull down the menu
- 4. Use ↑ or ↓ to select *Image*
- 5. Press  $\rightarrow$  to pull down the menu
- 6. Use ↑ or ↓ to select *Noise Reduction* [\(image 8-13\)](#page-59-0)
- 7. Press **ENTER**
	- A sliderbox is displayed
- 8. Use  $\leftarrow$  or  $\rightarrow$ , the numeric keys on the remote, or the keypad to change the Noise Reduction.

<span id="page-59-0"></span>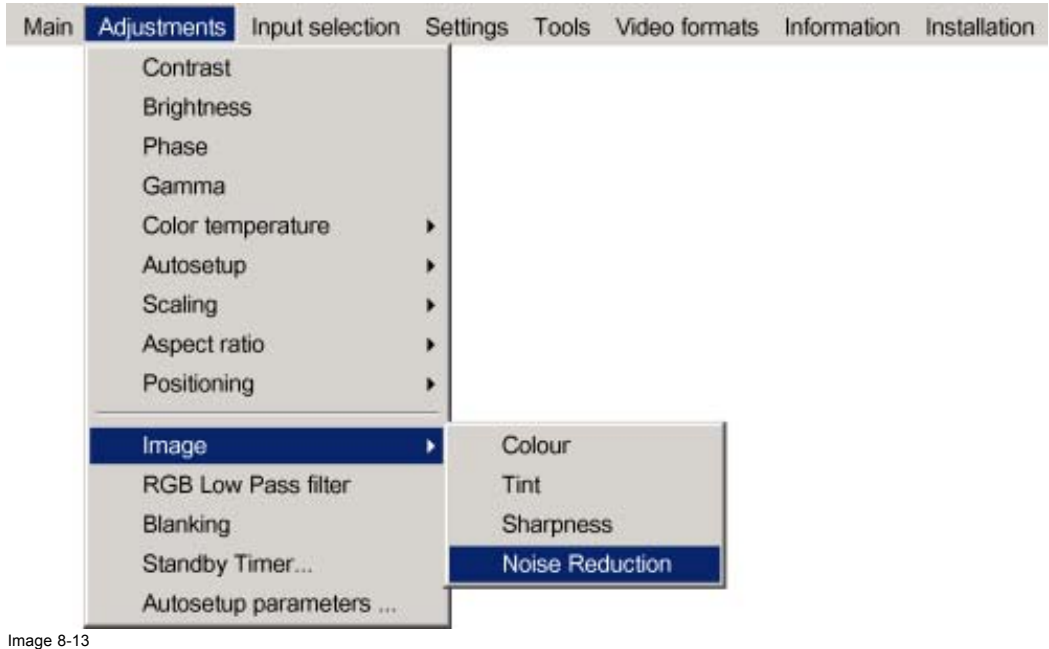

**8.10 RGB Low Pass filter**

# **Input filtering**

The input section of the projector allows an additional filtering of the RGB signal by means of a 4 level (0–4) filter setup and can result in a more stable and crisp image, especially with respect to phase stability.

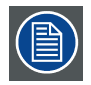

**works only on the RGB input**

# **How to set the RGB Low pass filter ?**

- 1. Press **MENU** to activate the Toolbar
- 2. Press → to select the *Adjustments* item
- 3. Press ↓ to Pull down the menu
- 4. Use ↑ or ↓ to select *RGB Low pass filter* ([image 8-14](#page-60-0))
- 5. Press **ENTER**
	- A sliderbox is displayed
- 6. Use  $\leftarrow$  or  $\rightarrow$ , the numeric keys on the remote, or the keypad to change the filter level.

<span id="page-60-0"></span>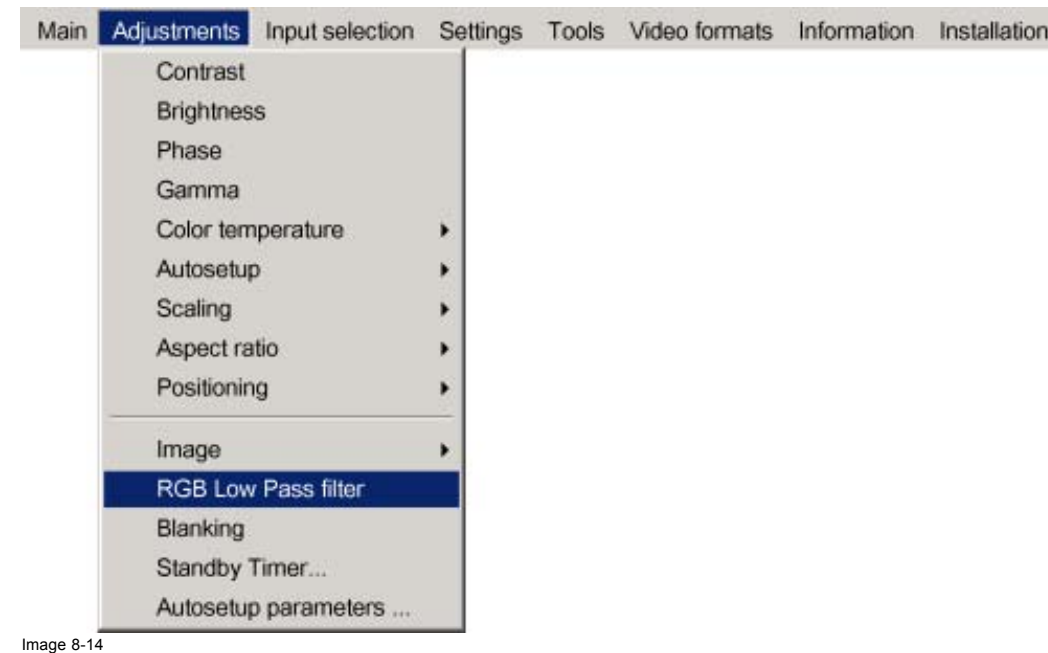

# **8.11 Standby Timer**

### **Purpose of the Standby Timer**

If there is no signal, and the standby timer is enabled, a dialogbox is displayed and the projector will shut down after a determined time.

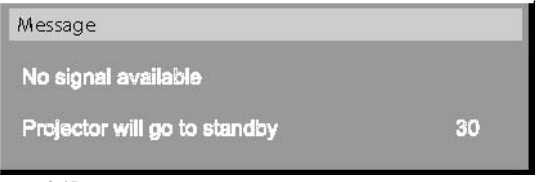

Image 8-15

The countdown time can be set in a dialog box in a range from 180 to 3600 seconds (default value = 300). The Timer can also be disabled.

## **How to enable the timer ?**

- 1. Press **MENU** to activate the Toolbar
- 2. Press → to select *Adjustment*
- 3. Press ↓ to Pull down the menu
- 4. Use ↑ or ↓ to select *Standby Timer* ([image 8-16\)](#page-61-0)
- 5. Press **ENTER** to activate the function

On the screen appears a dialogbox [\(image 8-17\)](#page-61-0)

- 6. Use ↑ or ↓ to select *Enabled,* a box surrounds the selected item, press **ENTER** to activate
- 7. Use ↑ or ↓ to browse to the input field
- 8. Use ←or→, the numeric keys on the remote or the keypad to change the countdown setting
- 9. Press **MENU** or **BACK** to exit or to go back to the previous menu

<span id="page-61-0"></span>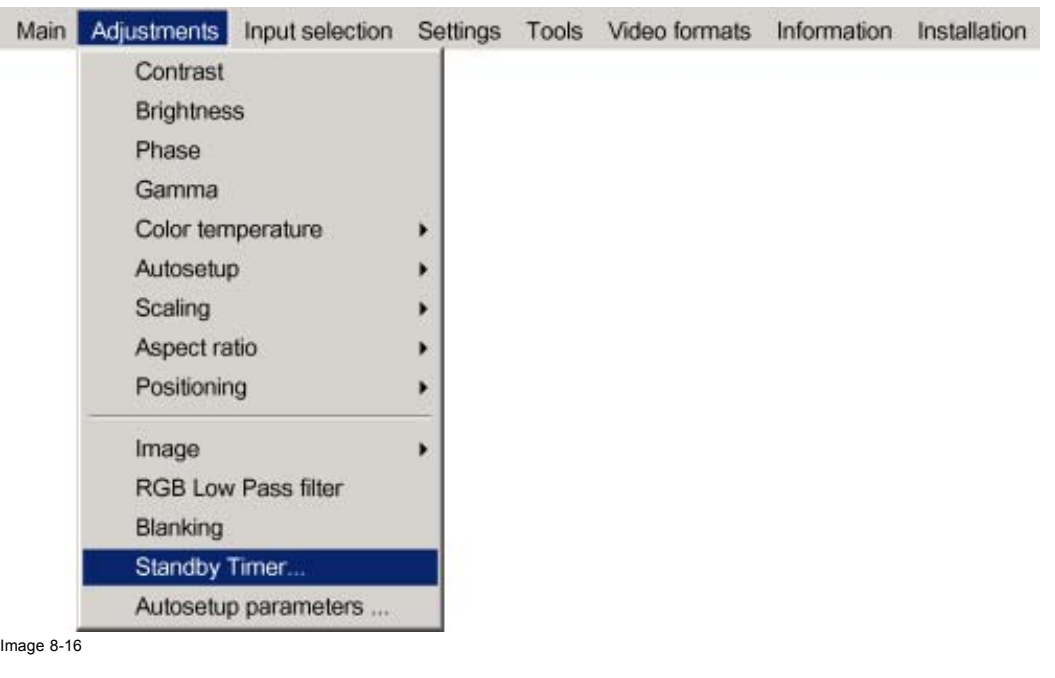

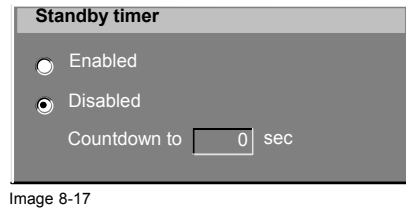

# **8.12 Blanking**

# **What can be done ?**

The image can be blanked in several ways :

- Top blanking
- Bottom blanking
- Left blanking
- Right blanking

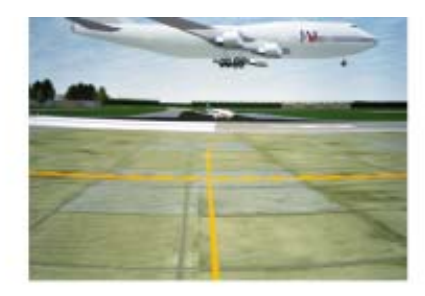

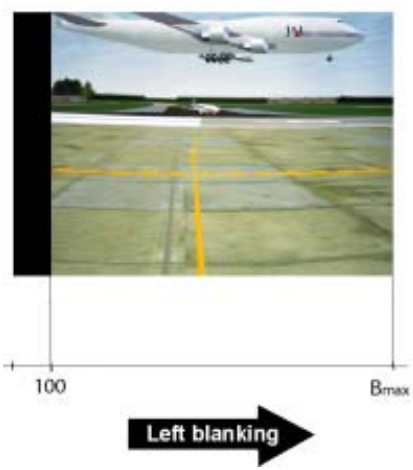

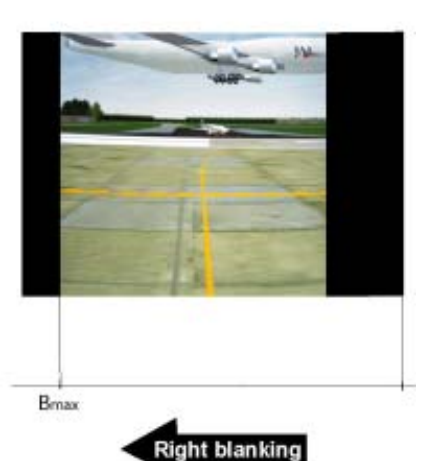

Image 8-18

# **How to blank the image ?**

- 1. Press **MENU** to activate the Toolbar
- 2. Press → to select the *Adjustments* item
- 3. Press ↓ to Pull down the menu
- 4. Use ↑ or ↓ to select *Blanking* (image 8-19)
- 5. Press **ENTER**

A sliderbox is displayed ([image 8-20](#page-63-0))

6. Use  $\leftarrow$  or  $\rightarrow$ , the numeric keys on the remote, or the keypad to change the blanking.

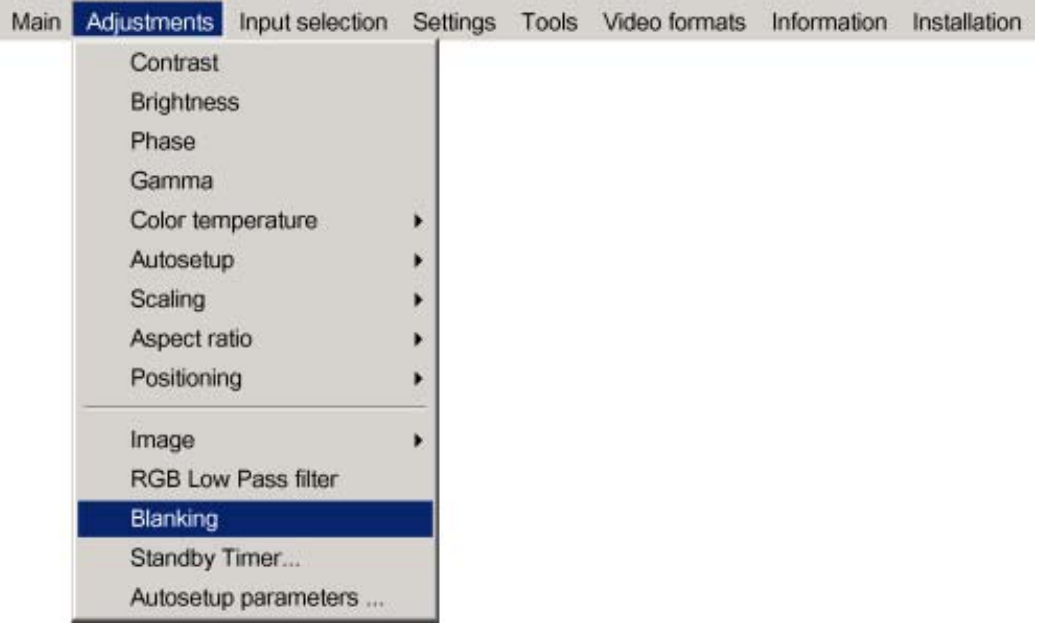

Image 8-19

<span id="page-63-0"></span>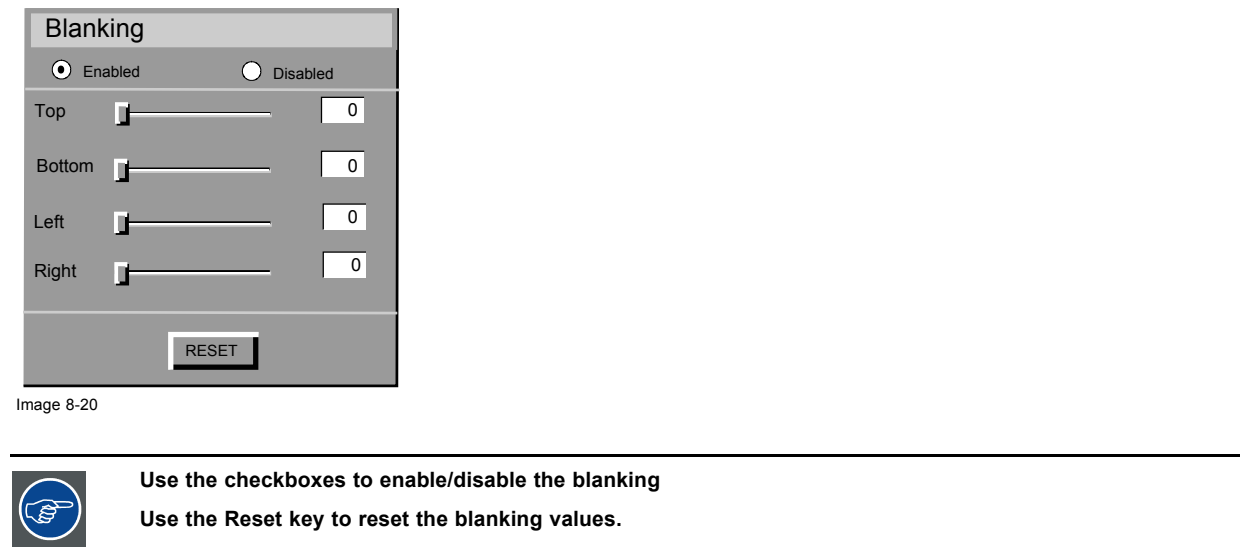

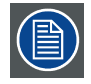

**The logo is also affected by the blanking**

# **8.13 Autosetup parameters**

## **What can be done ?**

The autosetup can be done by using automatic adjustments of following parameters:

- Frequency : adjust automatically the total number of pixels of the detected source
- Phase : adjusts automatically the phase of the detected source
- Geometry : adjusts automatically the total number of lines of the selected source
- Gain : adjusts automatically the contrast/brightness settings of the selected source

All these parameters can be chosen to be taken in account or not during the Autosetup process, enabling or disabling the options is done by checking or unchecking the corresponding case.

#### **How to setup ?**

- 1. Press **MENU** to activate the Toolbar
- 2. Press → to select *Adjustment*
- 3. Press ↓ to Pull down the menu
- 4. Use ↑ or ↓ to select *Autosetup parameters* [\(image 8-21](#page-64-0))
- 5. Press **ENTER** to activate the function
	- On the screen appears a dialogbox [\(image 8-22\)](#page-64-0)
- 6. Use ↑ or ↓ to select the desired parameter, a box surrounds the selected item, press **ENTER** to activate
- 7. Press **MENU** or **BACK** to exit or to go back to the previous menu

<span id="page-64-0"></span>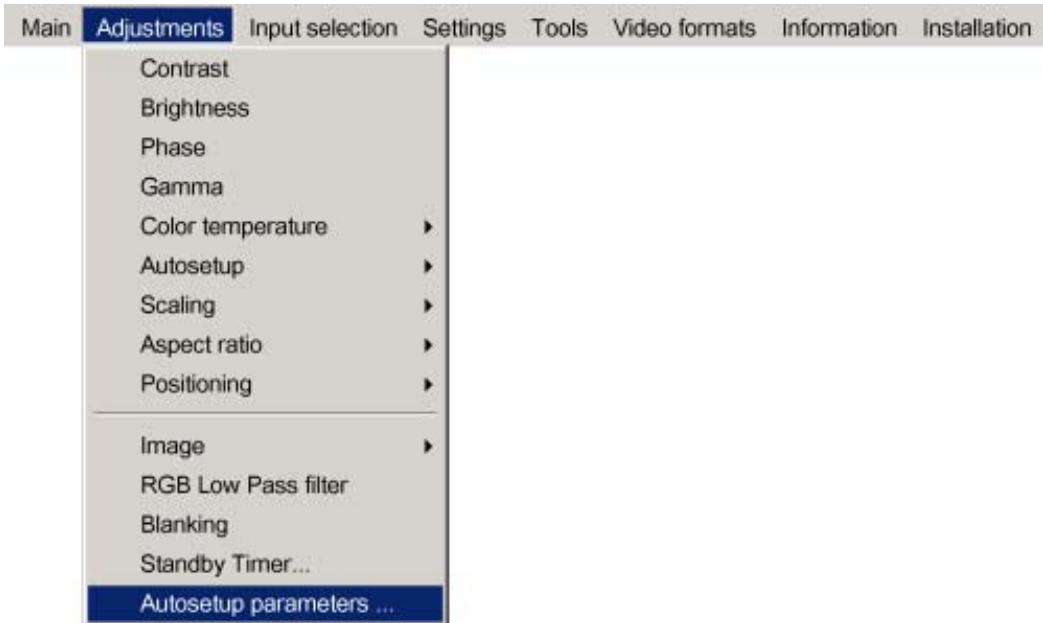

Image 8-21

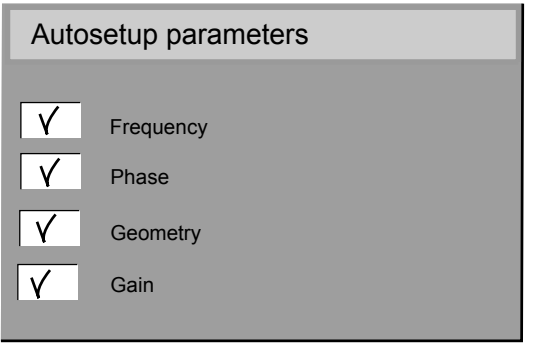

Image 8-22

# **9. INPUT SELECTION**

### **Overview**

- Input selection
- • [Displaying the Logo](#page-67-0)
- • [Pause](#page-68-0)
- • [Freeze](#page-69-0)

# **9.1 Input selection**

# **Selection method**

The MGP10 offers a user-friendly way to select the desired input to be projected. 5 different selectable inputs are available in the input selection menu, each of them is indicated with 2 icon :

- a slot number icon : icon representing the shortcut numeric key to be entered on the RCU to select the same input
- a Barco icon : indicates the presence of that particular source.

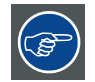

**Another way of selecting an input is via the RCU using the numeric keys or via the local keypad.**

# **BNC configuration**

The advanced part of the source selection menu allows to configure the 5 BNC's. In other words, one must specify which signal is present on the 5 BNC's in order to allow the appropriate processing.

- Data on BNC's : must be selected when a data signal is present on the BNC's.
- An example is a RGBHV signal coming from a computer.
- Component video : must be selected when a signal of the type PR/Y/PB is connected to the BNC's. An example is a component signal coming from a professional DVD player
- $RG_{(s)}B$  Video : must be selected when an RGB video signal with Sync on Green or sync on H is presented on the BNC's.

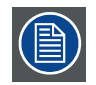

**In case of an RG(s)B configuration of the BNC's, the signal is routed to the video circuit and is projected in a video window (see PiP).**

#### **How to select an input ?**

- 1. Press **MENU** to activate the Toolbar
- 2. Press → to select the *Input Selection* item
- 3. Press  $↓$  to Pull down the menu
- 4. Use ↑ or ↓ to select the input ([image 9-1\)](#page-67-0)
- 5. Press **ENTER**

The selected input is displayed

# <span id="page-67-0"></span>9. Input Selection

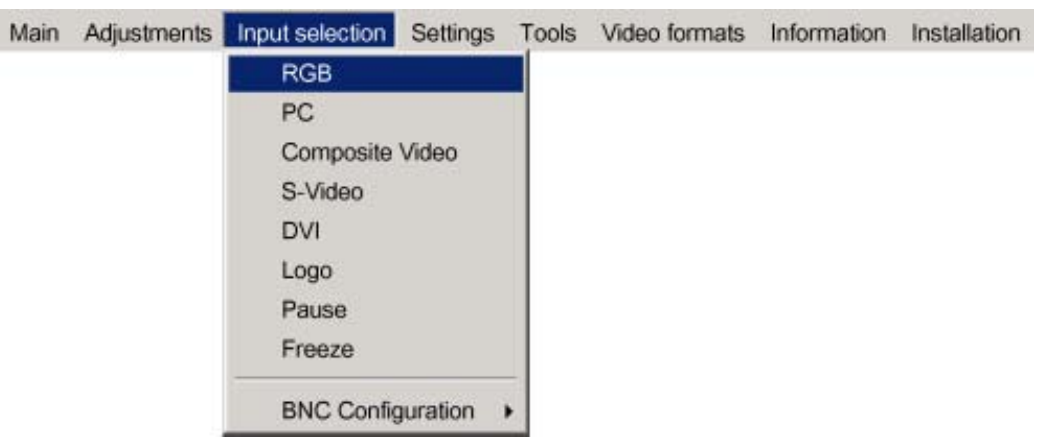

Image 9-1

# **How to configure the 5 BNC's ?**

- 1. Press **MENU** to activate the Toolbar
- 2. Press → to select the *Input Selection* item
- 3. Press ↓ to Pull down the menu
- 4. Use ↑ or ↓ to select *BNC configuration*
- 5. Press  $\rightarrow$  to open the menu
- 6. Use ↑ or ↓ to select the desired configuration (image 9-2)
- 7. Press **ENTER**

The selected configuration is indicated with a bullet

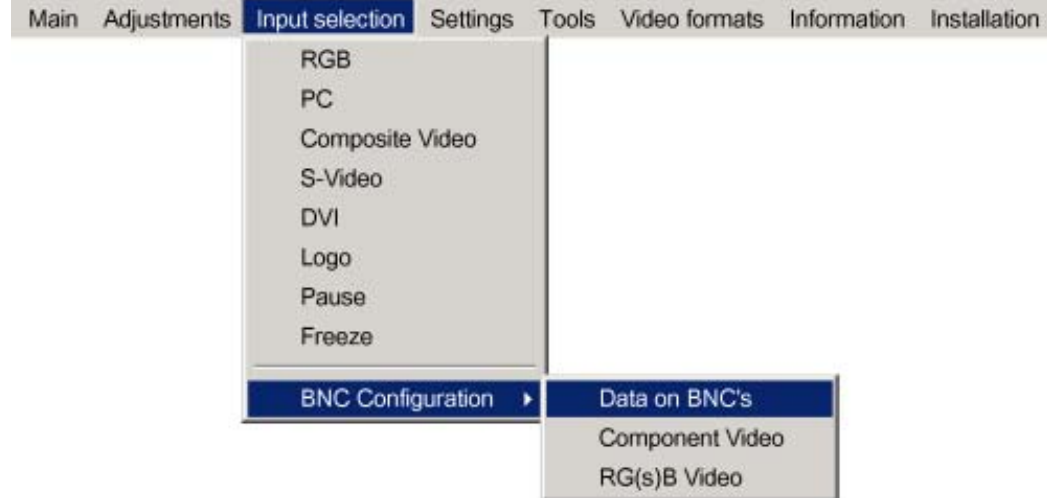

Image 9-2

# **9.2 Displaying the Logo**

#### **Logo**

The projector is factory fitted with a standard Barco Logo (SXGA resolution), however it can be replaced by a new corporate logo using the *Take screenshot* function.

Logo display is done automatically in case of signal absence under the condition that *Background* is set to Logo

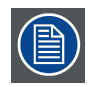

**A standby timer can also be set to put the projector in standby after a predetermined time in case of signal absence.**

### <span id="page-68-0"></span>**How to display the logo ?**

- 1. Press **MENU** to activate the Toolbar
- 2. Press → to select the *Input Selection* item
- 3. Press ↓ to Pull down the menu
- 4. Use ↑ or ↓ to select *Logo* (image 9-3)
- 5. Press **ENTER**

The logo is displayed

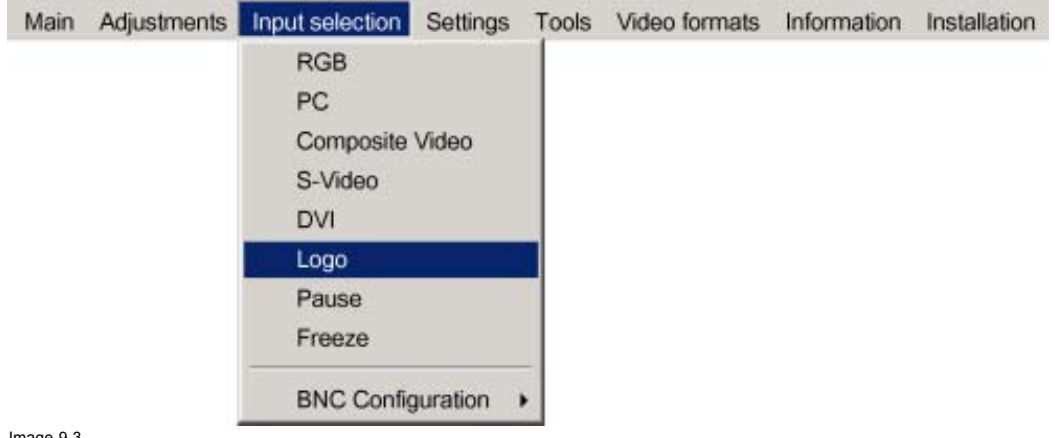

Image 9-3

# **9.3 Pause**

#### **Interrupting the image projection**

With the Pause function, the image projection can be stopped, the projector remains with full power for immediate restart. The projection is interrupted by means of a mechanical shutter cutting the light beam.

#### **How to interrupt the image projection ?**

- 1. Press **MENU** to activate the Toolbar
- 2. Press → to select *Input Selection*
- 3. Press ↓ to Pull down the menu
- 4. Use ↑ or ↓ to select *Pause* (image 9-4)
- 5. Press **ENTER** to activate the Pause function

A brief sound indicates that the shutter has been activated.

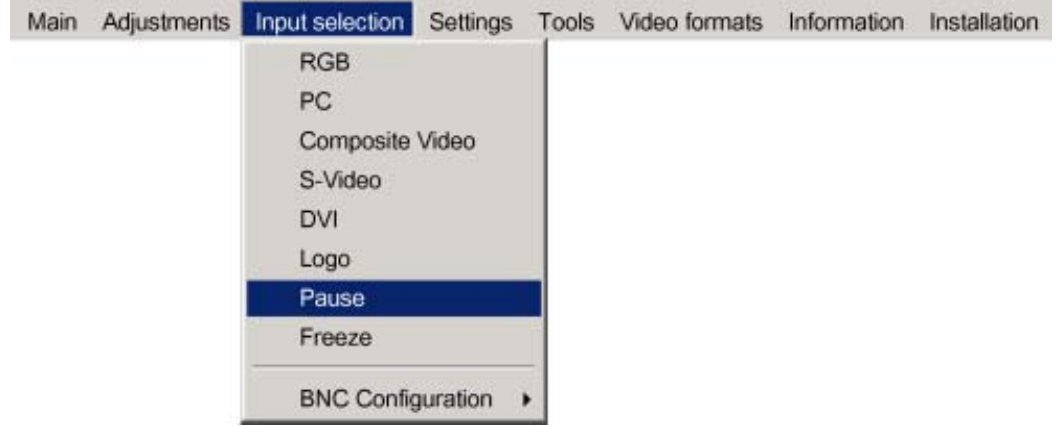

Image 9-4

<span id="page-69-0"></span>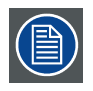

**The image projection can also be interrupted using the PAUSE key on the RCU.**

**To restart the image : press PAUSE, MENU, BACK or LOGO**

# **9.4 Freeze**

# **Freezing the image**

With the Freeze function, the image can be frozen.To restart the image, reuse the Freeze function or press the **FREEZE** button on the remote.

## **How to freeze the image ?**

- 1. Press **MENU** to activate the Toolbar
- 2. Press → to select *Input Selection*
- 3. Press  $↓$  to Pull down the menu
- 4. Use ↑ or ↓ to select *Freeze* (image 9-5)
- 5. Press **ENTER** to activate the Freeze function

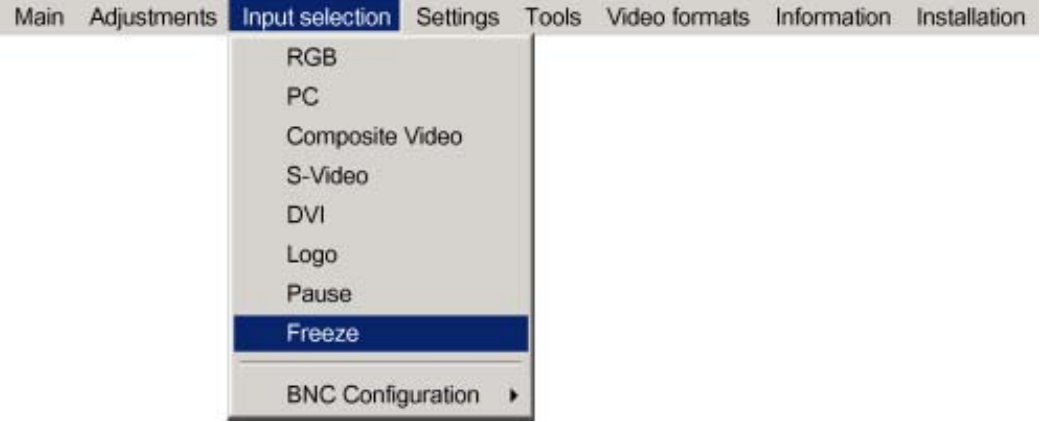

Image 9-5

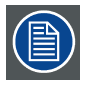

**The image can also be frozen using the FREEZE key on the RCU**

# <span id="page-70-0"></span>**10. SETTINGS**

### **Overview**

- Color temperature
- Display function
- Restoring the factory settings
- • [Black and white selection](#page-74-0)
- • [User Control](#page-76-0)
- • [Lamp mode selection](#page-77-0)
- Runtime warning
- • [Input Balance](#page-79-0)
- • [AGC on Video](#page-83-0)
- Manual Gain Control
- • [Lamps](#page-84-0)

# **10.1 Color temperature**

### **10.1.1 Color temperatures in greyscale mode reproduction**

#### **Color temperatures in greyscale mode reproduction**

Beside the standard projection color temperature Video (6500K), computer (9300K) and full white, 2

additional medical related color temperatures are added:

- **Clearbase** CIE graph coordinates:  $x = 0.28$ ;  $y = 0.304$
- Bluebase

CIE graph coordinates:  $x = 0.25$ ;  $y = 0.305$ 

Since the projector is operating most of the time in greyscale mode meaning a B/W signal is to be reproduced, the color temperature setting can be seen as an adjustment of the neutral greyscale color temperature.

These 2 predefined color temperatures (as well as Full White ) are used to form, in combination with a display function, a **preset** for greyscale reproduction.

That way, 6 presets are defined and can be selected by the user through the projector menu or remotely by the MediCal® Pro (in case of a Barco DICOM Theatre system)

# **10.1.2 Color temperature in a standalone projector setup**

#### **Color temperature setting**

In a standalone or open loop system i.e. without any feedback from the screen, the color temperature is defined by the user via the OSD of the projector. The selected color temperature is then the value as it was set in the factory.

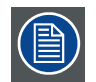

**Factory settings are "dark room" settings meaning they do not take account of environmental conditions (ambient light, glare,...).**

## **How to define a color temperature via the projector menu (standalone setup) ?**

- 1. Press **MENU** to activate the Toolbar
- 2. Press  $\rightarrow$  to select the *Settings* item
- 3. Press ↓ to Pull down the *Settings* menu
- 4. Use ↑ or ↓ to select *Color temperature*
- 5. Press  $\rightarrow$  to pull down the menu
- 6. Use ↓ or ↑ to select the desired color temperature [\(image 10-1](#page-71-0))
- 7. Press **ENTER**

The color temperature is adapted.

R5976741 MGP 15 MEDICAL GRADE PROJECTOR 28/04/2004 67

<span id="page-71-0"></span>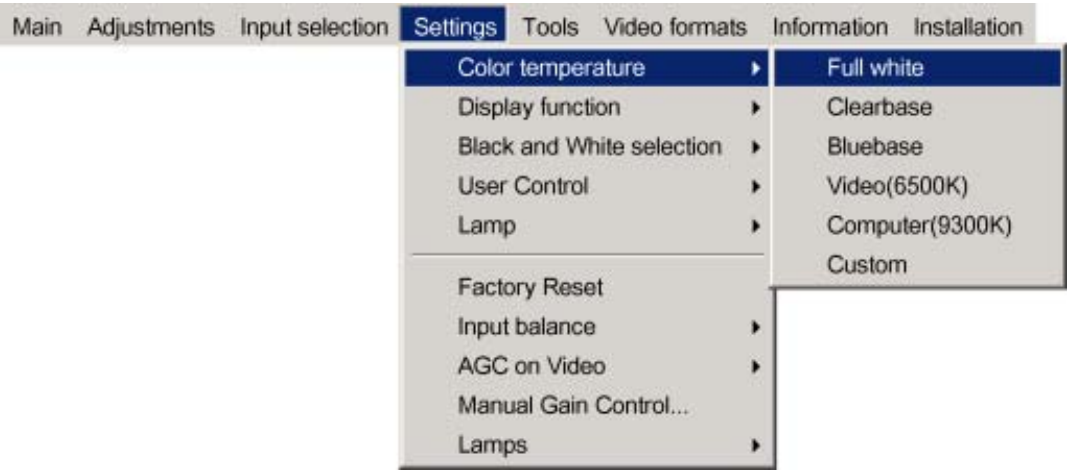

Image 10-1

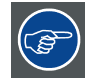

**The custom color temperature allows the selection of a user defined color temperature set in the** *Adjustment* **menu.**

#### **10.1.3 Color temperature in a closed loop medical visualization system**

### **Color temperature in a closed loop medical visualization system**

If, however the projector is part of a typical closed loop medical visualization system (Barco Dicom® Theatre ), color temperature will be set by the control & calibration system (MediCal® Pro) along with a display function forming a pre-set value.

The preset (formed by color temperature and display function) values are checked on a regular basis to verify if the projected image is within a tolerance with respect to consistency, in the case it isn't, a **calibration** process will be launched.

# **How to select a color temperature ?**

1. Refer to the system manual

#### **OSD interaction**

When a preset is selected on MediCal® Pro, the selected color temperature (as well as the display function) will be marked on the projector's OSD menu.

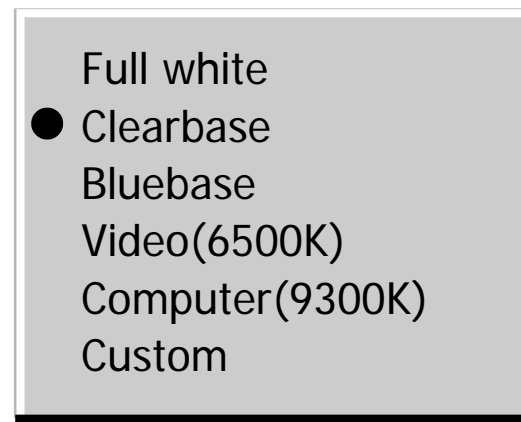

Image 10-2

The completion of the calibration procedure will in the same way be signaled by a separate logo (as well as for the display function).
Full white **-**Clearbase Bluebase Video(6500K) Computer(9300K) Custom

Image 10-3

# **10.2 Display function**

#### **Overview**

- Display function in a standalone projector setup
- • [Display function in a closed loop medical visualization system](#page-73-0)

### **10.2.1 Display function in a standalone projector setup**

#### **Display function setting**

In a standalone or open loop system i.e. without any feedback from the screen, the display function is defined by the user via the OSD of the projector. The selected display function corresponds then to a Look Up Table (LUT) as it is was set in the factory.

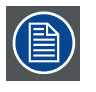

**Factory settings are "dark room" settings meaning they do not take account of environmental conditions (ambient light, glare,...).**

#### **How to define a display function via the projector menu (standalone setup) ?**

- 1. Press **MENU** to activate the Toolbar
- 2. Press → to select the *Settings* item
- 3. Press ↓ to Pull down the *Settings* menu
- 4. Use ↑ or ↓ to select *Display function*
- 5. Press  $\rightarrow$  to pull down the menu
- 6. Use ↓ or ↑ to select the desired display function ([image 10-4\)](#page-73-0)
- 7. Press **ENTER**

The display function is adapted and the corresponding LUT is loaded.

<span id="page-73-0"></span>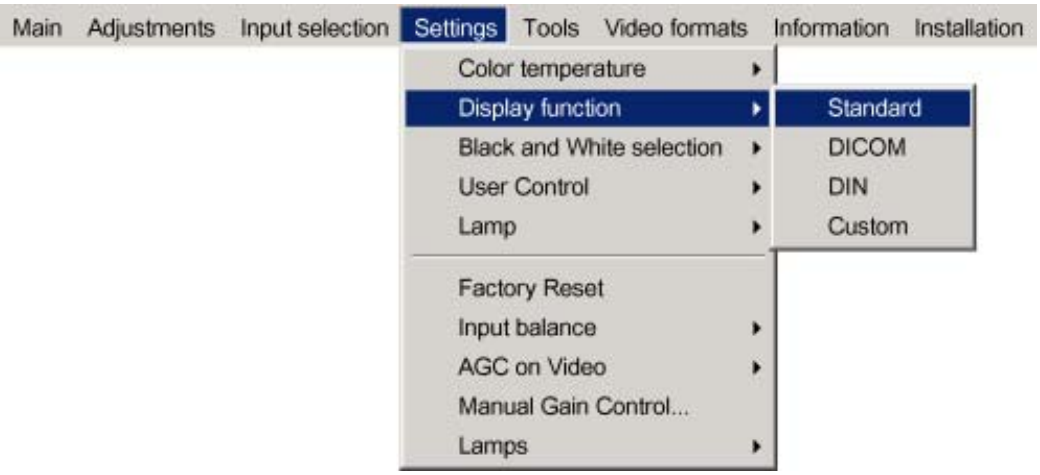

Image 10-4

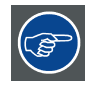

**The custom display function allows the selection of a user defined display function set in Factory, which is a linear function (Gamma = 1)**

### **10.2.2 Display function in a closed loop medical visualization system**

### **Display function in a closed loop medical visualization system**

If, however the projector is part of a typical closed loop medical visualization system (Barco Dicom® Theatre ), the Display function will be set by the control & calibration system (MediCal® Pro) along with a color temperature forming a pre-set value.

### **How to select a Display function ?**

1. Refer to the system manual

### **OSD interaction**

When a preset is selected on MediCal® Pro, the selected Display function (as well as the color temperature) will be marked on the projector's OSD menu.

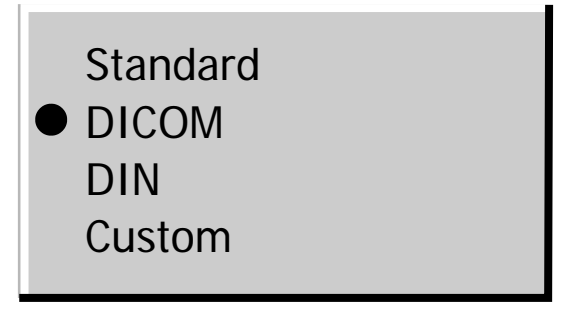

Image 10-5 Display function : active selection

The completion of the calibration procedure will in the same way be signaled by a separate logo (as well as for the color temperature).

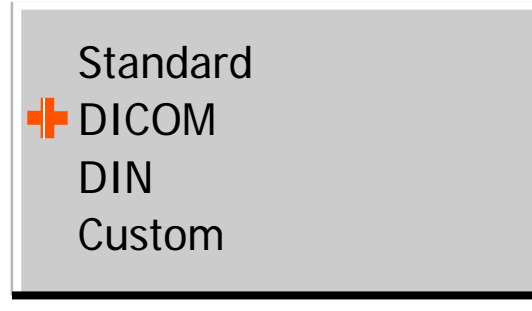

Image 10-6 Display function: calibrated

# **10.3 Restoring the factory settings**

#### **How to restore the factory settings for the display function and the color temperature ?**

- 1. Press **MENU** to activate the Toolbar
- 2. Press → to select the *Settings* item
- 3. Press ↓ to Pull down the *Settings* menu
- 4. Use ↑ or ↓ to select *Factory reset* (image 10-7)
- 5. Press **ENTER**

The display function and color temperature are adapted and the corresponding LUT is loaded.

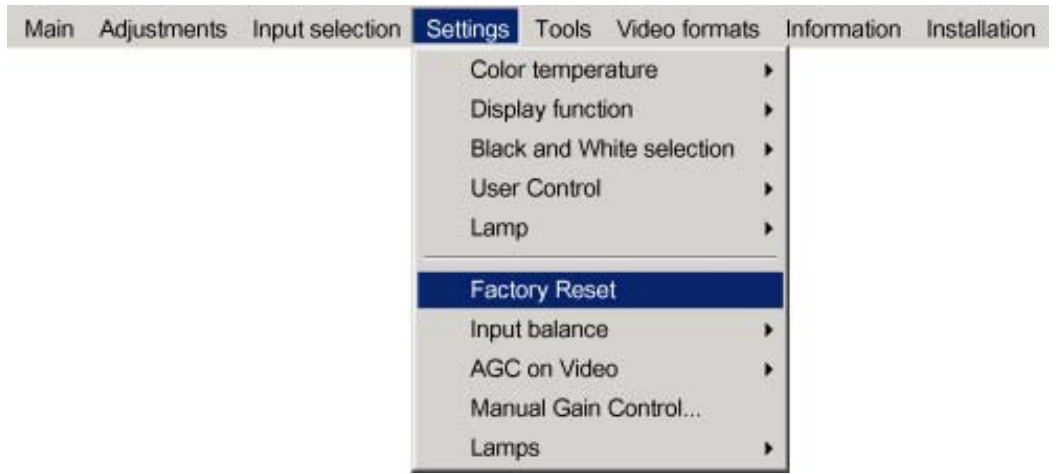

Image 10-7

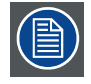

**Factory settings are "dark room" settings meaning they do not take account of environmental conditions (ambient light, glare,...).**

# **10.4 Black and white selection**

### **Build up of the Luminance signal Y**

The color signals on the 5 BNC connectors can be chosen to be converted to a luminance signal **Y** in several ways. The contribution to the luminance signal can be chosen to be done by one or more color components.

Additionally, switching color components may accentuate some details and that way emphasize a part of the projected image.

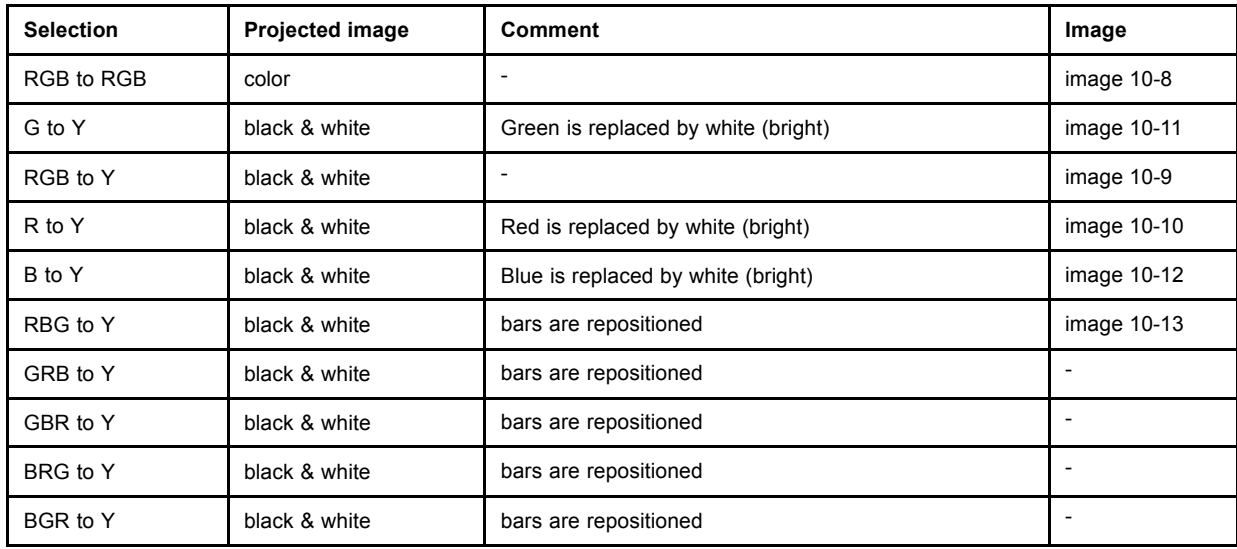

<span id="page-75-0"></span>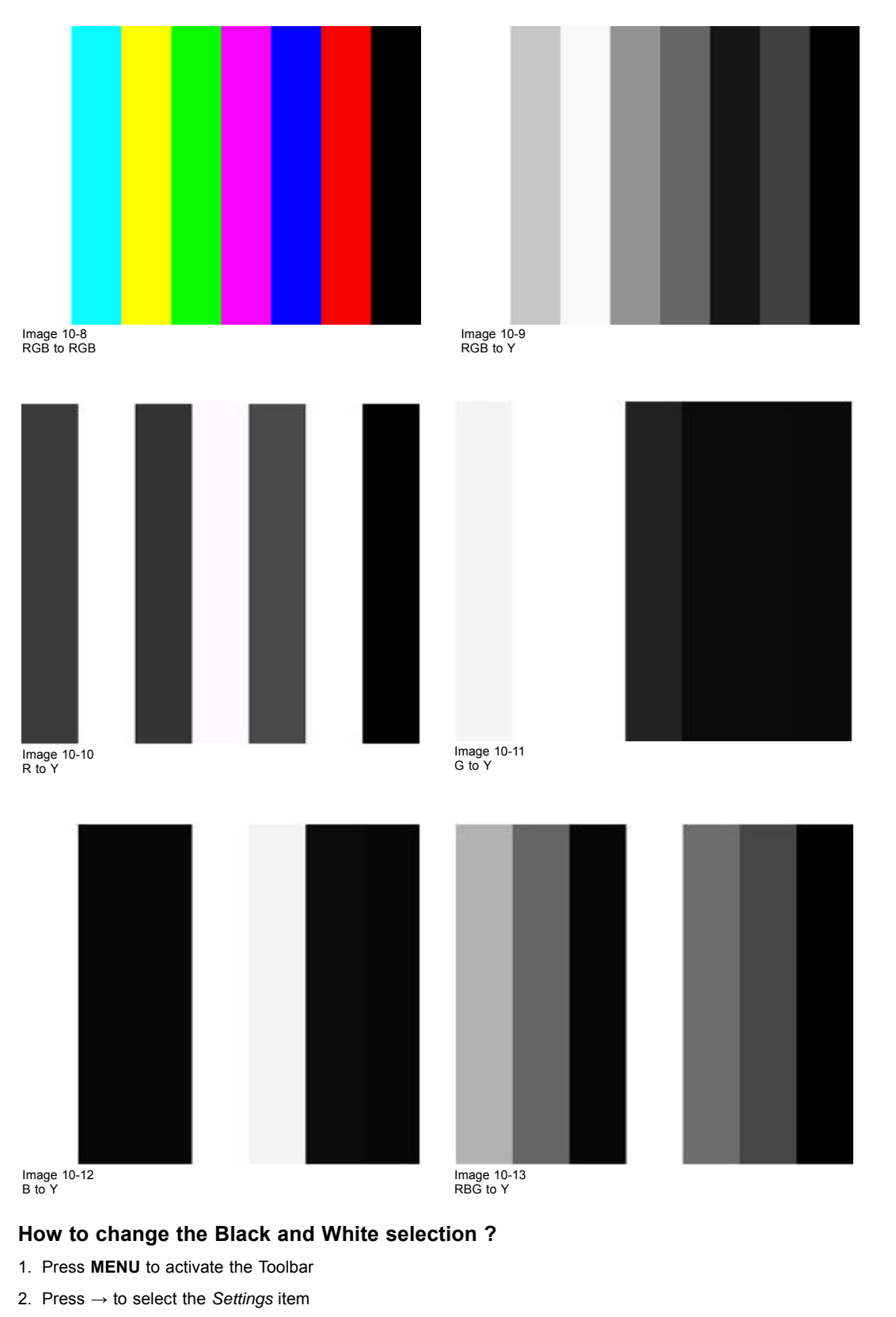

- 3. Press ↓ to Pull down the menu
- 4. Use ↑ or ↓ to select *Black and White Selection* ([image 10-14](#page-76-0))
- 5. Press  $\rightarrow$  to pull down the menu
- 6. Use ↑ or ↓ to select the desired selection
- 7. Press **ENTER**

<span id="page-76-0"></span>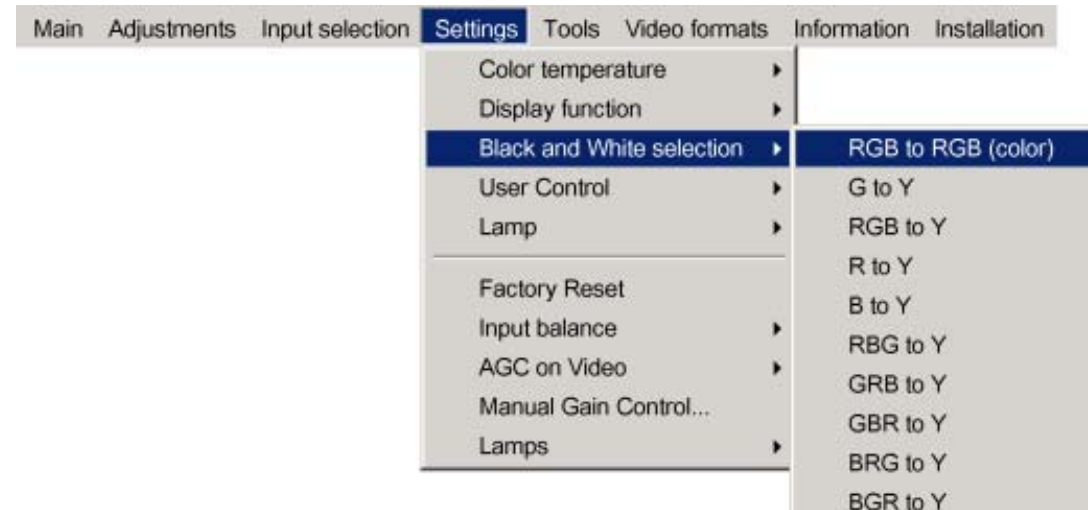

Image 10-14

# **10.5 User Control**

### **What can be done ?**

The *User control* parameter allows to lock the RCU, the commands coming from the RCU (or the executive RCU) are then ignored in the projector.

This can be used to prevent unauthorized adjustment of projector parameters.

### **How to lock the RCU ?**

- 1. Press **MENU** to activate the Toolbar
- 2. Press → to select the *Settings* item
- 3. Press ↓ to Pull down the menu
- 4. Use ↑ or ↓ to select *User Control* (image 10-15)
- 5. Press  $\rightarrow$  to pull down the menu
- 6. Use ↑ or ↓ to select ON or OFF
- 7. Press **ENTER**

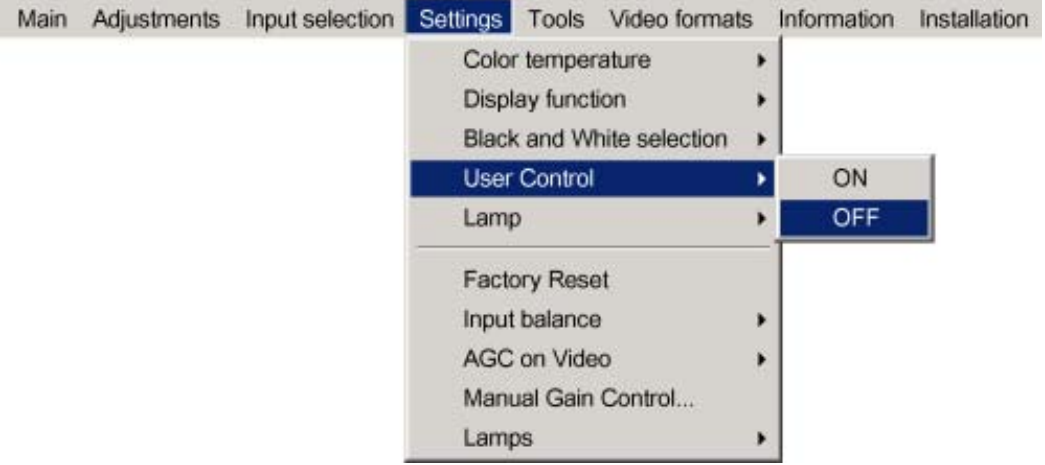

Image 10-15

### **How to unlock the RCU once locked ?**

Following password has to be entered on the RCU or on the executive RCU:

1. Enter the "More..." password (password used to access advanced menu)

### **10.6 Lamp mode selection**

#### **What are the different lamp modes ?**

#### **Single mode**

The projector will always switch to the lamp with the shortest runtime when the difference between the runtimes of lamp1 and lamp 2 reaches **100 hours**, switching from one lamp to another happens only at switching on of the projector and not during operation.

When the lamp fails or reaches its maximum runtime the projector switches automatically to the other lamp without interrupting the projection.The failure is logged and the lamp will never be initialized in the future.

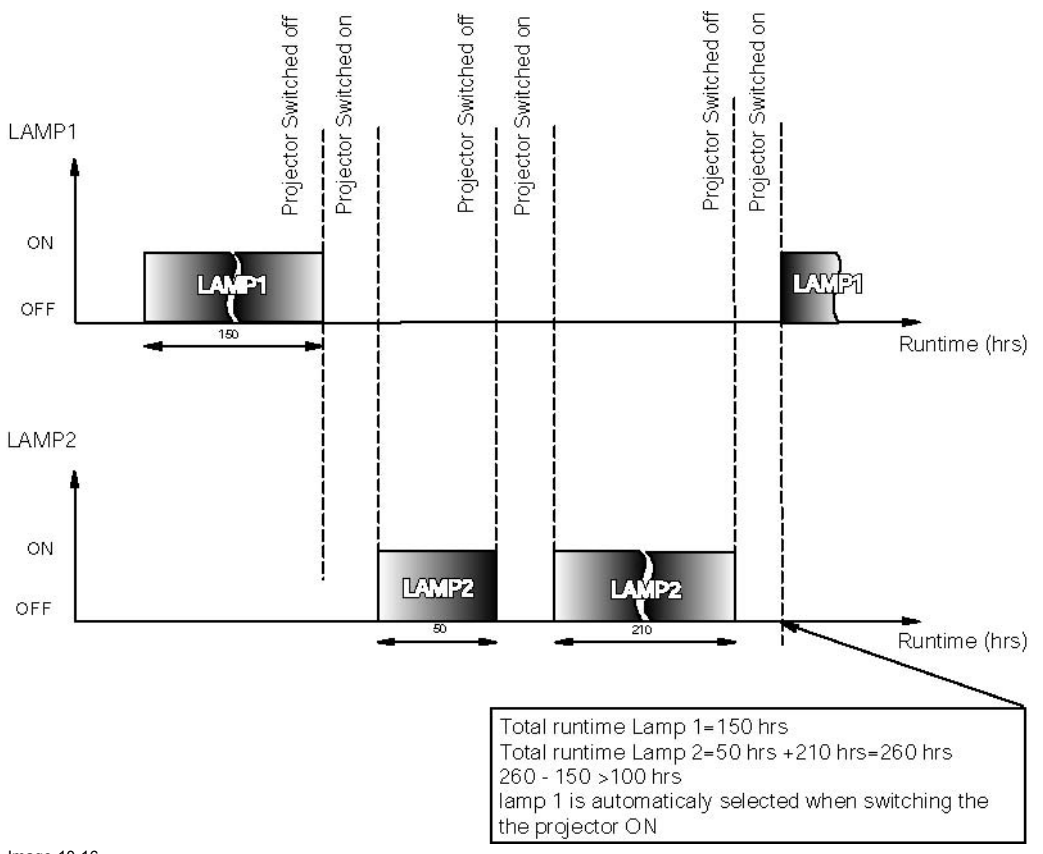

Image 10-16 Single mode operation: switching principle

#### **Dual mode**

Both lamps are working.

When one lamp fails, the projector continues the projection using the remaining lamp.

#### **How to select the lamp mode ?**

- 1. Press **MENU** to activate the Toolbar
- 2. Press → to select the *Settings* item
- 3. Press ↓ to Pull down the menu
- 4. Use ↑ or ↓ to select *Lamp*
- 5. Press  $\rightarrow$  to pull down the menu
- 6. Use ↑ or ↓ to select the mode [\(image 10-17\)](#page-78-0)
- 7. Press **ENTER**

A bullet shows the active mode.

<span id="page-78-0"></span>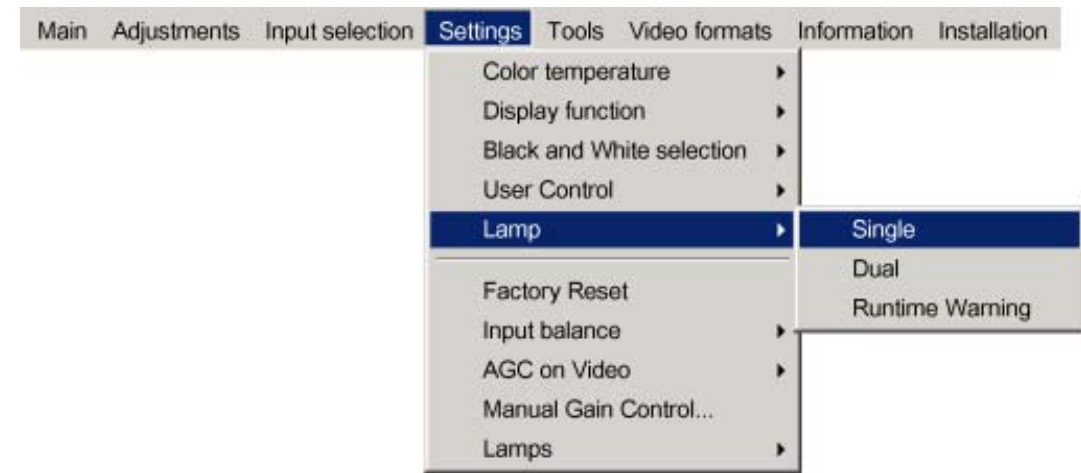

Image 10-17

# **10.7 Runtime warning**

#### **What can be done ?**

When the lamp has reached a certain predetermined runtime , a warning message will be displayed on the screen. The lamp runtime warning can be set in a range from 30 to 200 hours. The runtime warning is displayed by default at 30 hours before end of lamp lifetime.

### **How to set the lamp runtime warning?**

- 1. Press **MENU** to activate the Toolbar
- 2. Press → to select the *Settings* item
- 3. Press ↓ to Pull down the menu
- 4. Use ↑ or ↓ to select *Lamp*
- 5. Press → to open the *Lamp* menu
- 6. Use ↑ or ↓ to select *Runtime warning* (image 10-18)
- 7. Press **ENTER**

A dialogbox is displayed ([image 10-19\)](#page-79-0)

8. Use  $\leftarrow$  or  $\rightarrow$ , the numeric keys on the remote, or the keypad to change the runtime warning setting.

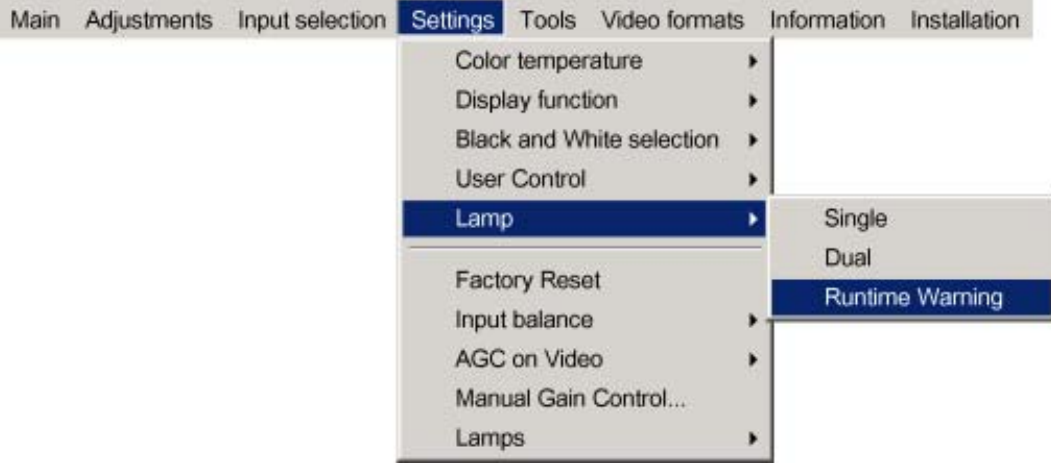

Image 10-18

<span id="page-79-0"></span>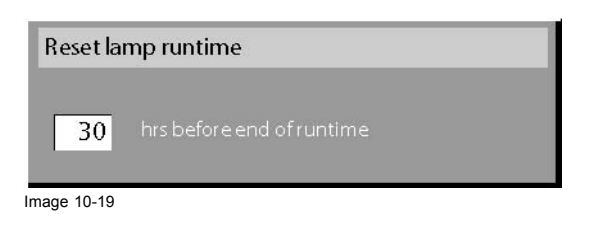

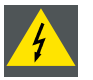

**WARNING: Lamp runtime reset as well as the lamp replacement can only be done by a Barco authorized technician.**

# **10.8 Input Balance**

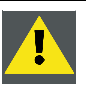

**CAUTION: The input balance adjustmentis only for Barco authorized technicians !**

### **Introduction: Unbalanced color signals**

When transporting signals, there is always a risk of deterioration of the information contained in the signals.

In case of information contained in the amplitude of the signals which is the case of data color signals (R, G, B),image 10-20 ,we are quite sure that the amplitude of these color signals is subject to alterations.

An example of alteration may be a DC component added to the signal, in the form of a DC offset repositioning the black level, since this **black level** (**"brightness"**) will become crucial later on ( clamping circuit) it will result in "black not being black".

Another value that is subject to alteration is the amplitude of the signal, resulting in an altered "Gain" of the signal (**"white level"** or **contrast** ).

The alterations of the three color signals will happen independently i.e. the colors will end to be unbalanced, image 10-21

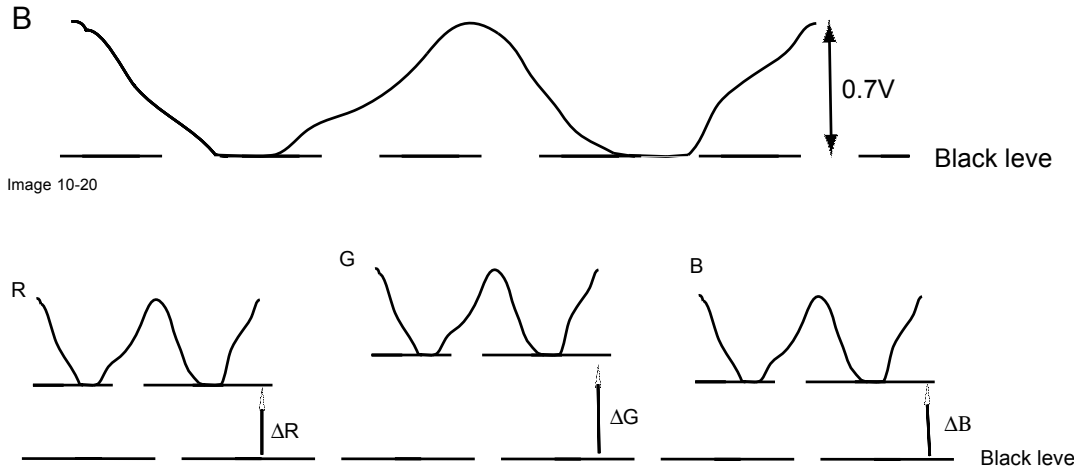

Image 10-21

### **Analog Digital Conversion**

The analog color signals must pass through an Analog/Digital conversion circuit prior to any digital processing in the PMP. A typical ADC transforms the analog value into an 8 bit coded digital signal.

The graphic shows that when converting a signal containing a DC offset component the range of the converter is not optimally used.

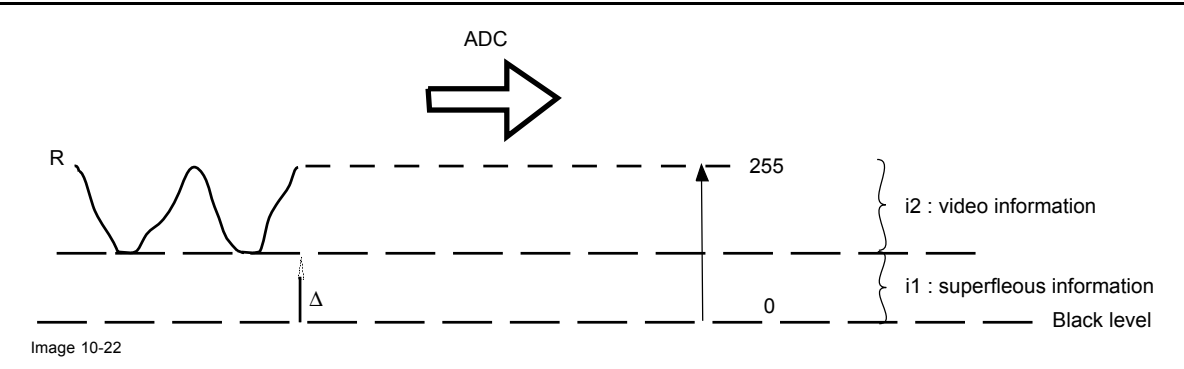

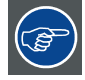

**One can conclude here that a good color tracking can only be met by using three previously (input) balanced color signals**

### **The objective of input balancing**

The objective in input balancing is to "set" the same black level and the same white level for the three colors of a particular input source.

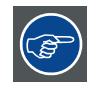

### **Black level setting : brightness**

**White level setting : contrast**

The same absolute black and white level for the three colors allows the same reference for Brightness and contrast control of the picture !

These two references also set the range in which the ADC will work for that particular source ( this explains also why each input balance setting is linked to a particular source and thus saved in the image file).

#### **How can it be done ?**

To balance the three color signals of a particular source there are conditions; in fact we must know the black and the white level of the source i.e. :

- 1. the source in question must be able to generate a white signal, ideally a 100% white (background) full screen pattern
- 2. the source in question must be able to generate a black signal, ideally a 100 % black (background) full screen pattern

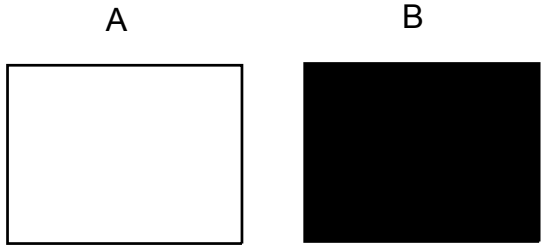

Image 10-23

White balance : In the projector, we will set the contrast for each color until we get a 100% light output picture when projecting a 100% white image (image A)

Black balance : In the projector, we will set the brightness for each color until we get a 0% light output picture when projecting a 100% black image (image B).

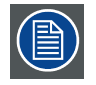

**The changeover (transition) from min to max is indicated by the apparition of bright spots also called "digital noise"**

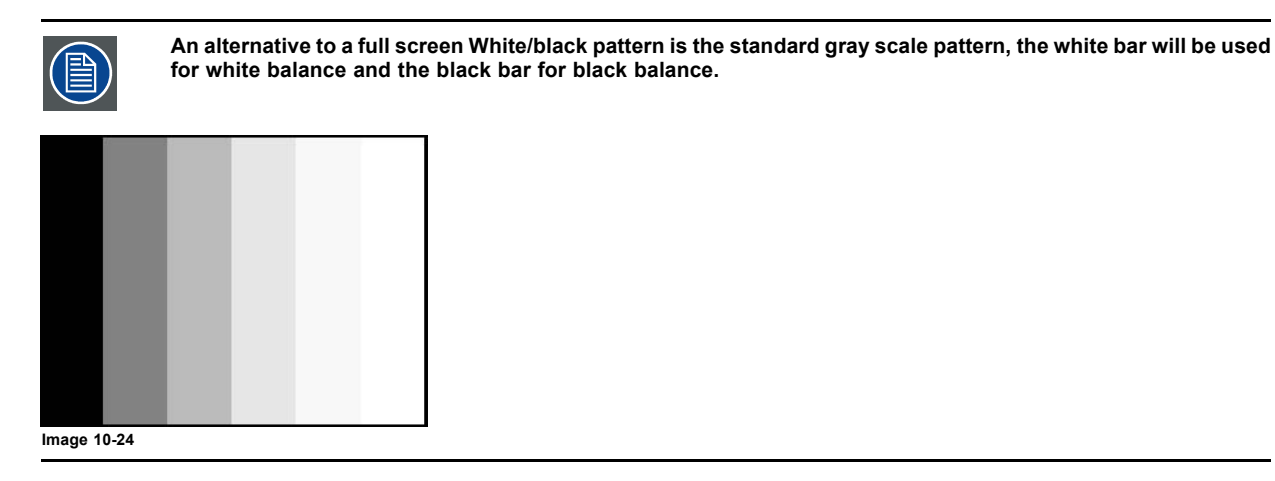

**Black balance**

- 1. Press **MENU** to activate the Toolbar
- 2. Press  $\rightarrow$  to select the *Image* item
- 3. Press ↓ to Pull down the *Image* menu
- 4. Use ↑ or ↓ to select *Input balance*
- 5. Press  $\rightarrow$  to pull down the menu
- 6. Use ↓ or ↑ to select *Black balance* (image 10-25)
- 7. adjust the red black level on a minimal value ([image 10-26](#page-82-0), [image 10-27\)](#page-82-0)
- 8. adjust the blue black level on a minimal value
	- *Note: this minimal value is not necessary , provided that the 2 other colors are not influencing too much the color to be adjusted, in fact the aim is to minimize the effect of the two other colors since there is a risk of reaching too soon the transition due to the contribution of these two other color signals.*
- 9. Adjust the green black level until bright spots appear on the screen
- 10.adjust the blue black level on a minimal value
	- *Note: this minimal value is not necessary , provided that the 2 other colors are not influencing too much the color to be adjusted, in fact the aim is to minimize the effect of the two other colors since there is a risk of reaching too soon the transition due to the contribution of these two other color signals.*
- 11.Adjust the green black level until bright spots appear on the screen
- 12.Adjust the Blue black level until bright spots appear on the screen
- 13.Adjust the red black level until bright spots appear on the screen

The projected image should know be noisy full black

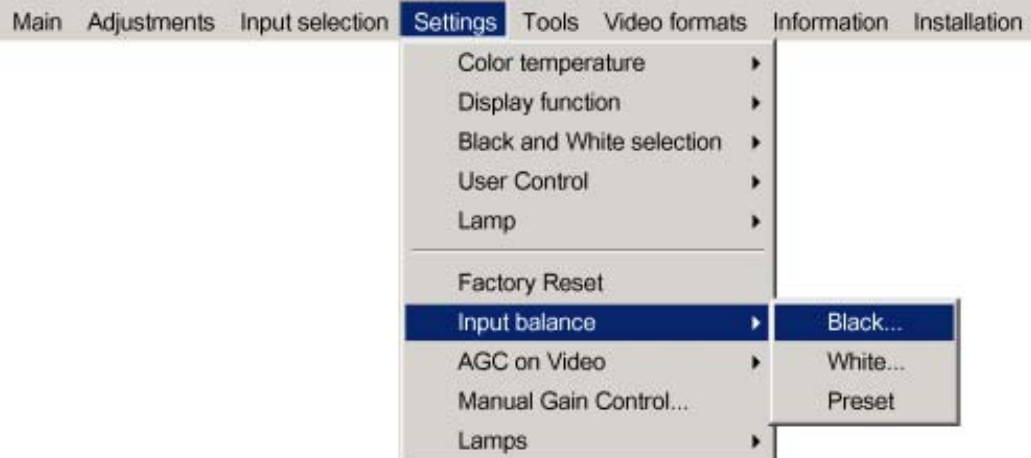

Image 10-25

<span id="page-82-0"></span>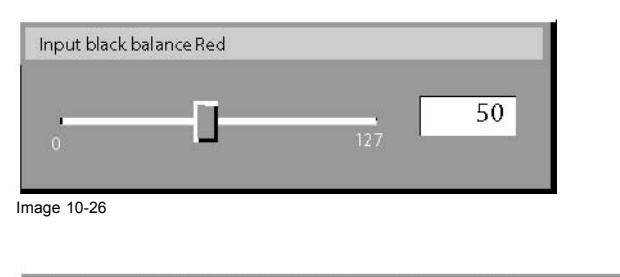

 $Image 10-2$ 

### **Performing White input balance**

- 1. Connect the source you want to project
- 2. Select a white pattern (or gray scale as alternative)
- 3. Press **MENU** to activate the Toolbar
- 4. Press → to select the *Image* item
- 5. Press ↓ to Pull down the *Image* menu
- 6. Use ↑ or ↓ to select *Input balance*
- 7. Press  $\rightarrow$  to pull down the menu
- 8. Use ↓ or ↑ to select *White balance* (image 10-28)
- 9. adjust the red white level (gain) on a minimal value (image 10-29)
- 10.adjust the blue white level (gain) on a minimal value
	- *Note: this minimal value is not necessary , provided that the 2 other colors are not influencing too much the color to be adjusted, in fact the aim is to minimize the effect of the two other colors since there is a risk of reaching too soon the transition (bright spots) due to the contribution of these two other colors signals.*
- 11.Adjust the Green white level (gain) until bright spots appear on the screen
- 12.Adjust the Blue white level (gain) until bright spots appear on the screen
- 13.Adjust the Red white level (gain) until bright spots appear on the screen

the projected image should know be noisy neutral grey.

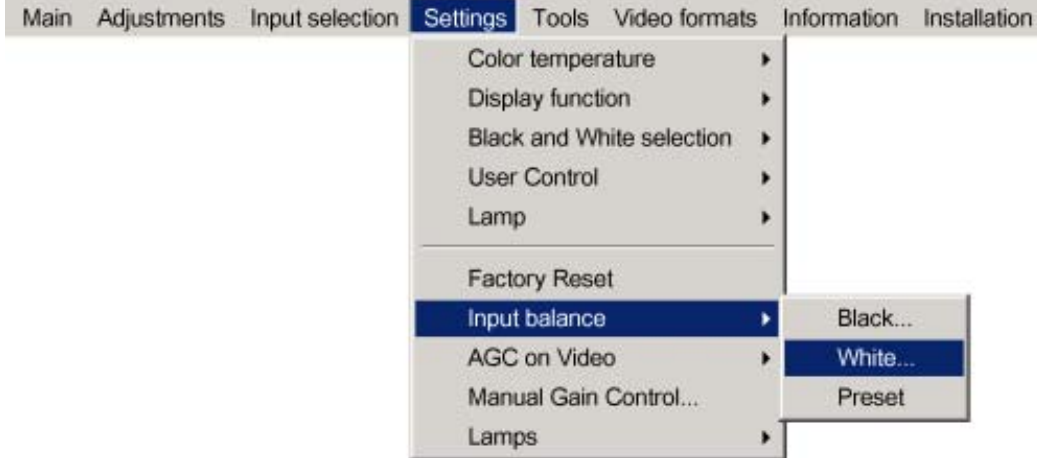

Image 10-28

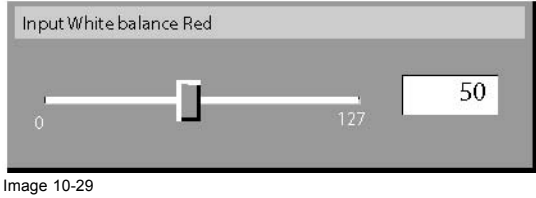

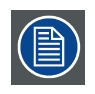

**if one uses a gray scale pattern, the bright spots should appear in the white bar.**

# **10.9 AGC on Video**

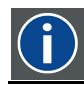

Automatic Gain Control: allows an automatic amplitude (gain) control of the incoming video signal

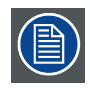

**AGC is only for Video signals**

### **Enabling/disabling the AGC**

**AGC**

- 1. Press **MENU** to activate the Toolbar
- 2. Press  $\rightarrow$  to select the *Settings* item
- 3. Press  $↓$  to Pull down the menu
- 4. Use ↑ or ↓ to select *AGC on Video*
- 5. Press  $\rightarrow$  to pull down the menu
- 6. Use ↓ or ↑ to enable or disable the AGC
- 7. Press **ENTER**

A bullet shows the active setting (image 10-30)

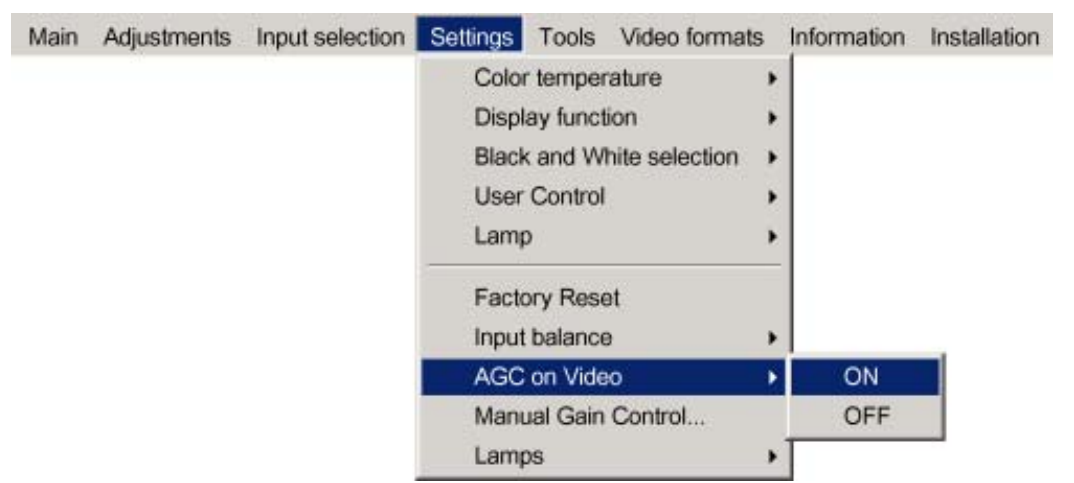

Image 10-30

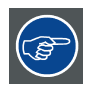

**The AGC can be disturbing in case of Macrovision encoded signals, therefore the AGC can be disabled (OFF) at any time**

# **10.10Manual Gain Control**

#### **What can be done ?**

Beside the AGC there is the possibility to manually set the gain of the incoming video signal. When the AGC is enabled (ON), the manual setting does not affect the gain, AGC must therefore be disabled. The manual gain control must be done on an external pattern with white areas (grey scale bar pattern)

### **How to set the Manual Gain Control ?**

- 1. Press **MENU** to activate the Toolbar
- 2. Press → to select the *Settings* item
- 3. Press ↓ to Pull down the menu
- 4. Use ↑ or ↓ to select *Manual Gain Control* (image 10-31)
- 5. Press **ENTER**
	- A scrollbar is displayed (image 10-32)
- 6. Use ← or →, the numeric keys on the remote, or the keypad to change the gain so as to obtain homogene white parts in the image.

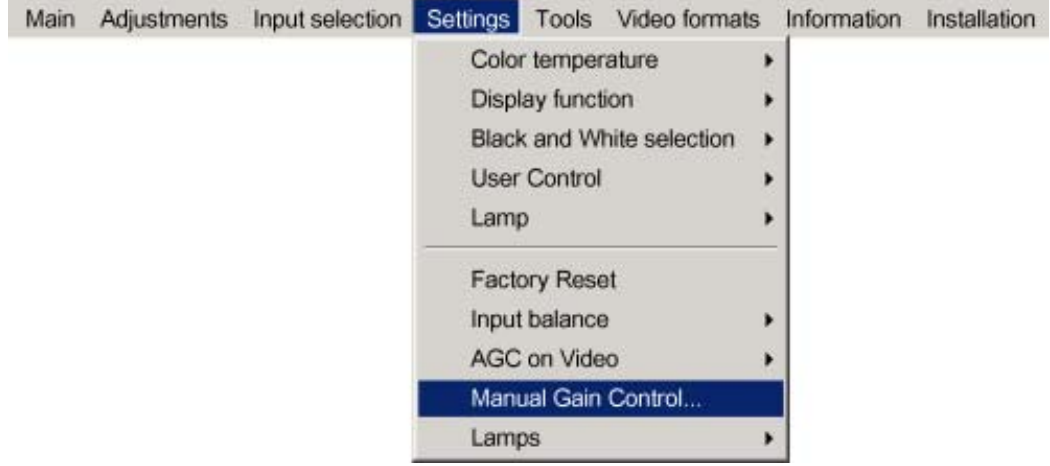

Image 10-31

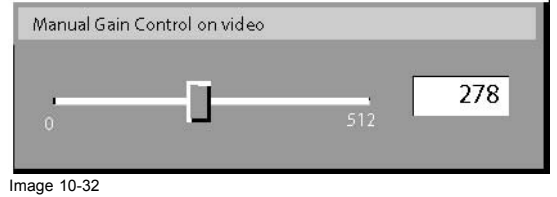

# **10.11Lamps**

### **Overview**

- **History**
- Reset runtime

### **10.11.1 History**

### **How to view the history ?**

- 1. Press **MENU** to activate the Toolbar
- 2. Press → to select the *Settings* item
- 3. Press  $↓$  to Pull down the menu
- 4. Use ↑ or ↓ to select *Lamps*
- 5. Press  $\rightarrow$  to open the menu [\(image 10-33\)](#page-85-0)
- 6. Use ↑ or ↓ to select *History*
- 7. Press **ENTER**

A textbox is displayed ([image 10-34](#page-85-0))

<span id="page-85-0"></span>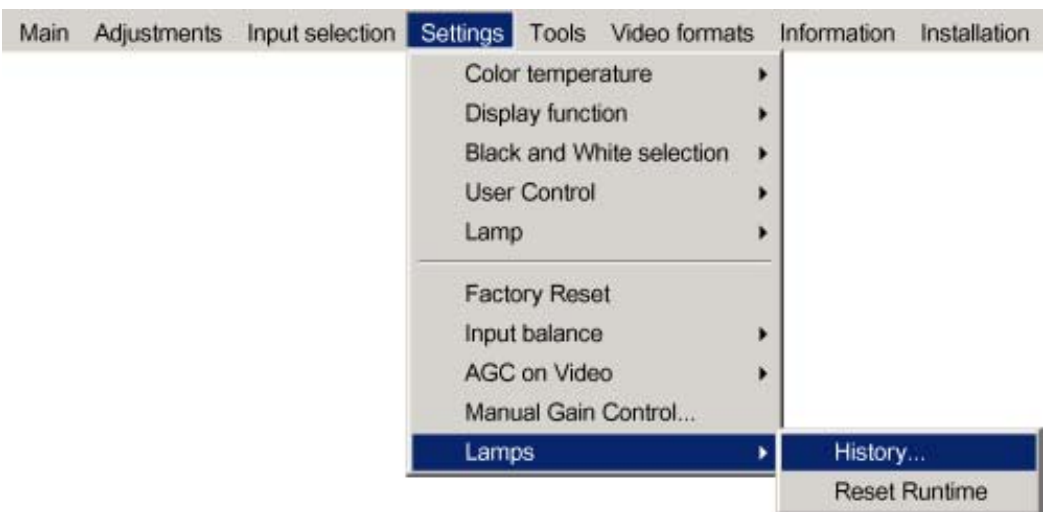

Image 10-33

| Lamp history         |                              |                    |                |  |
|----------------------|------------------------------|--------------------|----------------|--|
|                      | Lamp                         | Serial no          | <b>Runtime</b> |  |
|                      | L1<br>L2                     | 0001230<br>0001222 | 1400<br>1300   |  |
| <b>Current lamps</b> |                              |                    |                |  |
|                      | 1 <sup>1</sup><br>$\sqrt{2}$ | 0001240<br>0001282 | 400<br>300     |  |

Image 10-34

### **10.11.2 Reset runtime**

#### **When to reset the lamp runtime ?**

The lamp runtime should only be reset when placing a new lamp.

### **How to reset the lamp runtime ?**

- 1. Press **MENU** to activate the Toolbar
- 2. Press → to select the *Settings* item
- 3. Press ↓ to Pull down the menu
- 4. Use ↑ or ↓ to select *Lamps*
- 5. Press  $\rightarrow$  to pull down the menu
- 6. Use ↑ or ↓ to select *Reset Runtime*
- 7. Press  $\rightarrow$  to open the menu
- 8. Use ↑ or ↓ to select the lamp to be reset [\(image 10-35\)](#page-86-0)
- 9. Press **ENTER**
	- A dialogbox is displayed ([image 10-36\)](#page-86-0)
- 10.Use ←or →, the numeric keys on the remote, or the keypad to change the serial number of the lamp (serial number 0000000 will not be accepted).

<span id="page-86-0"></span>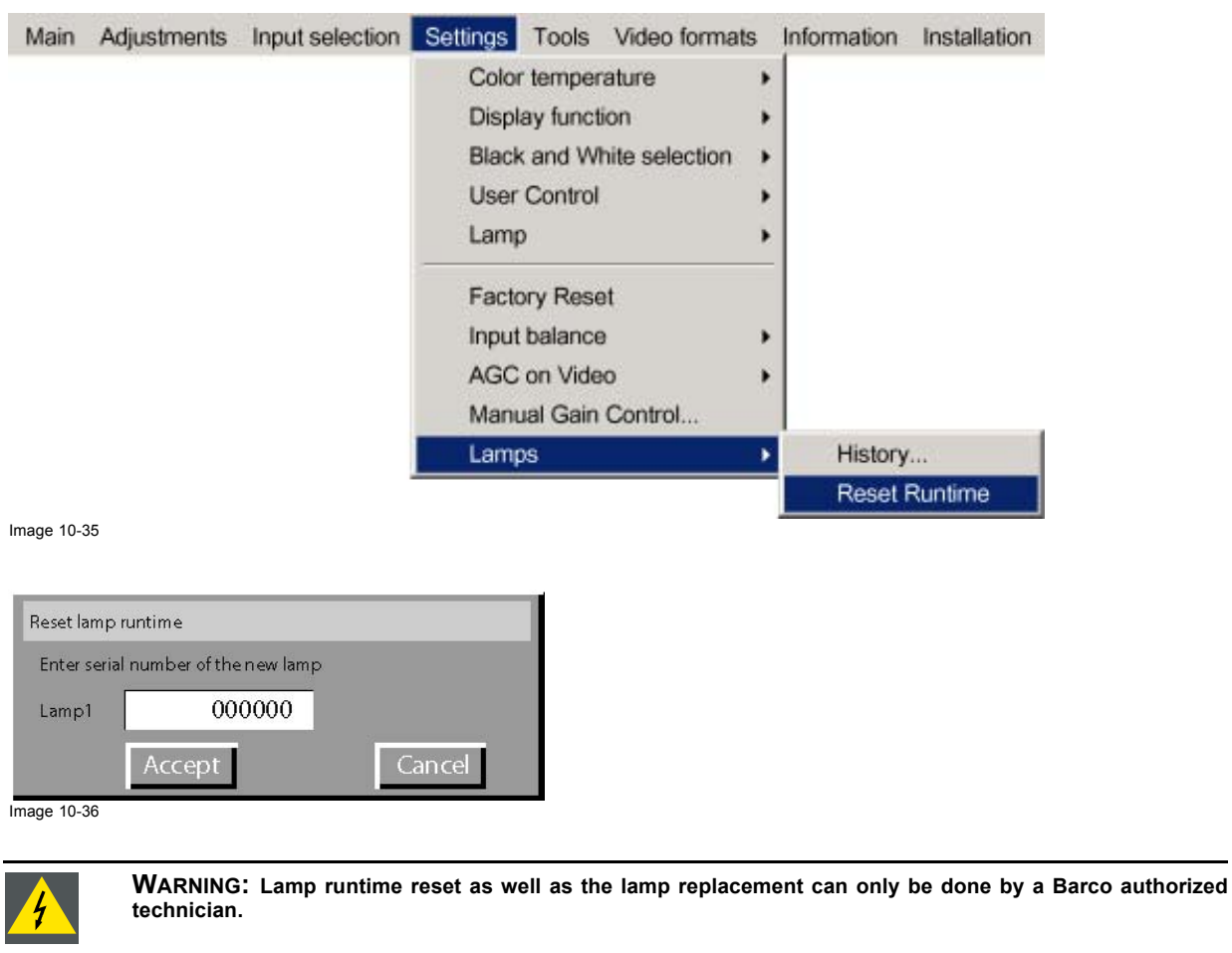

### **Overview**

- Source switching mode
- Picture in Picture
- PiP select
- • [Add window](#page-92-0)
- Remove window
- PiP Lay-out
- PiP Adjust
- **Background**
- • [Logo](#page-98-0)

# **11.1 Source switching mode**

### **Switching from one source to another**

To minimize undesired effects when switching from one source to another, one can use the Seamless switching mode, beside Seamless switching there is a wide choice of several effects which render the source switching transitions more enjoyable.

### **How to select a switching mode ?**

- 1. Press **MENU** to activate the Toolbar
- 2. Press → to select the *Tools* item
- 3. Press ↓ to Pull down the menu
- 4. Use ↑ or ↓ to select *Source switching mode*
- 5. Press → to open the *Source switching mode* menu (image 11-1)
- 6. Press **ENTER**

The logo is displayed

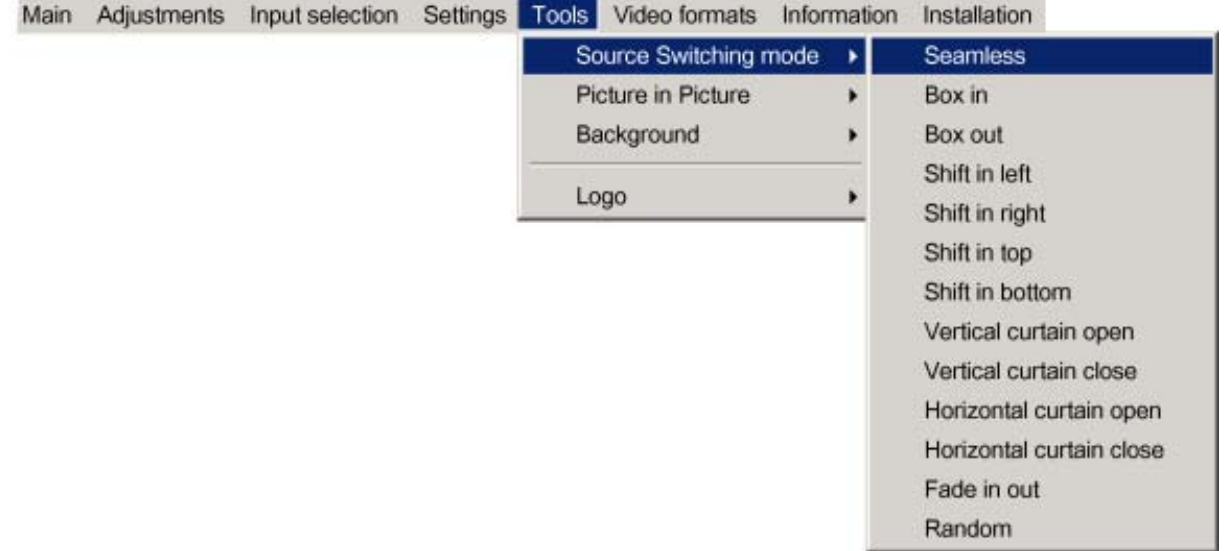

Image 11-1

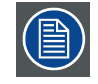

**The** *Random* **mode will select a new switching mode at each source switching i.e. there will never be 2 successive source switchings with the same effect.**

**The Seamless switching mode is not used in the** *Random* **mode.**

#### **Note on Fade in/out**

In some cases, depending on the sources to be switched, the fade in/out effect is impossible or may not occur.

<span id="page-89-0"></span>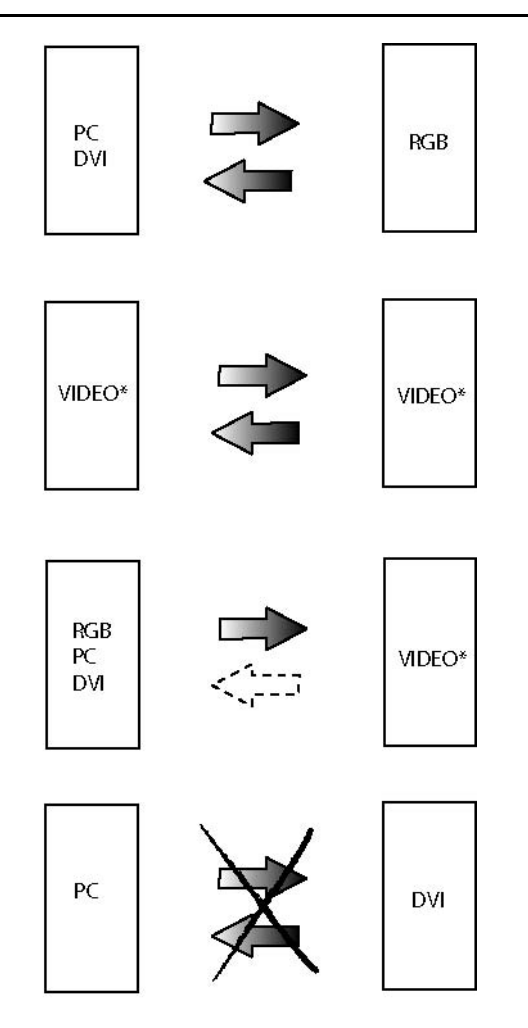

Image 11-2

- Video may be Composite video/ S-Video / SDI
- dark arrow : fade in/out effect possible
- dotted arrow : undetermined case, fade in/out effect may take place or not
- striked out arrow : fade effect impossible

# **11.2 Picture in Picture**

#### **11.2.1 Introduction to PiP**

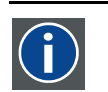

# **PiP**

PiP stands for "Picture in Picture" and allows to display multiple windows containing each of them an image. The windows may be of the video or data type.

#### **What are the different possibilities within the PiP mode ?**

The input section of the projector allows a multitude of combinations of different input signals which may be projected in the 4 windows of the PiP screen.

The PiP mode allows independent settings for each window:

- Image settings : contrast, brightness, tint, color,...
- Vertical and horizontal shift of each window all over the screen
- Resizing of the window
- Digital Zoom

86 R5976741 MGP 15 MEDICAL GRADE PROJECTOR 28/04/2004

### **What are the different PiP configurations ?**

• Full screen2

The full screen is used to display one of the selected sources. Browsing through the sources is possible with the **PiP Adjust** button on the remote.

• 2 Landscape:2

2 sources are projected in landscape view mode.

The screen is divided into 2 subscreens containing 2 Data sources coming from the BNC and PC D15 input.

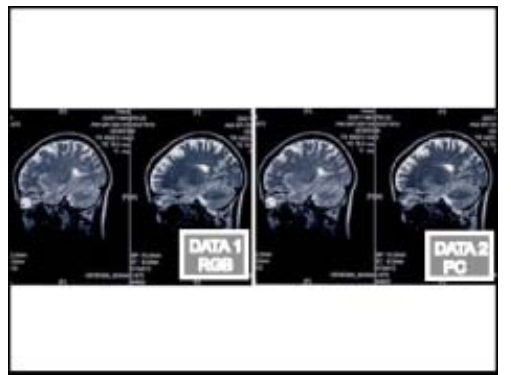

Image 11-3

• 2 Portrait: 2

2 source are projected side by side in portrait view mode . The screen is divided into 2 subscreens containing 2 Data sources coming from the BNC and PC D15 input.

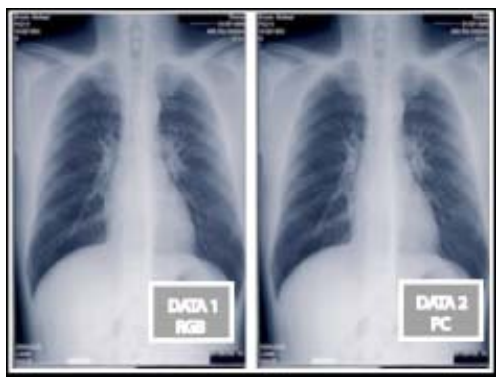

Image 11-4

• Personal layouts

Beside the 3 factory layouts one can set up to 7 additional (personal) layouts.

### **11.2.2 Preferences**

### **Setting a prefered layout**

There is a possibilty of memorising a particular layout.

The PiP key allows then the switching between *Full screen* and the memorised layout.

#### **How to set a preffered layout ?**

- 1. Press **MENU** to activate the Toolbar
- 2. Press → to select the *Tools* item
- 3. Press ↓ to Pull down the *Tools* menu
- 4. Use ↑ or ↓ to select Picture in Picture
- 5. Press  $\rightarrow$  to pull down the menu
- 6. Use ↑ or ↓ to select the *PiP Select*

2. factory layout

R5976741 MGP 15 MEDICAL GRADE PROJECTOR 28/04/2004 87

- <span id="page-91-0"></span>7. Press  $\rightarrow$  to pull down the menu
- 8. Use ↑ or ↓ to select the desired configuration (image 11-5)
- 9. Press **PiP** on the RCU or on the executive RCU for at least **3** secondes (image 11-6) The layout is memorized as the preferred layout.

A bullet shows the active layout.

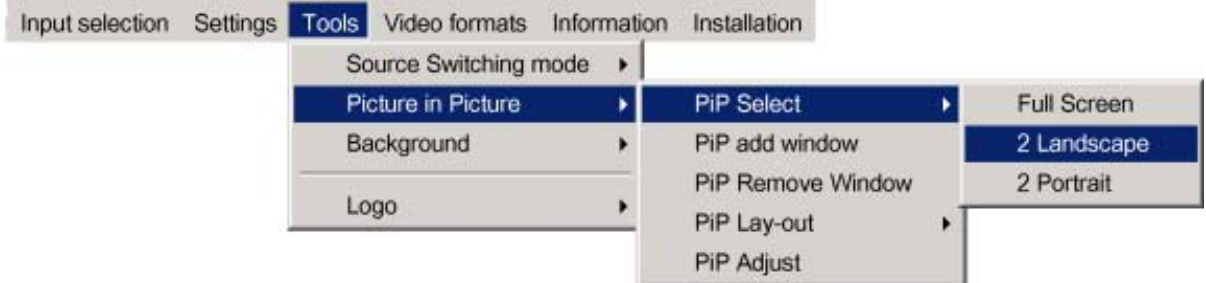

Image 11-5

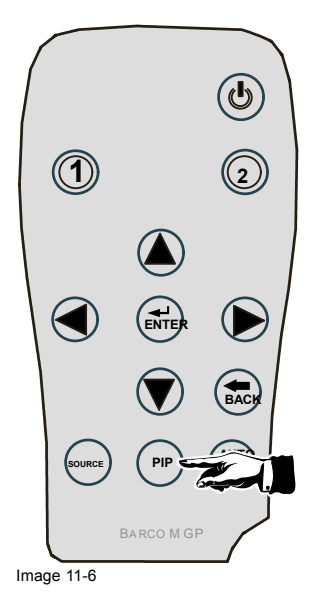

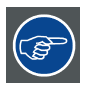

**The PiP key allows now to switch between** *Full screen* **and the memorized layout.**

# **11.3 PiP select**

### **How to change the PiP configuration ?**

- 1. Press **MENU** to activate the Toolbar
- 2. Press → to select the *Tools* item
- 3. Press ↓ to Pull down the *Tools* menu
- 4. Use ↑ or ↓ to select Picture in Picture
- 5. Press  $\rightarrow$  to pull down the menu
- 6. Use ↑ or ↓ to select the *PiP Select*
- 7. Press  $\rightarrow$  to pull down the menu

<span id="page-92-0"></span>8. Use ↑ or ↓ to select the desired configuration (image 11-7)

#### 9. Press **ENTER**

A bullet shows the active layout

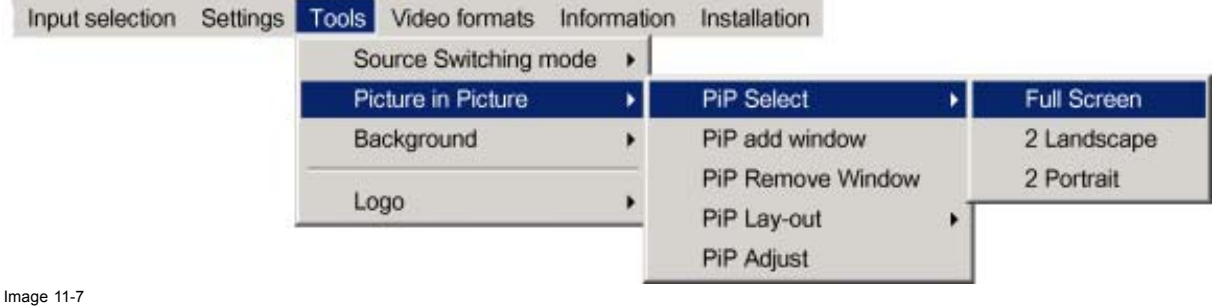

# **11.4 Add window**

### **What can be done ?**

It is possible to add a window to the existing windows (maximum 4), therefore a source must be selected.

Sources which are already used are unselectable. If for instance the PiP layout contains a component video then component video will be unselectable.

Once added, the window may be altered in several ways to meet particular needs:

- repositioning
- re-sizing
- changing the order

## **How to add a window ?**

- 1. Press **MENU** to activate the Toolbar
- 2. Press → to select the *Tools* item
- 3. Press ↓ to Pull down the *Tools* menu
- 4. Use ↑ or ↓ to select Picture in Picture
- 5. Press  $\rightarrow$  to pull down the menu
- 6. Use ↑ or ↓ to select *PiP add window* (image 11-8)

#### 7. Press **ENTER**

The source selection menu is displayed ([image 11-9](#page-93-0))

In the lower part of the screen appears a wizard in 4 steps [\(image 11-10](#page-93-0))

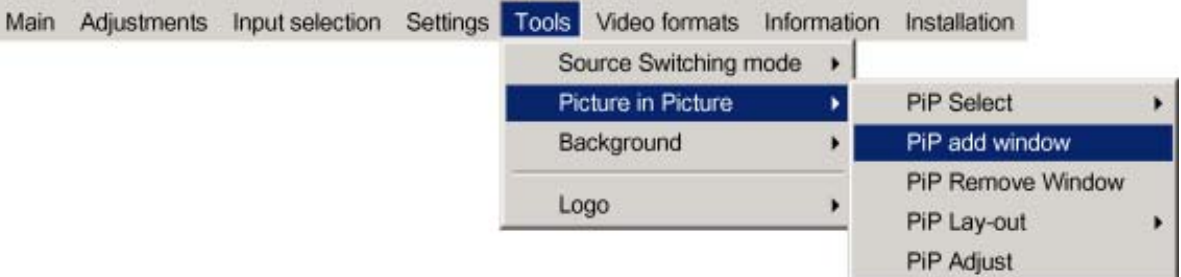

<span id="page-93-0"></span>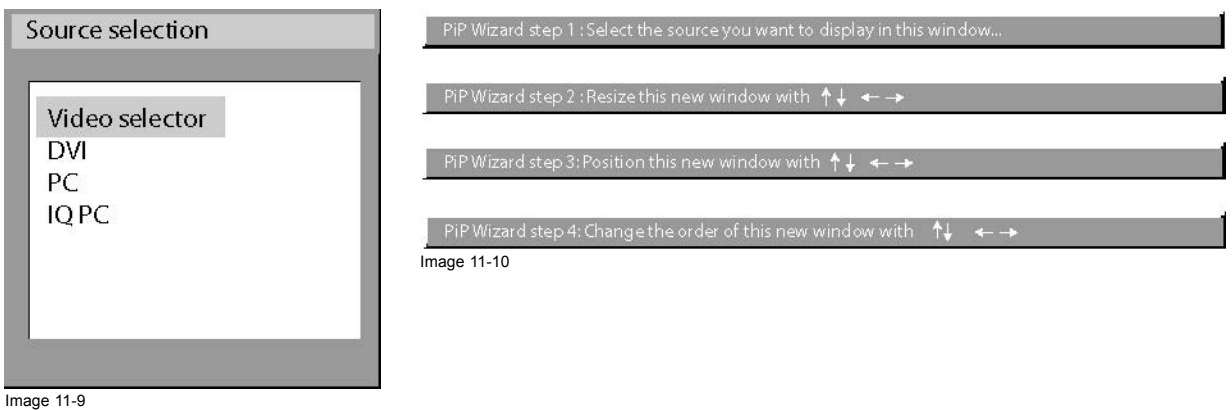

### **11.5 Remove window**

### **How to remove a window ?**

- 1. Press **MENU** to activate the Toolbar
- 2. Press → to select the *Tools* item
- 3. Press ↓ to Pull down the *Tools* menu
- 4. Use ↑ or ↓ to select *Picture in Picture*
- 5. Press  $\rightarrow$  to pull down the menu
- 6. Use ↑ or ↓ to select *PiP remove window* (image 11-11)
- 7. Press **ENTER**

The source selection menu is displayed (image 11-12)

In the lower part of the screen appears a wizard in 4 steps (image 11-13)

Main Adjustments Input selection Settings Tools Video formats Information Installation

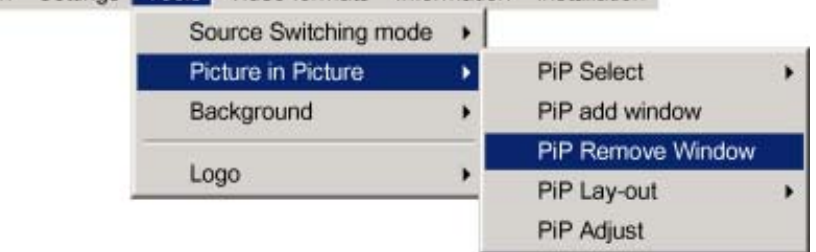

Image 11-11

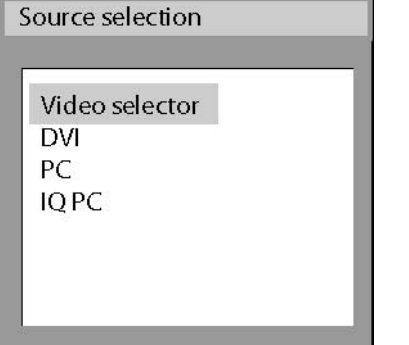

Image 11-12

PiP Wizard step 1 : Select the source you want to display in this window.

PiP Wizard step 2 : Resize this new window with  $\uparrow \downarrow$ 

PiP Wizard step 3: Position this new window with  $\uparrow \downarrow \rightarrow$ 

PiP Wizard step 4: Change the order of this new window with  $A\$ 

# <span id="page-94-0"></span>**11.6 PiP Lay-out**

### **Overview**

- PiP Save
- PiP rename layout
- PiP delete layout

### **11.6.1 PiP Save**

### **What can be done ?**

The active layout can be saved or "saved as".

When a new layout is saved it is added to the *PiP select* menu.

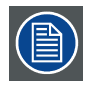

**A fixed layout can be edited (resizing, repositioning,...) but it can not be saved under its original name.**

### **How to save a layout ?**

- 1. Press **MENU** to activate the Toolbar
- 2. Press → to select the *Tools* item
- 3. Press ↓ to Pull down the *Tools* menu
- 4. Use ↑ or ↓ to select *Picture in Picture*
- 5. Press  $\rightarrow$  to pull down the menu
- 6. Use ↑ or ↓ to select *PiP layout*
- 7. Press  $\rightarrow$  to pull down the menu
- 8. Use ↑ or ↓ to select *PiP save* or *save as* (image 11-14)
- 9. Press **ENTER**

If *save as* has been selected, a dialogbox is displayed (image 11-15)

Use ← or →, the numeric keys on the remote, or the keypad to enter the name and exit with **BACK** or **MENU**.

If *save as* has been selected, a messagebox is displayed (image 11-16)

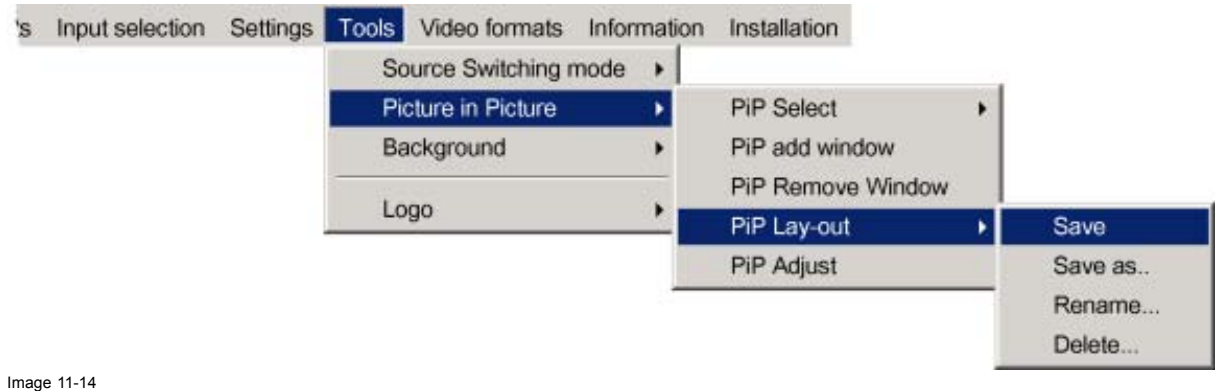

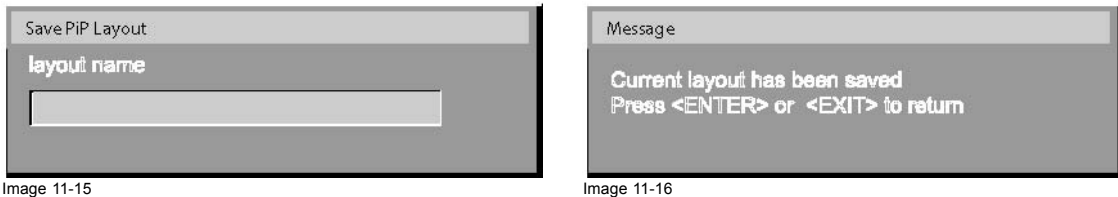

### <span id="page-95-0"></span>**11.6.2 PiP rename layout**

### **What can be done ?**

The non fixed layouts (personal layouts) can be renamed .

The maximal length of the name is 12 characters.

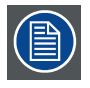

**A fixed layout can not be renamed**

#### **How to rename a layout ?**

- 1. Press **MENU** to activate the Toolbar
- 2. Press → to select the *Tools* item
- 3. Press ↓ to Pull down the *Tools* menu
- 4. Use ↑ or ↓ to select *Picture in Picture*
- 5. Press  $\rightarrow$  to pull down the menu
- 6. Use ↑ or ↓ to select *PiP layout*
- 7. Press  $\rightarrow$  to pull down the menu
- 8. Use ↑ or ↓ to select *Rename*
- 9. Press **ENTER**

A dialogbox is displayed (image 11-17)

10.Use ↑ or ↓ to select the layout to be renamed

#### 11.Press **ENTER**

A dialogbox is displayed (image 11-18)

Use ← or →, the numeric keys on the remote, or the keypad to enter the name and exit with **BACK** or **MENU**.

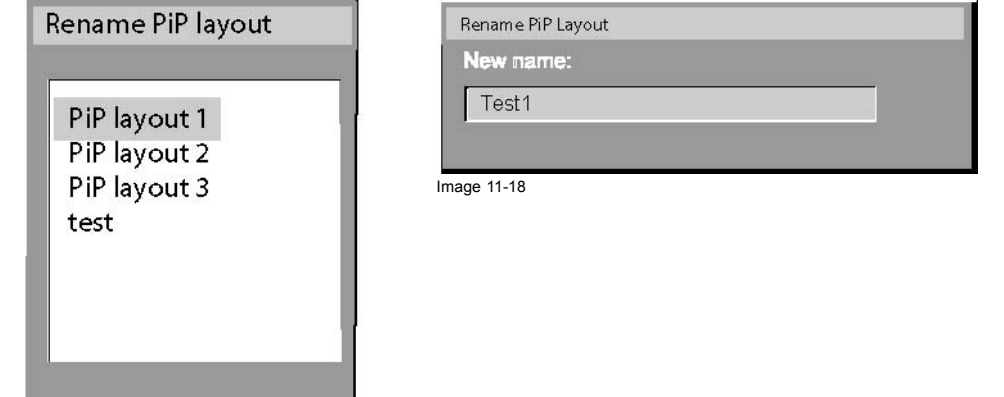

Image 11-17

# **11.6.3 PiP delete layout**

### **What can be done ?**

The non fixed layouts (factory and personal layouts) can be deleted.

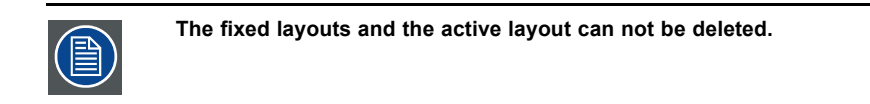

#### **How to delete a layout ?**

### 1. Press **MENU** to activate the Toolbar

- 2. Press → to select the *Tools* item
- 3. Press ↓ to Pull down the *Tools* menu
- <span id="page-96-0"></span>4. Use ↑ or ↓ to select *Picture in Picture*
- 5. Press  $\rightarrow$  to pull down the menu
- 6. Use ↑ or ↓ to select *PiP layout*
- 7. Press  $\rightarrow$  to pull down the menu
- 8. Use ↑ or ↓ to select *Delete*
- 9. Press **ENTER**

A dialogbox is displayed (image 11-19)

10.Use ↑ or ↓ to select the layout to be renamed

#### 11.Press **ENTER**

The layout is deleted and disappears from the dialogbox.

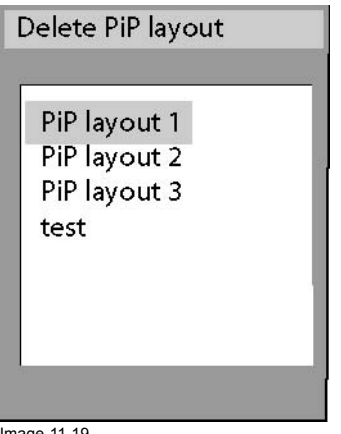

Image 11-19

# **11.7 PiP Adjust**

### **What can be done ?**

PiP adjust allows to browse through the windows in the active layout, a white frame indicates the window which has the focus. This way, independent settings (picture settings, ...) are possible for each window.

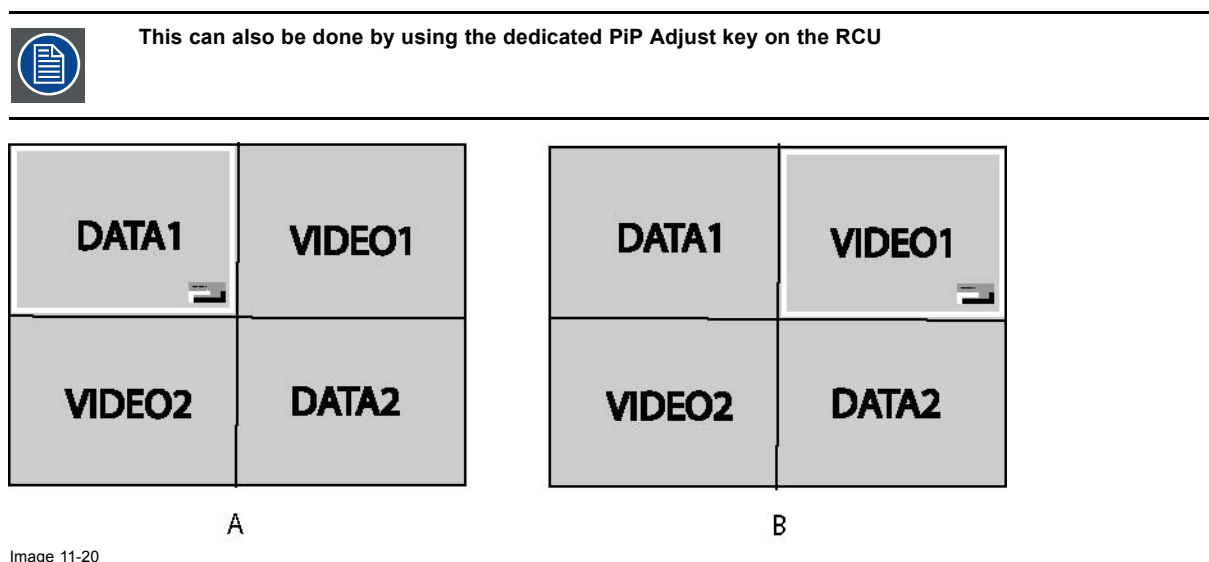

Image 11-20 PiP adjust in case a particular 4 window layout

A Data1 window has the focus, new settings will only affect Data1 window

B Video1 window has the focus, new settings will only affect Video1 window

### <span id="page-97-0"></span>**PiP adjust**

- 1. Press **MENU** to activate the Toolbar
- 2. Press → to select the *Tools* item
- 3. Press ↓ to Pull down the *Tools* menu
- 4. Use ↑ or ↓ to select *Picture in Picture*
- 5. Press  $\rightarrow$  to open the menu
- 6. Use ↑ or ↓ to select *PiP Adjust* (image 11-21)
- 7. Press **ENTER**

The menu dissapears and the source box is displayed

The focus moves to the next window when pressing **ENTER** (clockwise rotation)

If you press **BACK** or if you wait 5 seconds the menu is displayed.

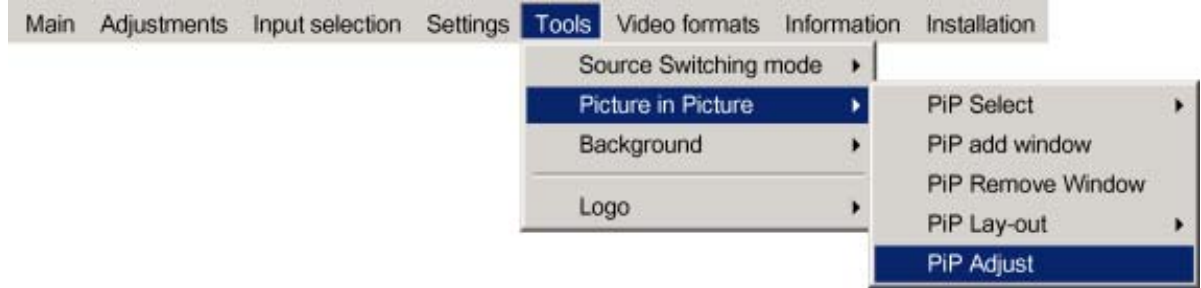

Image 11-21

### **How to adjust a window in the layout ?**

- 1. Use the PiP Adjust key or function in the menu to choose the window to be adjusted
- 2. Press **ENTER**

A wizard bar is displayed in the bottom of the screen Follow the procedure.

# **11.8 Background**

### **Purpose**

If there is no signal connected to the projector, the background will be a logo, a black or a blue screen depending on the *background* settings.

### **How to change the background ?**

- 1. Press **MENU** to activate the Toolbar
- 2. Press → to select the *Tools* item
- 3. Press ↓ to Pull down the *Tools* menu
- 4. Use ↑ or ↓ to select *Background*
- 5. Press  $\rightarrow$  to pull down the menu
- 6. Use ↑ or ↓ to select the desired background (image 11-22)
- 7. Press **ENTER**

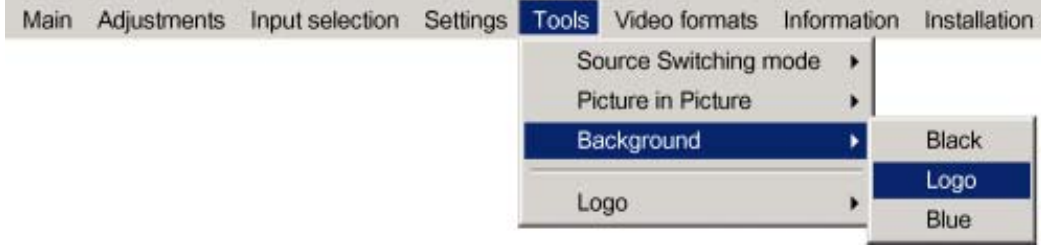

<span id="page-98-0"></span>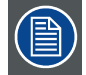

**The logo display is only possible in the full screen mode, a logo can thus not be displayed (rescaled) in a window in the PiP mode.**

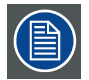

**When there is no signal connected, the projector will also start its standby timer countdown (if enabled) and shuts down after the predetermined time.**

# **11.9 Logo**

#### **What can be done ?**

A screenshot can be taken from an active projected image. This screenshot is then saved and can be used as background. Each new screenshot erases the previous logo, therefore a warning message is displayed asking the user to confirm.

#### **How to take a screenshot ?**

- 1. Press **MENU** to activate the Toolbar
- 2. Press → to select the*Tools* item
- 3. Press ↓ to Pull down the menu
- 4. Use ↑ or ↓ to select *Logo*
- 5. Press  $\rightarrow$  to open the menu
- 6. Use ↑ or ↓ to select *Take screenshot* (image 11-23)
- 7. Press **ENTER**

A dialogbox is displayed. Press **yes** to confirm. (image 11-24)

A textbox shows the evolution of the operation. (image 11-25, image 11-26)

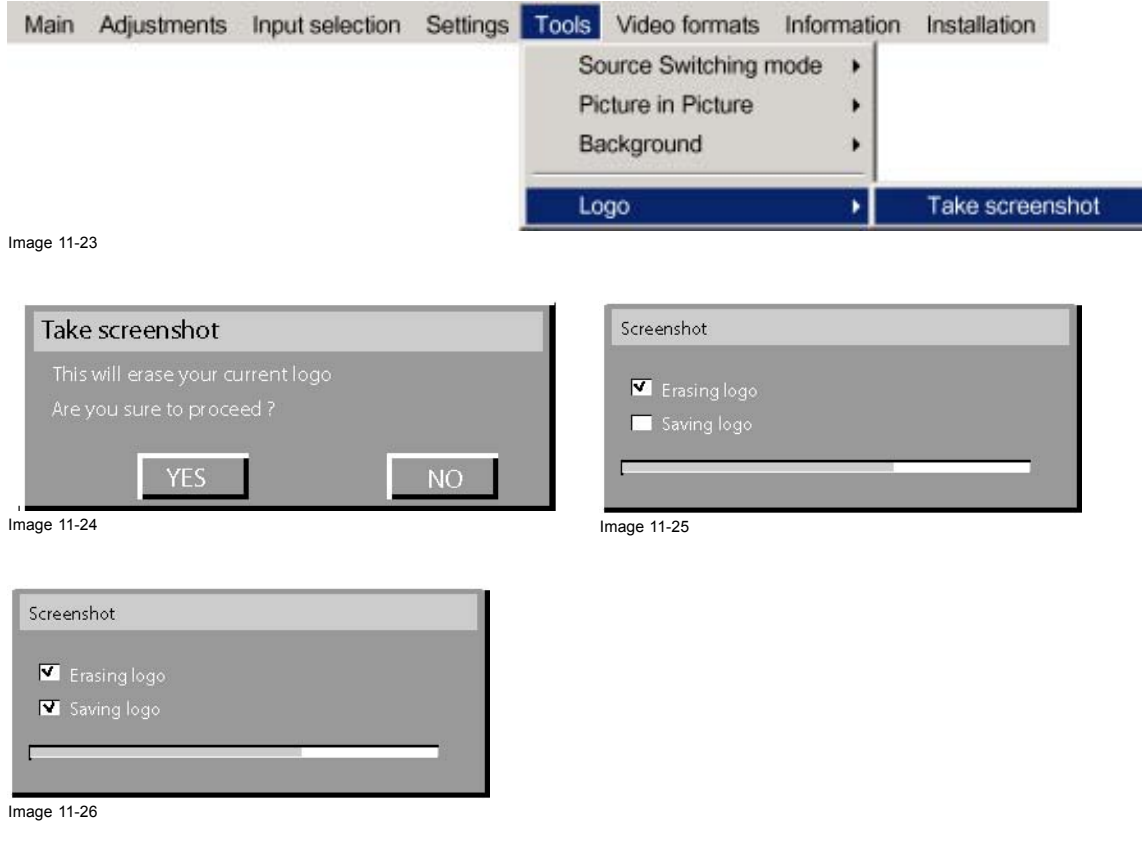

# **12. VIDEO FORMATS**

#### **Overview**

- **Introduction**
- Load
- • [Edit](#page-101-0)
- • [Rename](#page-103-0)
- • [Copy](#page-104-0)
- • [Delete](#page-105-0)

# **12.1 Introduction**

#### **Introduction to video formats**

An image file contains the main characteristics of a source (number of active lines,...). The projector's memory contains a list of files corresponding to the most common sources, these are the standard files (file extension= \*.s). When a new source corresponds to one of these files, a custom file (file extension=\*.C) is created and saved for future use.

The maximum number of custom files that can be created is 99, the four last files are sytematicaly overwritten.

When there is a little difference, the file can also be loaded and then edited until the source specs are reached.

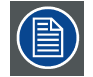

**The Autosetup (AutoImage) function creates automatically the best suited image file (custom file) for a new source. Autosetup is used when:**

**- a new source is detected : Autosetup creates a new custom file which can always be edited if necessary.**

**- the AutoImage button on the RCU is pressed**

**AutoImage works only in full screen mode**

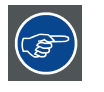

**If the AutoImage function does not succeed in finding a file and no file is loaded (load list is empty), which means that the source is not displayed, then use the** *copy* **function,**

### **Possible file manipulations**

The possible file manipulations are :

- Load : installation of a file for a new source
- Edit : editing a loaded file to match the source specifications
- Rename : renaming a file
- Copy : copying a file to a new file
- Delete : deleting an existing file

### **12.2 Load**

#### **How to load a file ?**

- 1. Press **MENU** to activate the Toolbar
- 2. Press  $\rightarrow$  to select the *Video format* item
- 3. Press ↓ to Pull down the menu
- 4. Use ↑ or ↓ to select *Load format* [\(image 12-1\)](#page-101-0)
- 5. Press **ENTER**
- A dialogbox is displayed ([image 12-2](#page-101-0))
- 6. Use ↑ or ↓ to select the desired file
- 7. Press **ENTER**

The file is loaded and the image is adapted.

R5976741 MGP 15 MEDICAL GRADE PROJECTOR 28/04/2004 97

<span id="page-101-0"></span>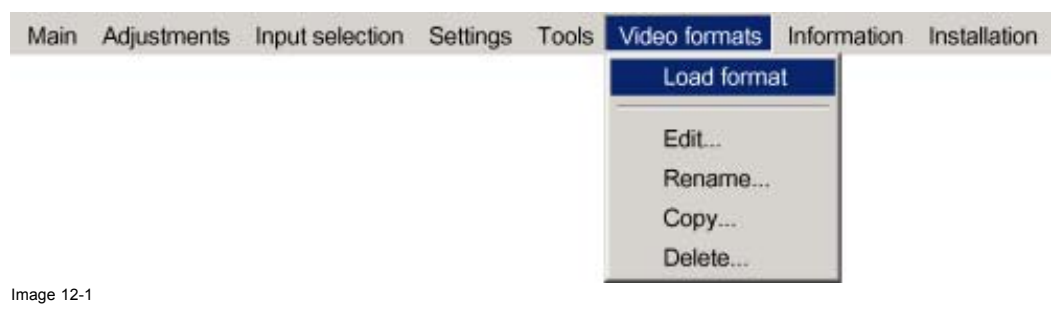

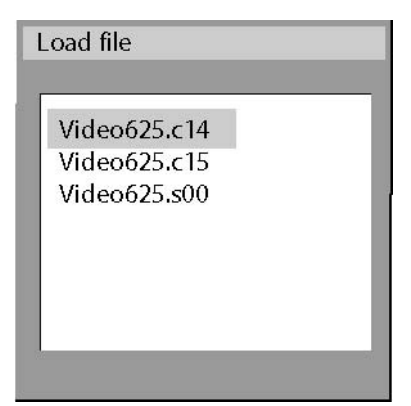

Image 12-2 load file dialogbox in case of a video source

**In PiP mode, the files which may be loaded will be of the data type if the active window is a data window, or they will be of the video type if the active window is a video window.**

### **What to do if the image is not perfect ?**

If the displayed image is not correct after AutoImage or after selecting the best fitting file, go to the Edit menu, select the active file and change the settings.

# **12.3 Edit**

#### **What can be done with the Edit file menu ?**

The Edit file menu makes it possible to change the settings of the file according to the real settings of the connected source. Consult the source specifications before entering the data.

#### **How to edit a file ?**

- 1. Press **MENU** to activate the Toolbar
- 2. Press → to select the *Video format* item
- 3. Press ↓ to Pull down the *Video format* menu
- 4. Use ↑ or ↓ to select *Edit* [\(image 12-3\)](#page-102-0)
- 5. Press **ENTER**
	- A dialogbox is displayed
- 6. Use ↑ or ↓ to select the desired file
	- *Note: If in PiP mode the cursor is placed by default on the active file which has the focus.*
- 7. Press **ENTER**

A dialogbox is displayed ([image 12-4](#page-102-0))

8. Press **ENTER**

A dialogbox is displayed ([image 12-5](#page-102-0))

9. Use ←or →, the numeric keys on the remote, or the keypad to edit and change the values, confirm with ENTER *Note: greyed out fields can not be updated (total pixels)*

98 R5976741 MGP 15 MEDICAL GRADE PROJECTOR 28/04/2004

<span id="page-102-0"></span>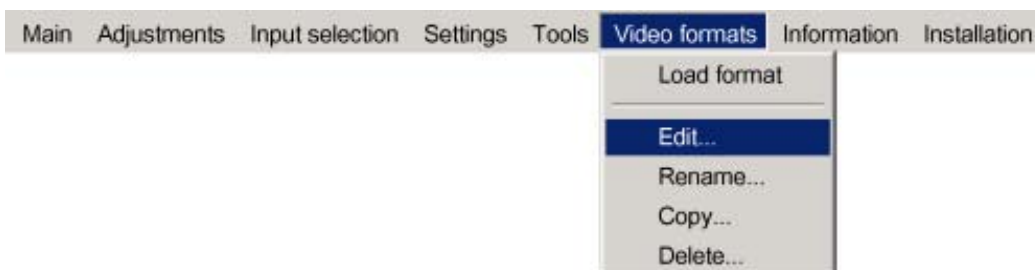

Image 12-3

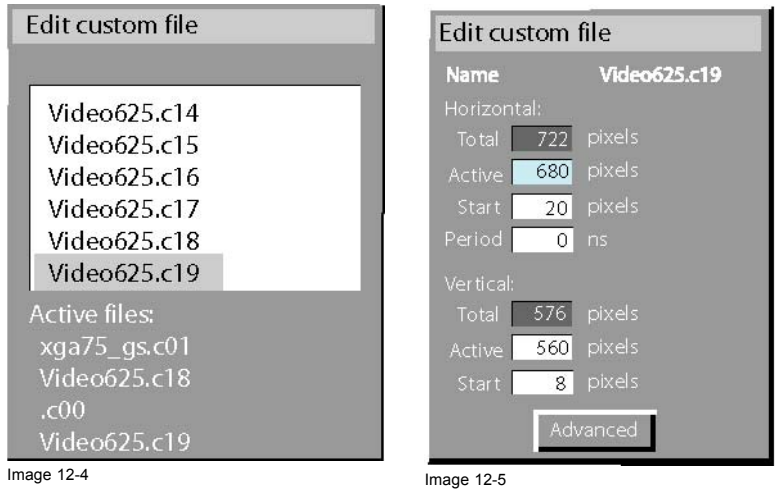

### **Which items can be adjusted ?**

The following items can be adjusted :

- Active horizontal pixels
- Horizontal start in pixels
- Horizontal period in ns
- Active vertical lines
- Vertical start in lines

### **Advanced video settings**

The **advanced** button enables the advanced settings for a video source.

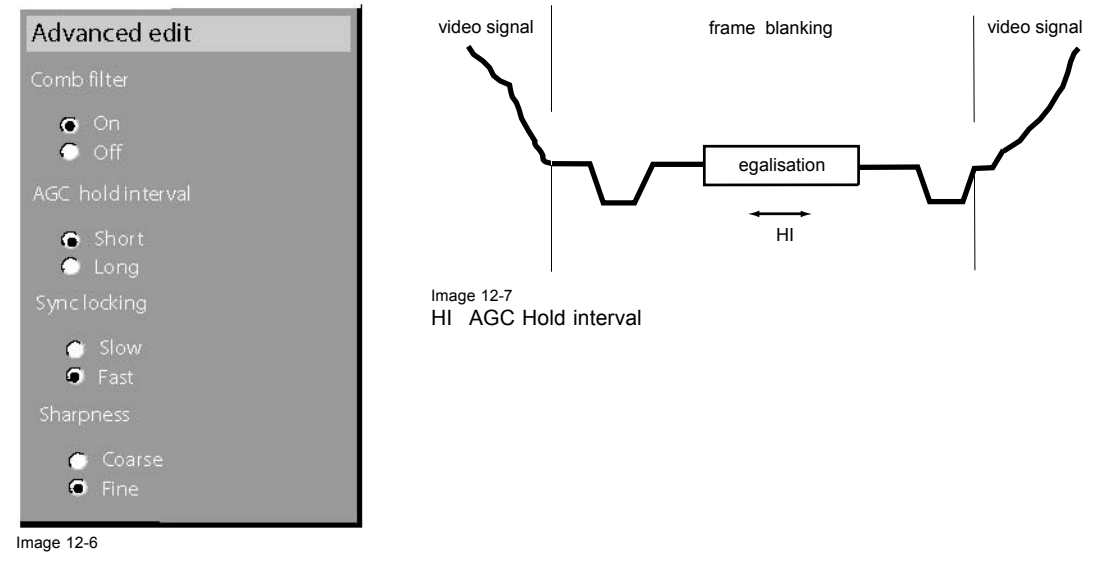

The **Comb filter** is by default enabled.

R5976741 MGP 15 MEDICAL GRADE PROJECTOR 28/04/2004 99

<span id="page-103-0"></span>The AGC hold interval is the time interval in which the AGC is inhibited (AGC hold = no update in video amplitude measurement), the advanced parameter allows to choose a short or long hold interval.

A long AGC hold interval eliminates Macrovision® disturbances since the AGC is hold during a long interval, thus reducing the probability to encounter a Macrovision® pulse.

The **sync locking setting** is recommended for poor video signals (ex: poor TV signals).

**Sharpness** adjustment can be chosen to be coarse or fine.

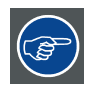

**It is recommended to use the default values.**

#### **Advanced Data settings**

The **advanced** button enables the advanced settings for a data source.

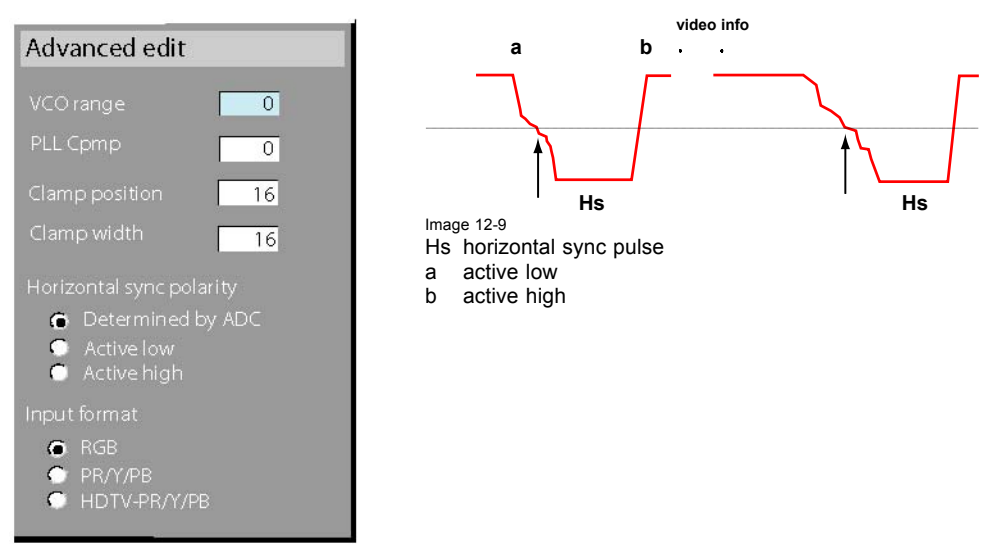

Image 12-8

The **VCO range** setting determines the frequency range of the VCO (Voltage Controlled Oscillator).

The **Cpmp** (Charge pump current) sets the low pass filter current.

Both VCO range & Cpmp are set by the image file, changing these settings is only indicated for special purposes.

The **horizontal sync polarity** setting can be useful in case of a bad shaped edge, one can choose between the leading (active low) or trailing (active high) edge.

The input format settings are used to "tell more" about the signals connected on the BNC's, it completes the information in the source selection menu.

- RGB is selected by default and means that an RGB signal is connected to the BNC's

- PR/Y/PB must be selected whenever:

- a progressive signal (32 kHz frequency video signal ) is connected to the BNC's (select the source with *Data on BNC's* in the Source selection menu).
- one wants (in PiP mode) to visualize the component video signal in a Data window hereby adding a video image in the PiP layout.

-HDTV-PR/Y/PB for high definition component video signals.

### **12.4 Rename**

#### **How to rename a file ?**

- 1. Press **MENU** to activate the Toolbar
- 2. Press → to select the *Video format* item
- 3. Press ↓ to Pull down the *Video format* menu
- 4. Use ↑ or ↓ to select *Rename*

### <span id="page-104-0"></span>5. Press **ENTER**

A dialogbox is displayed (image 12-10)

6. Use ↑ or ↓ to select the desired file

#### 7. Press **ENTER**

A textbox is displayed (image 12-11)

Use ←or →, ↓ or ↑ the numeric keys on the remote, or the keypad to edit and change the values, confirm with ENTER.

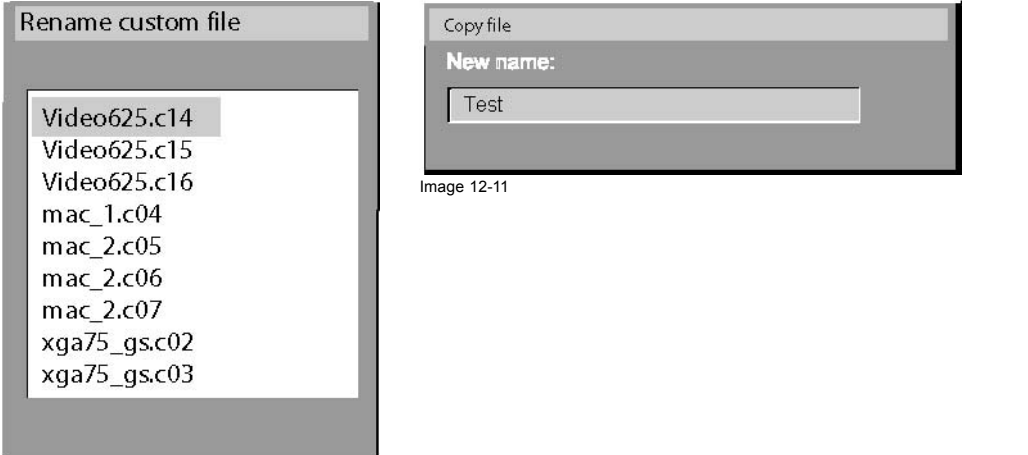

Image 12-10

# **12.5 Copy**

### **How to copy a file ?**

- 1. Press **MENU** to activate the Toolbar
- 2. Press → to select the *Video format* item
- 3. Press ↓ to Pull down the *Video format* menu
- 4. Use ↑ or ↓ to select *copy* (image 12-12)
- 5. Press **ENTER**
- A dialogbox is displayed ([image 12-13\)](#page-105-0)
- 6. Use ↑ or ↓ to select the desired file
- 7. Press **ENTER**

A textbox is displayed ([image 12-14](#page-105-0))

Use ←or →, ↓ or ↑ on the remote, or the keypad to enter the new name, confirm with **ENTER**.

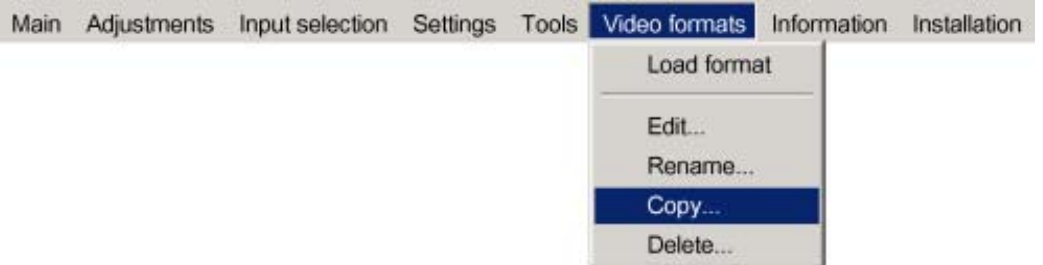

Image 12-12

<span id="page-105-0"></span>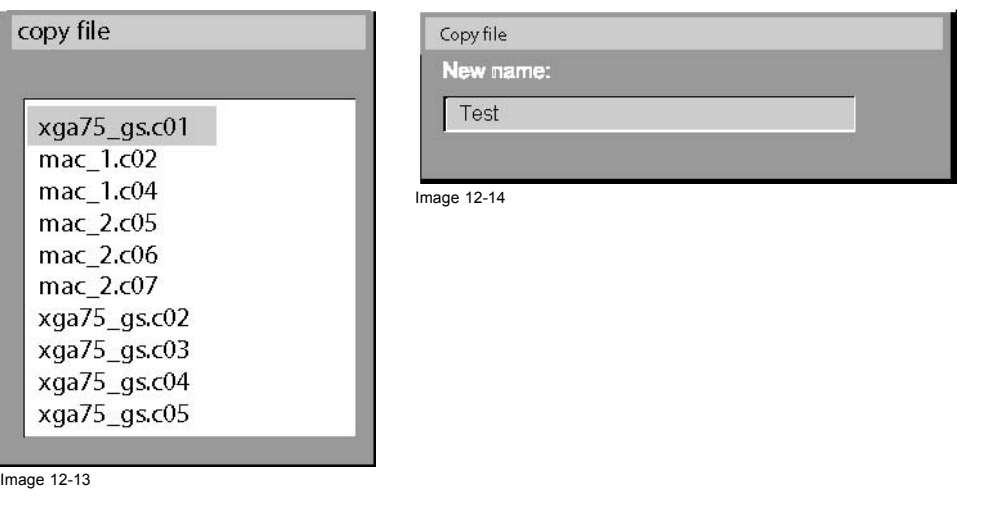

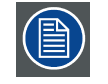

**If the AutoSetup function does not succeed in finding a file and no file is loaded (load list is empty), which means that the source is not displayed, then use the** *copy* **function: Copy a standard file (.std) which is not too different of the source to display, then edit this file to get the best image.**

# **12.6 Delete**

#### **How to delete a file ?**

- 1. Press **MENU** to activate the Toolbar
- 2. Press → to select the *Video format* item
- 3. Press ↓ to Pull down the *Video format* menu
- 4. Use ↑ or ↓ to select *Delete* (image 12-15)
- 5. Press **ENTER** A dialogbox is displayed ([image 12-16\)](#page-106-0)
- 6. Use ↑ or ↓ to select the desired file
- 7. Press **ENTER**

The selected file is deleted and is removed from the list

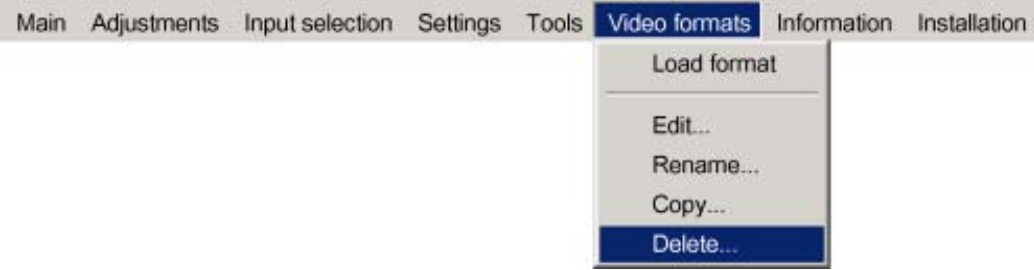

Image 12-15

### <span id="page-106-0"></span>Delete custom file

# $mac_7.c02$ video625.c16 Video625.c17 Video625.c19 Video625.c20

# Active files:

xga75\_gs.c01<br>Video625.c18 .c00<br>Video625.c19

Image 12-16
# **13. INFORMATION**

#### **Overview**

- Product identification
- **Configuration**
- • [Runtimes](#page-109-0)
- • [Current Input format](#page-109-0)
- **Diagnostics**
- Quick acces keys

# **13.1 Product identification**

#### **How to display the identification screen ?**

- 1. Press **MENU** to activate the Toolbar
- 2. Press → to select *Information*
- 3. Press  $↓$  to Pull down the menu
- 4. Use ↑ or ↓ to select *Product identification* (image 13-1)
- 5. Press **ENTER**

A textbox appears on the screen. (image 13-2)

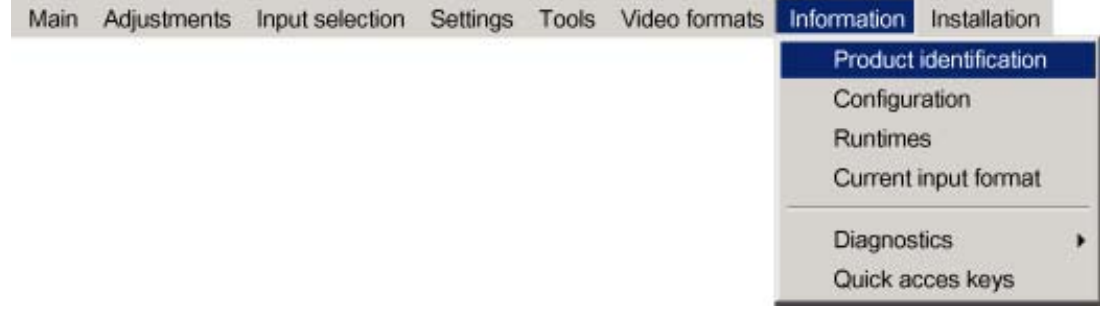

Image 13-1

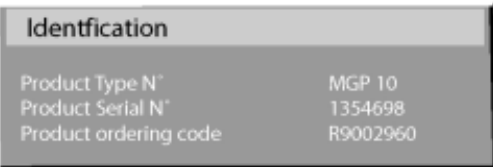

Image 13-2

# **13.2 Configuration**

#### **How to display the configuration screen ?**

- 1. Press **MENU** to activate the Toolbar
- 2. Press → to select *Information*
- 3. Press ↓ to Pull down the menu
- 4. Use ↑ or ↓ to select *Configuration* ([image 13-3](#page-109-0))
- 5. Press **ENTER**

```
A textbox appears on the screen. (image 13-4)
```
<span id="page-109-0"></span>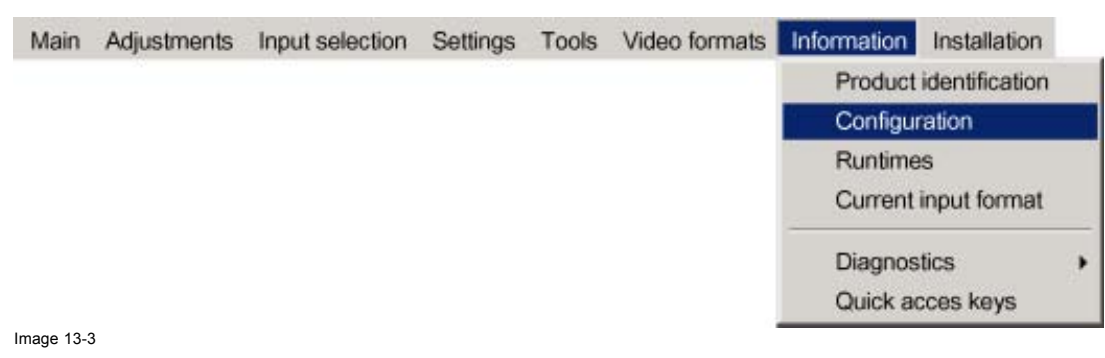

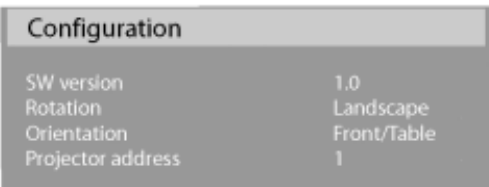

### **13.3 Runtimes**

#### **How to display the runtimes ?**

- 1. Press **MENU** to activate the Toolbar
- 2. Press → to select *Information*
- 3. Press ↓ to Pull down the menu
- 4. Use ↑ or ↓ to select *Runtimes* (image 13-5)
- 5. Press **ENTER**

A textbox appears on the screen.

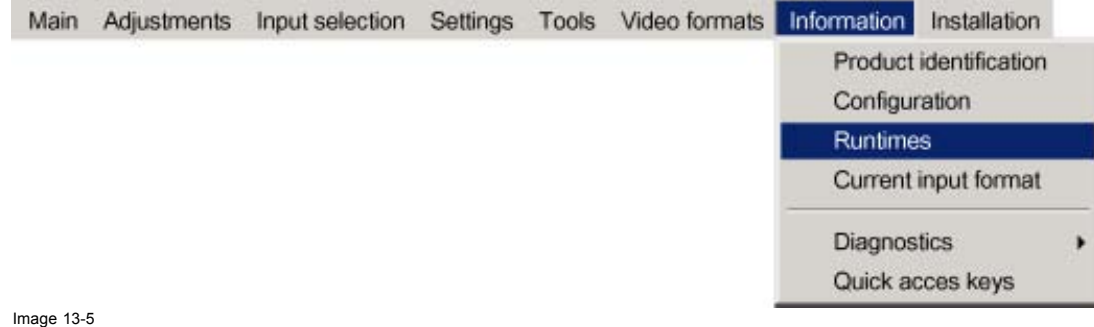

# **13.4 Current Input format**

# **How to display the current input format ?**

- 1. Press **MENU** to activate the Toolbar
- 2. Press → to select *Information*
- 3. Press ↓ to Pull down the menu
- 4. Use ↑ or ↓ to select *Current input format* ([image 13-6](#page-110-0))
- 5. Press **ENTER**

A textbox appears on the screen. ([image 13-7\)](#page-110-0)

<span id="page-110-0"></span>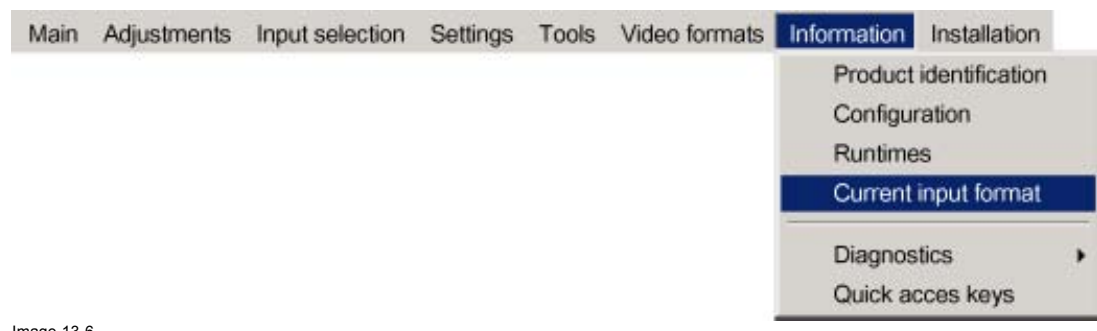

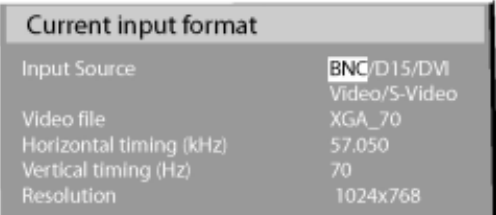

Image 13-7

# **13.5 Diagnostics**

# **How to display the I2C diagnostics ?**

- 1. Press **MENU** to activate the Toolbar
- 2. Press → to select *Information*
- 3. Press ↓ to Pull down the menu
- 4. Use ↑ or ↓ to select *Diagnostics*
- 5. Press → to select *I2C* (image 13-8)
- 6. Press **ENTER**
	- A textbox appears on the screen. ([image 13-9\)](#page-111-0)

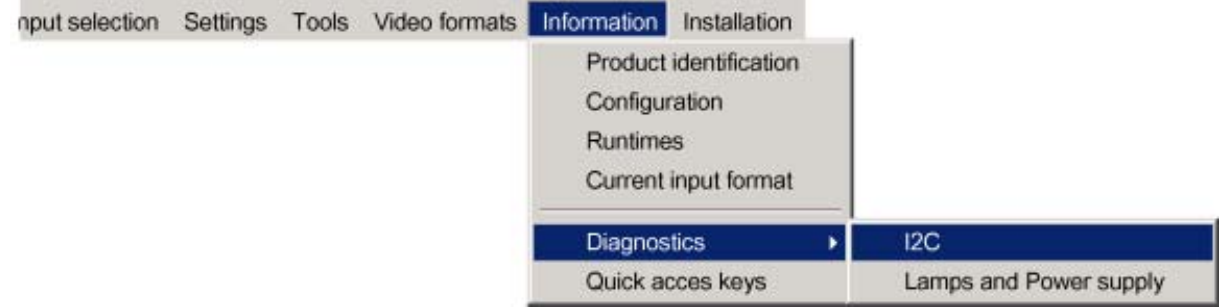

Image 13-8

<span id="page-111-0"></span>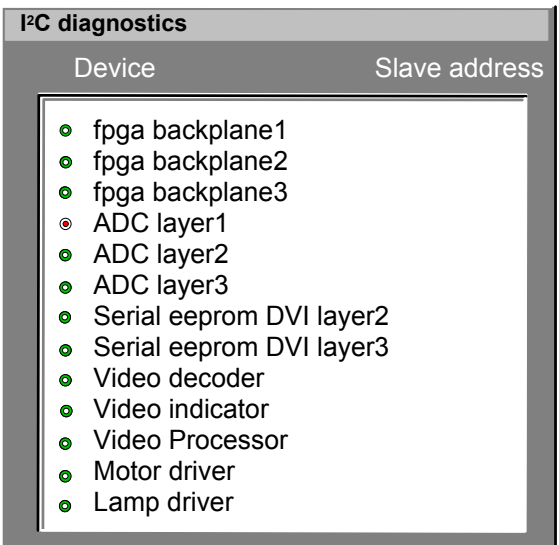

#### **How to display the Lamps and Power supply diagnostics ?**

- 1. Press **MENU** to activate the Toolbar
- 2. Press → to select *Information*
- 3. Press ↓ to Pull down the menu
- 4. Use ↑ or ↓ to select *Diagnostics*
- 5. Press → to select *Lamps and power supply* (image 13-10)
- 6. Press **ENTER**

A textbox appears on the screen.

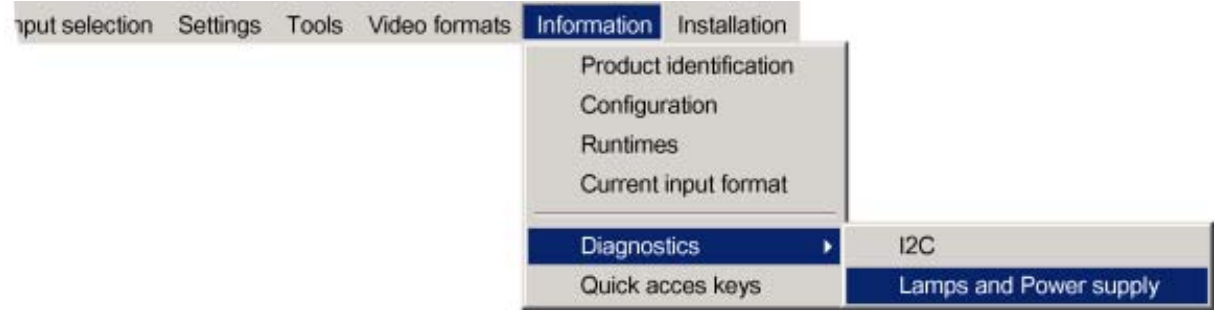

Image 13-10

# **13.6 Quick acces keys**

#### **What can be done ?**

The 3 function keys on top of the RCU can be associated with a particular item in one of the menus. Each function which is not password protected or does not have a key on the RCU can associated to a function key.

#### **How to get an overview of the quick access keys ?**

- 1. Press **MENU** to activate the Toolbar
- 2. Press → to select the *Information*
- 3. Press ↓ to Pull down the *Information* menu
- 4. Use ↑ or ↓ to select *Quick access keys* [\(image 13-11](#page-112-0))
- 5. Press **ENTER**

A textbox appears on the screen.

<span id="page-112-0"></span>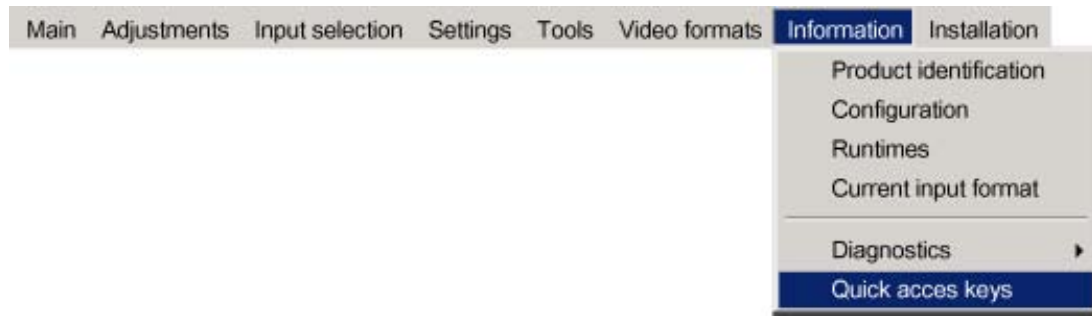

# **How to program the quick access keys ?**

- 1. Scroll through the menus to the desired menu item
- 2. Push the desired function key for 3 seconds

The menu item is stored in the quick access key

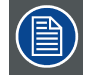

**Factory pre-programmed functions**

**-F1 : color depth**

**-F2 : noise reduction**

**-F3 : orientation**

# **14. INSTALLATION**

#### **Overview**

- Lens adjustments
- • [Projector address](#page-115-0)
- • [Orientation](#page-116-0)
- • [Portrait / Landscape](#page-117-0)
- • [Language](#page-118-0)
- RS232 baudrate
- **Security**
- Change password
- • [Auto Menu Exit](#page-122-0)
- • [Automatic startup](#page-123-0)
- **Textbox**
- • [Menu bar position](#page-125-0)
- Status bar position
- Sliderbox position

# **14.1 Lens adjustments**

#### **What can be done ?**

Motorized lenses can be adjusted in the installation menu or via the dedicated keys on the remote.

The following parameters can be adjusted:

- Zoom
- Focus
- Shift (also for non motorized lenses)
- Testpattern

#### **How to Zoom/focus or shift the lens ?**

- 1. Press **MENU** to activate the Toolbar
- 2. Press → to select the *Installation*
- 3. Press ↓ to Pull down the *Installation* menu
- 4. Use ↑ or ↓ to select *Lens adjustment*
- 5. Press  $\rightarrow$  to open the menu
- 6. Use ↑ or ↓ to select *Zoom/Focus or Shift* ([image 14-1](#page-115-0))
- 7. Press **ENTER**

A textbox appears on the screen, follow the instructions. ([image 14-2](#page-115-0), [image 14-3\)](#page-115-0)

<span id="page-115-0"></span>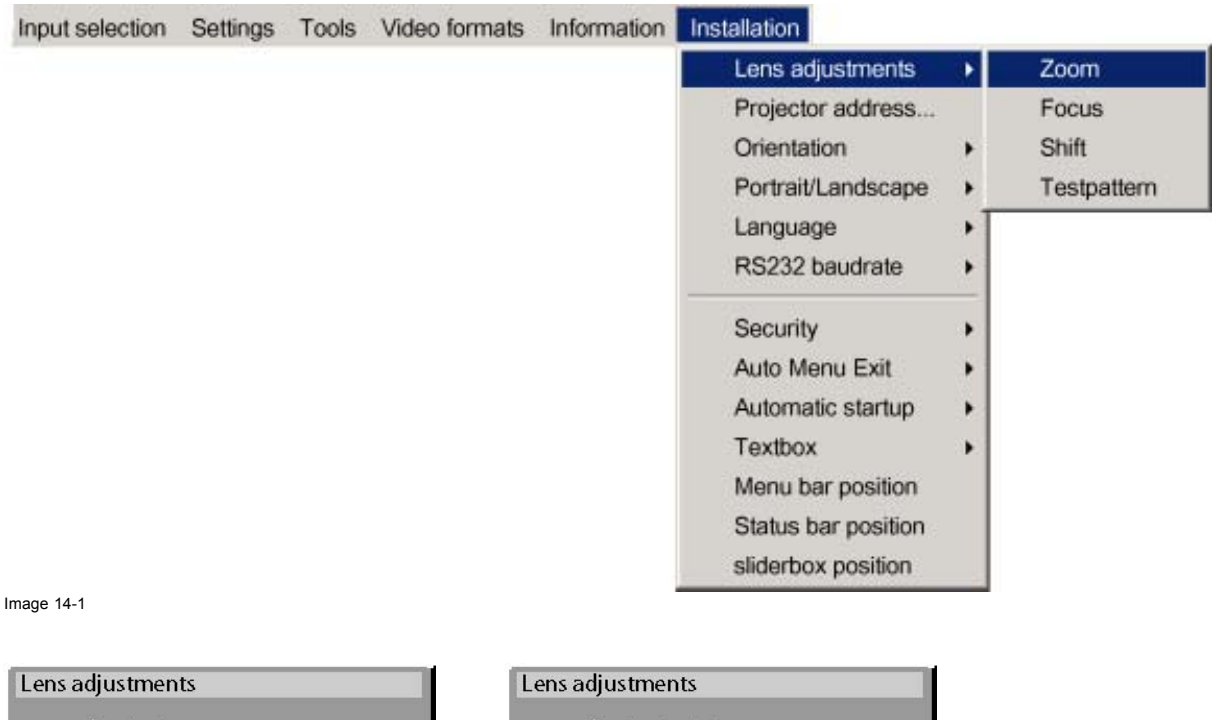

#### **What can be done ?**

**14.2 Projector address**

In some cases the projector address must be changed, for example if an unique RCU is used to control 2 or more projectors. The projector address setting on the projector must match the setting on the RCU.

#### **What can be changed ?**

Within the 'Change Projector Address' menu, the following items can be changed

- Projector address: address defined by the user, may be from 0 to 255
- Common address : address may be 0 or 1
- RS232 address

#### **How to change the projector's RC5 address ?**

Image 14-2 **Image 14-3** 

- 1. Press **MENU** to activate the Toolbar
- 2. Press → to select the *Installation*
- 3. Press ↓ to Pull down the *Installation* menu
- 4. Use ↑ or ↓ to select *Projector address* [\(image 14-4\)](#page-116-0)
- 5. Press **ENTER**
	- A dialogbox appears on the screen. ([image 14-5](#page-116-0))

<span id="page-116-0"></span>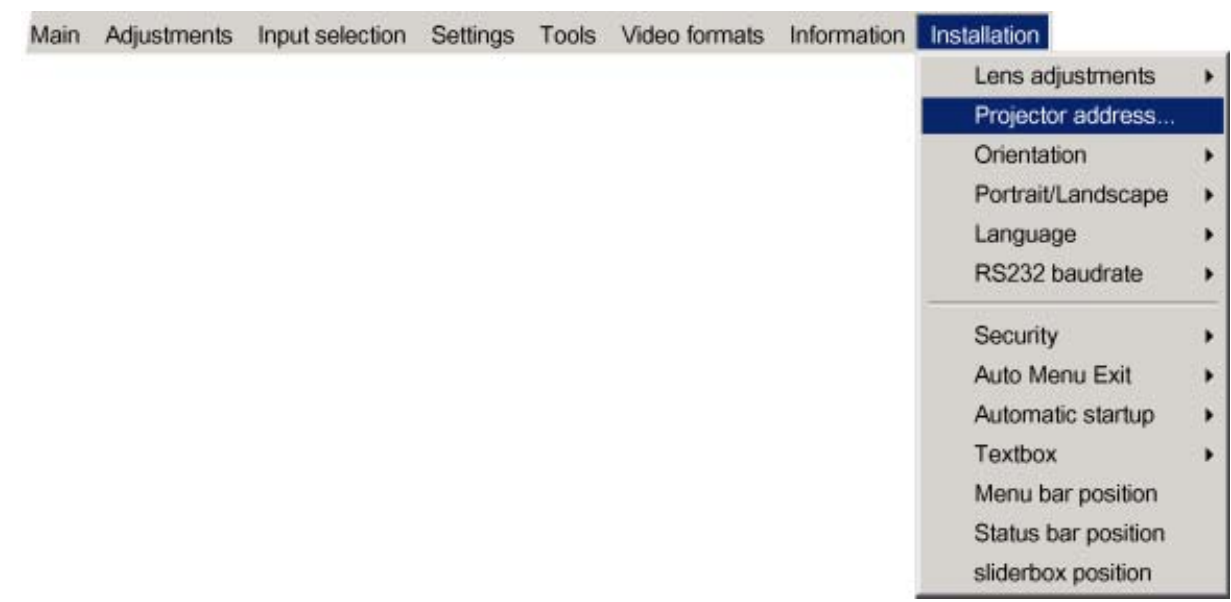

Image 14-4

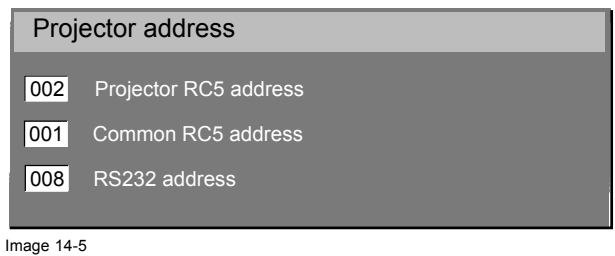

# **14.3 Orientation**

#### **Projector orientations**

Depending on how the projector is oriented, the projector's internal settings have to be adapted.

#### **How to change the orientation ?**

- 1. Press **MENU** to activate the Toolbar
- 2. Press  $\rightarrow$  to select the *Installation* item
- 3. Press ↓ to Pull down the *Installation* menu
- 4. Use ↑ or ↓ to select *Orientation*
- 5. Press  $\rightarrow$  to pull down the menu
- 6. Use ↓ or ↑ to select the desired orientation ([image 14-6](#page-117-0))
- 7. Press **ENTER**

The projection is adapted and a bullet shows the active configuration.

#### <span id="page-117-0"></span>14. Installation

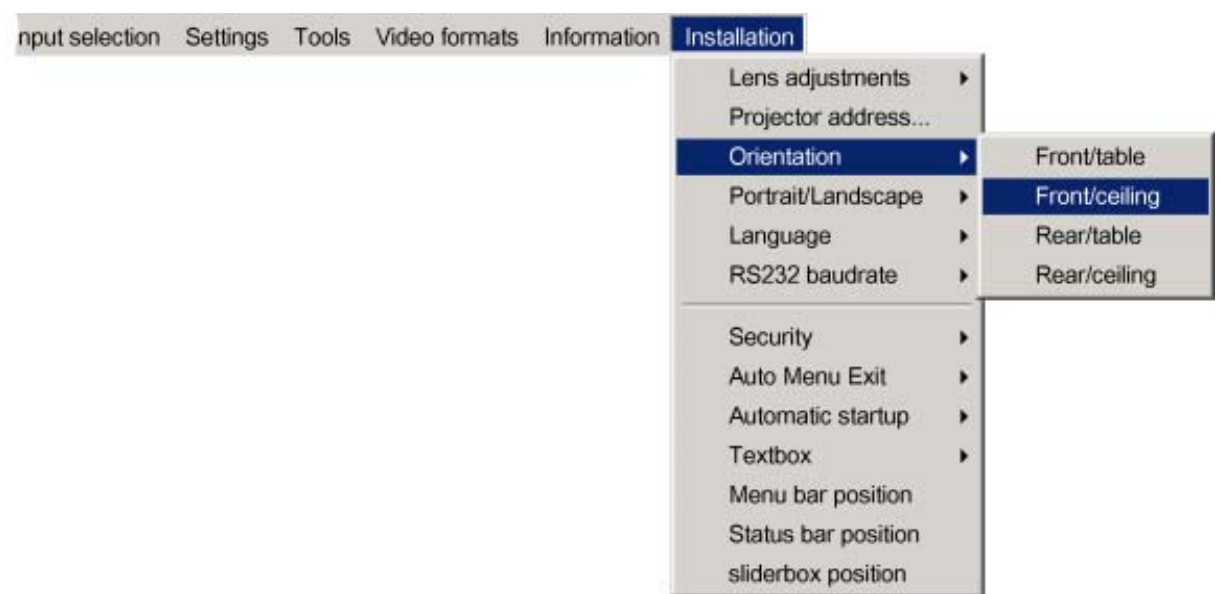

Image 14-6

# **14.4 Portrait / Landscape**

#### **View Mode**

The view mode of the MGP 10 can be adapted to be *Portrait* or *Landscape*.

Both view mode are made possible thanks to the corresponding ceiling mount.

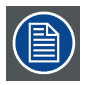

**Portrait/Landscape setting is done once upon installation, [see "Projector configurations", page 12](#page-15-0)**

#### **How to change the view mode ?**

- 1. Press **MENU** to activate the Toolbar
- 2. Press → to select the *Installation* item
- 3. Press ↓ to Pull down the *Installation* menu
- 4. Use ↑ or ↓ to select *Portrait / Landscape*
- 5. Press  $\rightarrow$  to pull down the menu
- 6. Use ↓ or ↑ to select the desired mode ([image 14-7](#page-118-0))
- 7. Press **ENTER**

The projection is adapted and a bullet shows the active configuration.

<span id="page-118-0"></span>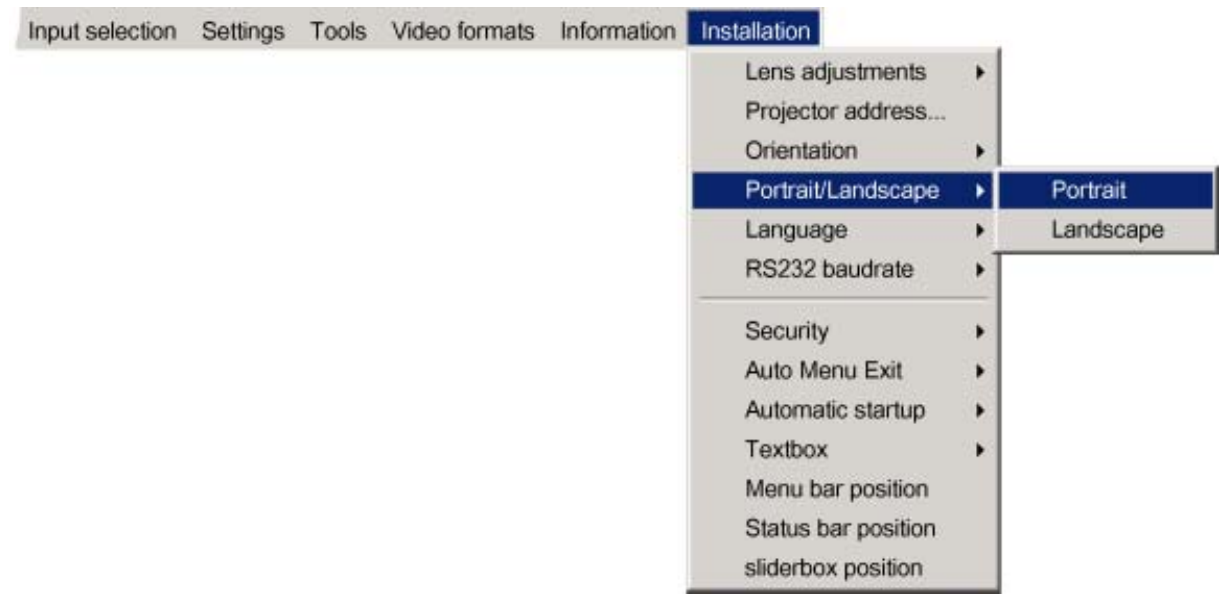

Image 14-7

# **14.5 Language**

#### **List of languages**

The list of selectable languages is depending on the software verison of the projector.

#### **How to change the Language?**

- 1. Press **MENU** to activate the Toolbar
- 2. Press → to select the *Installation* item
- 3. Press ↓ to Pull down the *Installation* menu
- 4. Use ↑ or ↓ to select *Language*
- 5. Press  $\rightarrow$  to pull down the menu
- 6. Use ↓ or ↑ to select the desired language (image 14-8)
- 7. Press **ENTER**

The language is adapted and a bullet shows the active configuration.

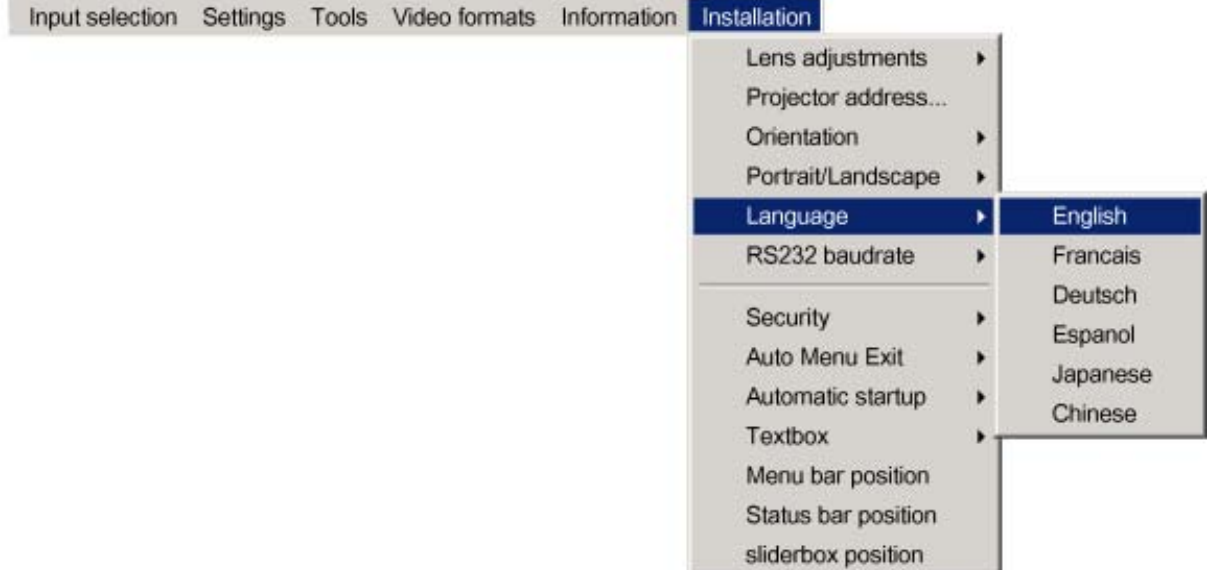

Image 14-8

R5976741 MGP 15 MEDICAL GRADE PROJECTOR 28/04/2004 115

#### <span id="page-119-0"></span>**14.6 RS232 baudrate**

# **How to change the baudrate?**

- 1. Press **MENU** to activate the Toolbar
- 2. Press  $\rightarrow$  to select the *Installation* item
- 3. Press ↓ to Pull down the *Installation* menu
- 4. Use ↑ or ↓ to select *RS232 baudrate* (image 14-9)
- 5. Press  $\rightarrow$  to pull down the menu
- 6. Use ↓ or ↑ to select the desired baudrate
- 7. Press **ENTER**

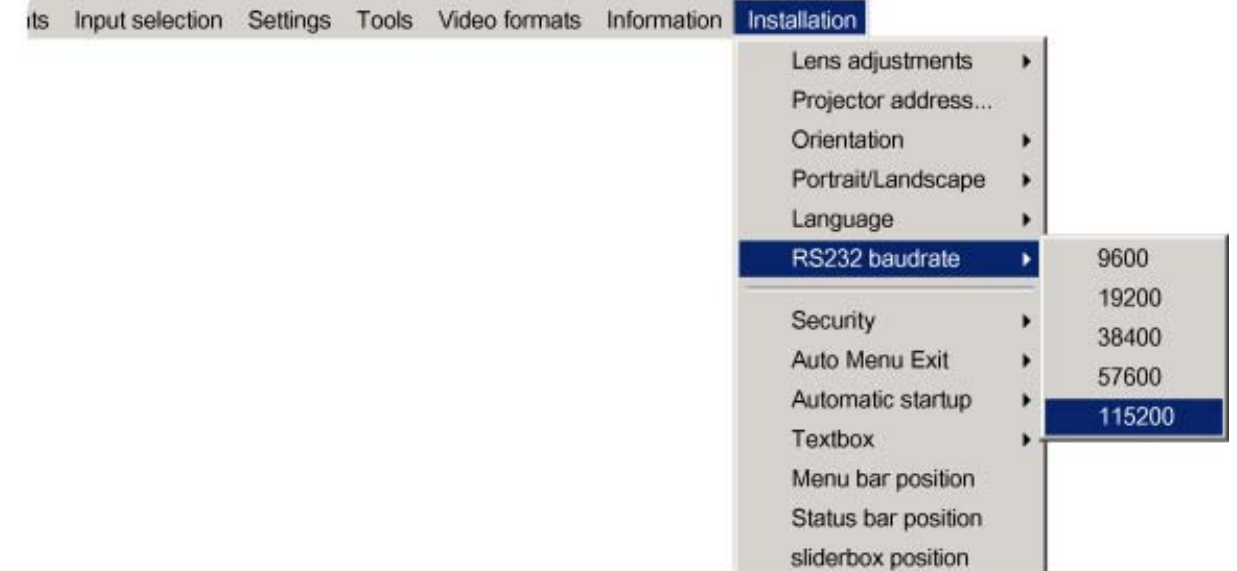

Image 14-9

# **14.7 Security**

#### **What can be done ?**

A security function is implemented in the projector and allows a protection against theft.

A PIN code allows the user to lock the projector in case of wrong code entry.

The PIN code must be entered at each start up (Power ON), entering three times a wrong number triggers a wait cycle of 15 minutes, the second 3 wrong codes a wait cycle of 30 minutes, 1 hour, ...

The security mode can be enabled or disabled.

#### **How to activate the security mode ?**

- 1. Press **MENU** to activate the Toolbar
- 2. Press → to select the *Installation* item
- 3. Press ⊥ to Pull down the menu
- 4. Use ↑ or ↓ to select *Security* [\(image 14-10](#page-120-0))
- 5. Press  $\rightarrow$  to open the menu
- 6. Use ↑ or ↓ to select *ON*
- 7. Press **ENTER**

A dialogbox is displayed [\(image 14-11](#page-120-0))

<span id="page-120-0"></span>8. Use the arrow keys to select YES and press **ENTER** to confirm

A dialogbox is displayed

Enter your name, company name,... (this information is displayd in the identification menu) (image 14-12)

9. Press ACCEPT

A dialogbox is displayed.

Enter the PIN code, and confirm it. (image 14-13)

An informative textbox is then displayed. Press **ENTER** or **BACK** to escape. (image 14-14)

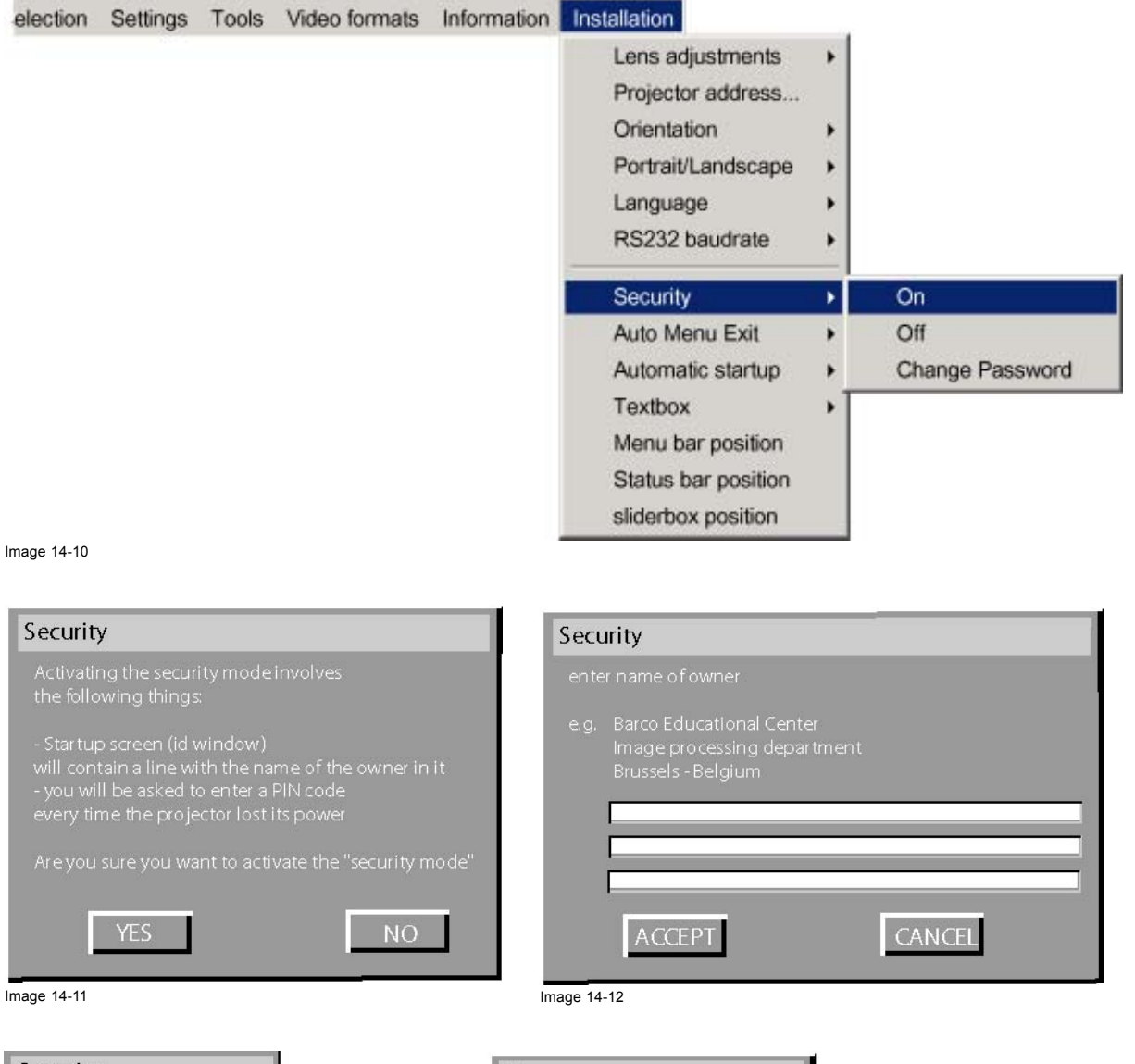

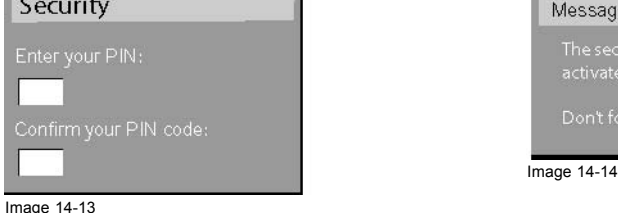

#### **How to disable the security mode ?**

- 1. Press **MENU** to activate the Toolbar
- 2. Press → to select the *installation* item
- 3. Press ↓ to Pull down the menu

R5976741 MGP 15 MEDICAL GRADE PROJECTOR 28/04/2004 117

- <span id="page-121-0"></span>4. Use ↑ or ↓ to select *Security*
- 5. Press  $\rightarrow$  to open the menu
- 6. Use ↑ or ↓ to select *OFF* (image 14-15)
- 7. Press **ENTER**

A dialogbox is displayed

8. Enter your PIN code

The security mode is now disabled

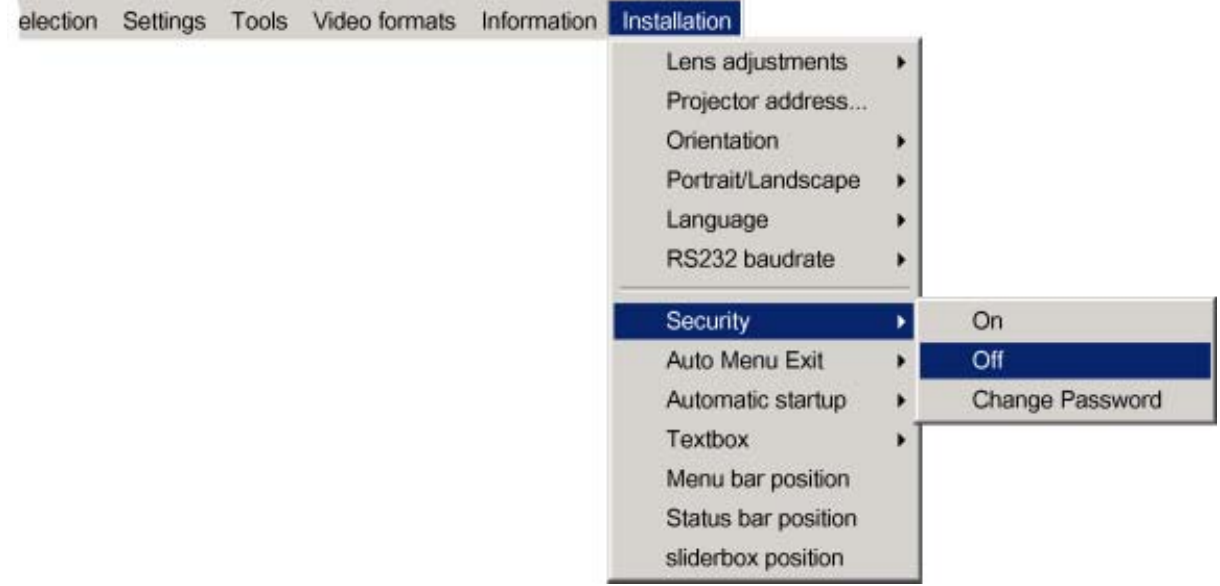

Image 14-15

# **14.8 Change password**

#### **How to change the password ?**

- 1. Press **MENU** to activate the Toolbar
- 2. Press  $\rightarrow$  to select the *Installation* item
- 3. Press ↓ to Pull down the *Installation* menu
- 4. Use ↑ or ↓ to select *Change password* ([image 14-16\)](#page-122-0)
- 5. Press **ENTER**
	- A dialogbox is displayed. ([image 14-17\)](#page-122-0)
- 6. Use  $\leftarrow$  or → , the numeric keys on the remote , or the keypad to enter and confirm the new password. Each character is displayed as an asterisk.

<span id="page-122-0"></span>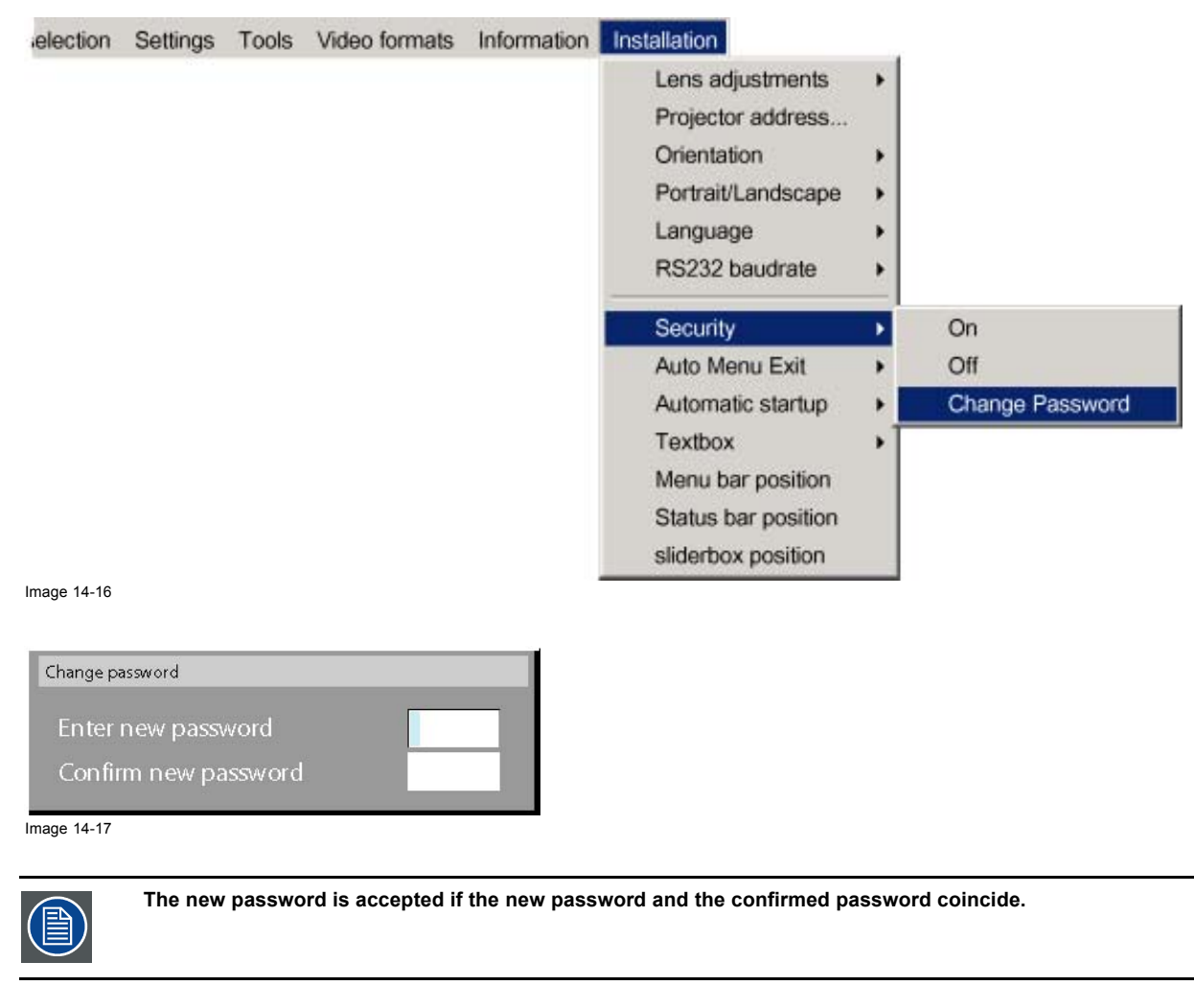

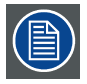

**If the password is forgotten contact a Barco authorized technician.**

# **14.9 Auto Menu Exit**

#### **Purpose**

The Auto menu exit allows to quit automatically the menu after 1 minute of inactivity.

#### **How to enable the Auto Menu Exit ?**

- 1. Press **MENU** to activate the Toolbar
- 2. Press → to select the *Installation* item
- 3. Press ↓ to Pull down the *Installation* menu
- 4. Use ↑ or ↓ to select *Auto Menu Exit* [\(image 14-18\)](#page-123-0)
- 5. Press **ENTER**

<span id="page-123-0"></span>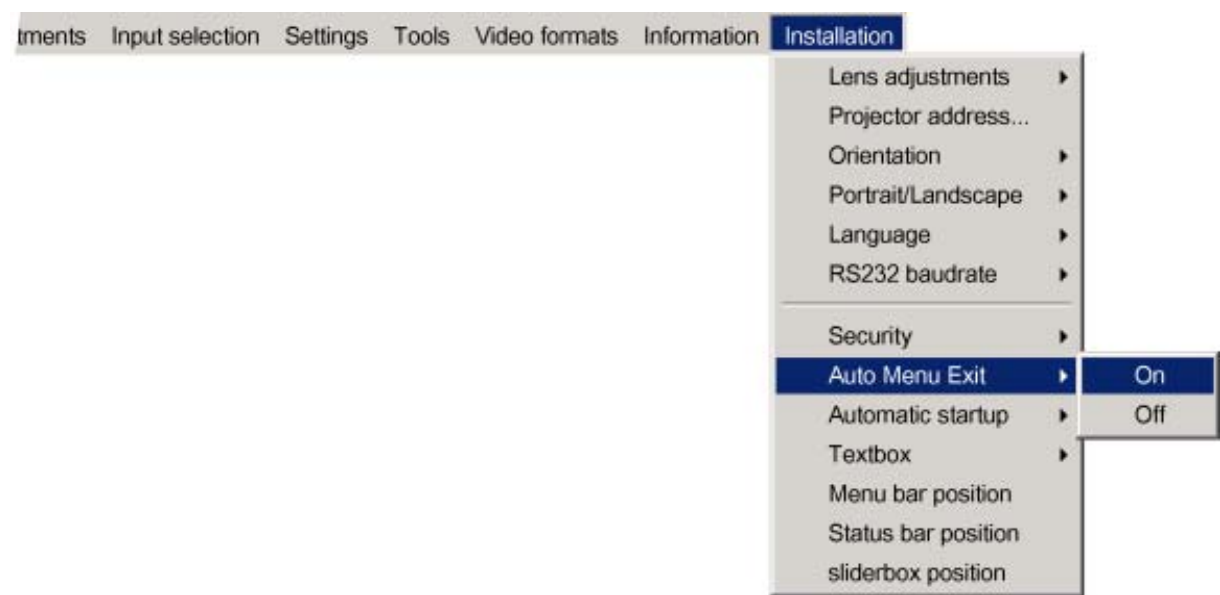

Image 14-18

# **14.10Automatic startup**

# **What can be done ?**

The automatic startup allows immediate restart of the projector after a power failure (breakdown), i.e. without passing through the standby state.

The projector restarts at power resume and recovers the previous settings (previous source,...).

This function can be disabled if undesired or inadequate for safety reasons, etc.

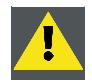

**CAUTION: If the Automatic startup function is enabled one must be aware of the fact that it involves safety precautions**

**Make sure that the projector (or the operators!) will not be affected by altered environmental conditions when restarting at power resume.**

#### **How to enable/disable the Automatic startup?**

- 1. Press **MENU** to activate the Toolbar
- 2. Press  $\rightarrow$  to select the *Installation* item
- 3. Press ↓ to Pull down the *Installation* menu
- 4. Use ↑ or ↓ to select *Automatic startup*
- 5. Press  $\rightarrow$  to pull down the menu
- 6. Use ↓ or ↑ to enable/disable the automatic startup ([image 14-19](#page-124-0))
- 7. Press **ENTER**

<span id="page-124-0"></span>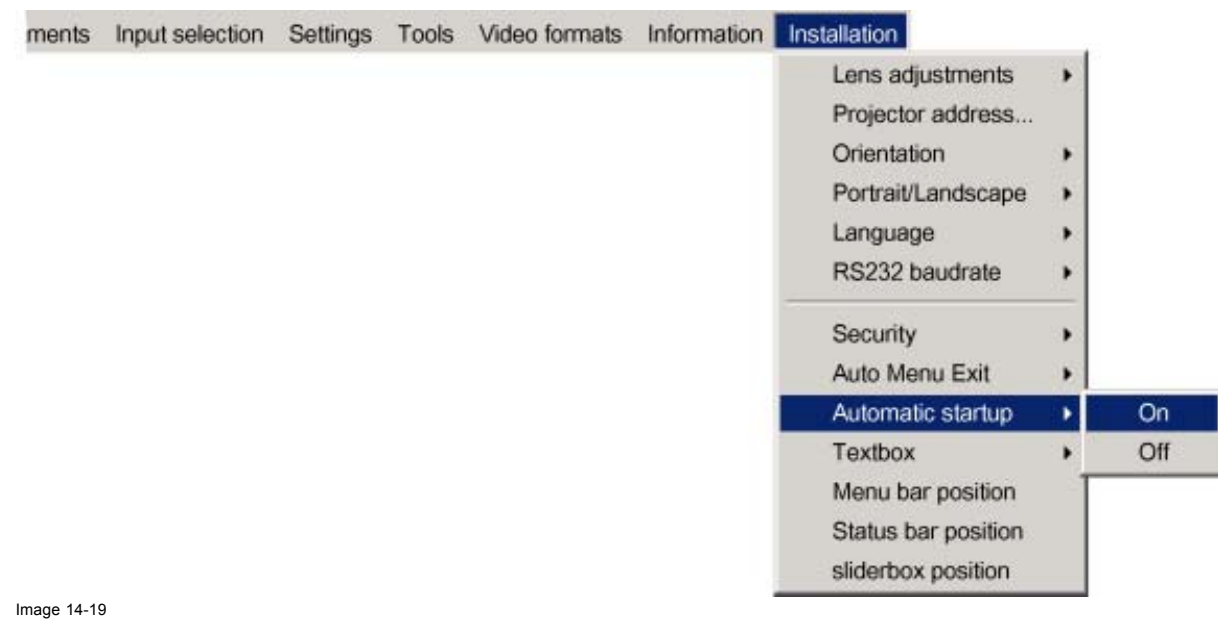

**14.11Textbox**

#### **What can be done ?**

The textbox function allows to display or not the different sliderboxes used for instance for picture settings (contrast,...), it also affects the source information windows (displayed in the right lower corner of the screen).

#### **How to enable/disable the Textbox ?**

- 1. Press **MENU** to activate the Toolbar
- 2. Press  $\rightarrow$  to select the *Installation* item
- 3. Press ↓ to Pull down the *Installation* menu
- 4. Use ↑ or ↓ to select *Textbox*
- 5. Press  $\rightarrow$  to pull down the menu
- 6. Use ↓ or ↑ to enable/disable the textbox (image 14-20)
- 7. Press **ENTER**

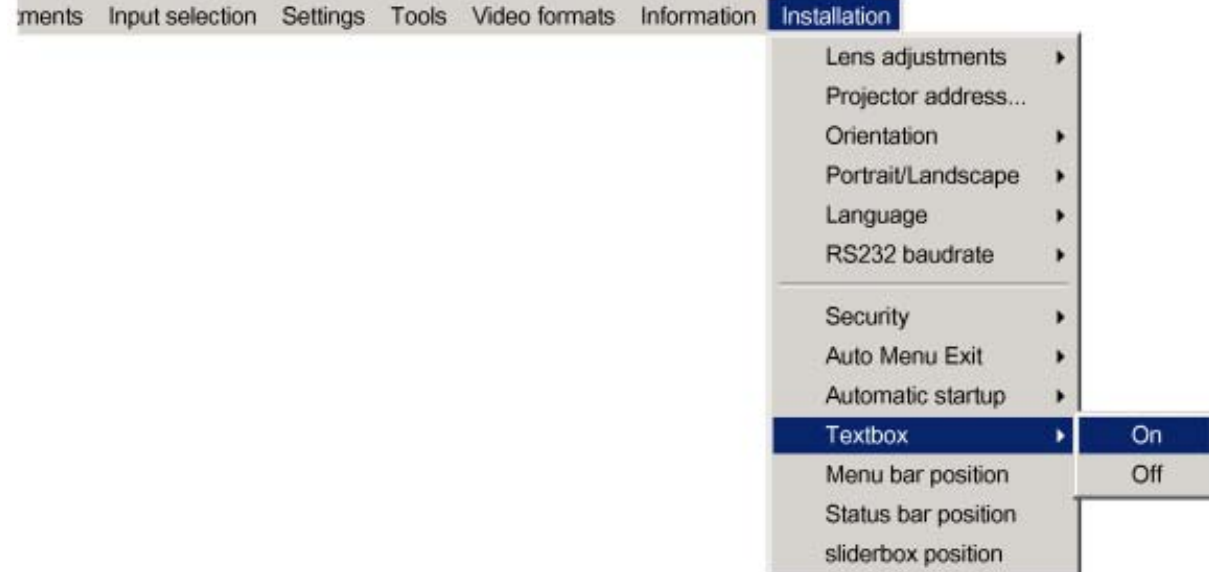

Image 14-20

R5976741 MGP 15 MEDICAL GRADE PROJECTOR 28/04/2004 121

# <span id="page-125-0"></span>**14.12Menu bar position**

#### **What can be done ?**

The menu toolbar can be centered vertically , the range being from top of the screen to the middle of the screen. This can be useful in applications where the top image content is not displayed.

#### **How to center the menu ?**

- 1. Press **MENU** to activate the Toolbar
- 2. Press  $\rightarrow$  to select the *Installation* item
- 3. Press ↓ to Pull down the *Installation* menu
- 4. Use ↑ or ↓ to select *Menu bar position menu* (image 14-21)
- 5. Press **ENTER**
- 6. Use ↑ or ↓ to position the menu toolbar

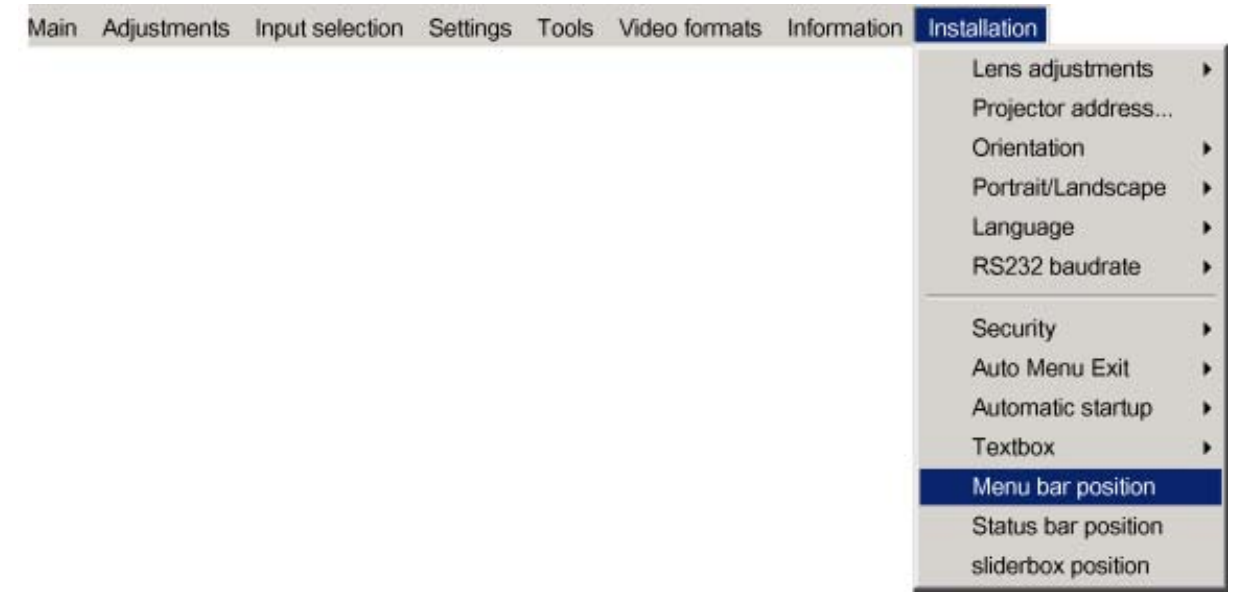

Image 14-21

### **14.13Status bar position**

#### **What can be done ?**

The status bar (wizard menu) can be centered vertically , the range being from bottom of the screen to the middle of the screen. This can be useful in applications where the bottom image content is not displayed.

#### **How to center the menu ?**

- 1. Press **MENU** to activate the Toolbar
- 2. Press  $\rightarrow$  to select the *Installation* item
- 3. Press ↓ to Pull down the *Installation* menu
- 4. Use ↑ or ↓ to select *Status bar position* [\(image 14-22\)](#page-126-0)
- 5. Press **ENTER**
- 6. Use ↑ or ↓ to position the status bar

<span id="page-126-0"></span>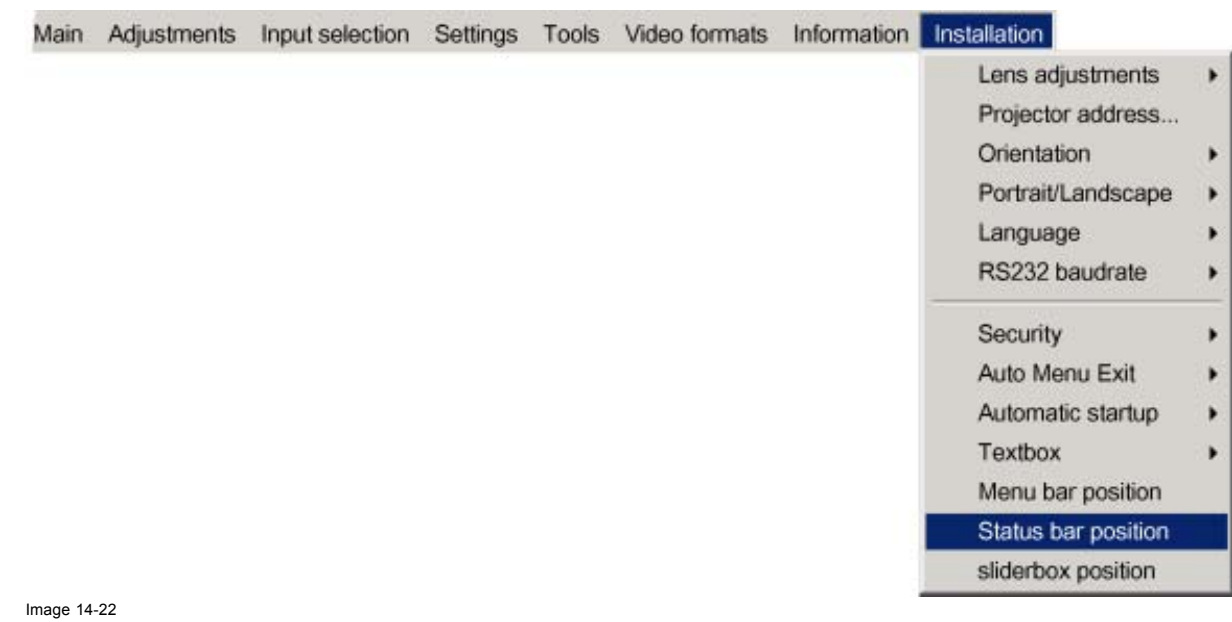

# **14.14Sliderbox position**

#### **What can be done ?**

The sliderbox can be displayed anywhere on the screen, the position can be set in this menu.

#### **How to reposition the sliderbox?**

- 1. Press **MENU** to activate the Toolbar
- 2. Press → to select the *Installation* item
- 3. Press ↓ to Pull down the *Installation* menu
- 4. Use ↑ or ↓ to select *Sliderbox position* (image 14-23)

#### 5. Press **ENTER**

A sliderbox is displayed. Use the 4 arrow keys to drag the box to the desired position. [\(image 14-24\)](#page-127-0)

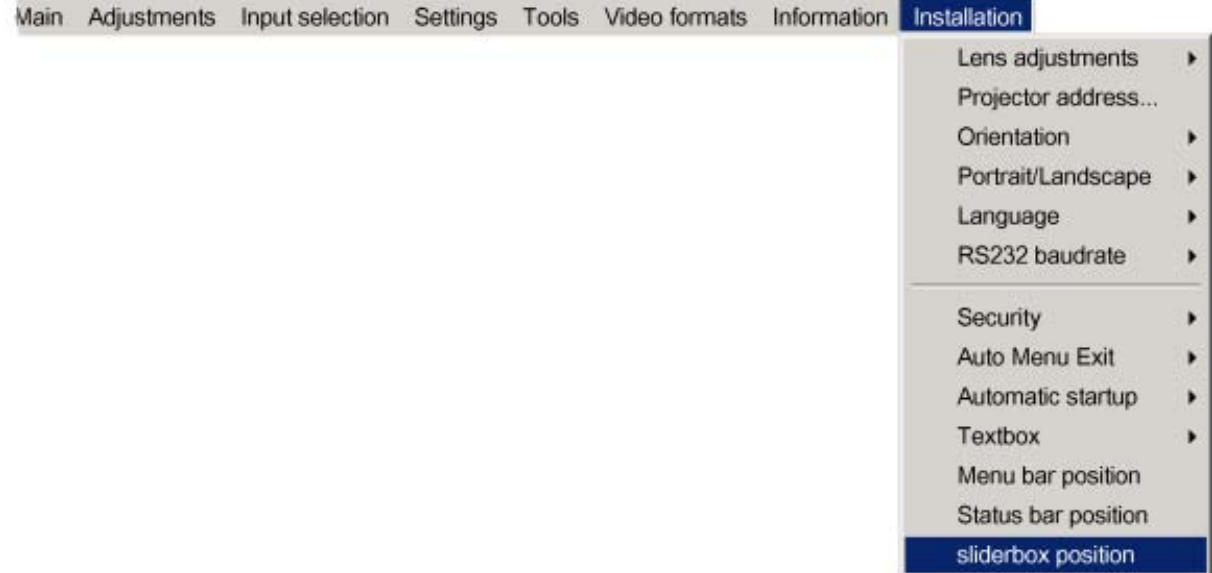

Image 14-23

<span id="page-127-0"></span>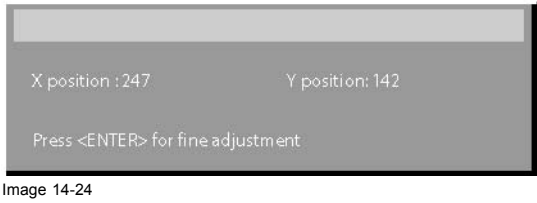

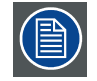

**There is a coarse and a fine adjustment of the position, use ENTER (when sliderbox is displayed) to switch between the two.**

# **15. CLEANING THE DUSTFILTERS**

#### **Overview**

- **Dustfilters**
- **Cleaning**

# **15.1 Dustfilters**

#### **Location of the filters**

There are 4 filters located at different positions

- 1. Filter1: Lamp 1
- 2. Filter2 : Lamp 2
- 3. Filter 3 : X-Cube filter
- 4. Filter 4 : Input filter

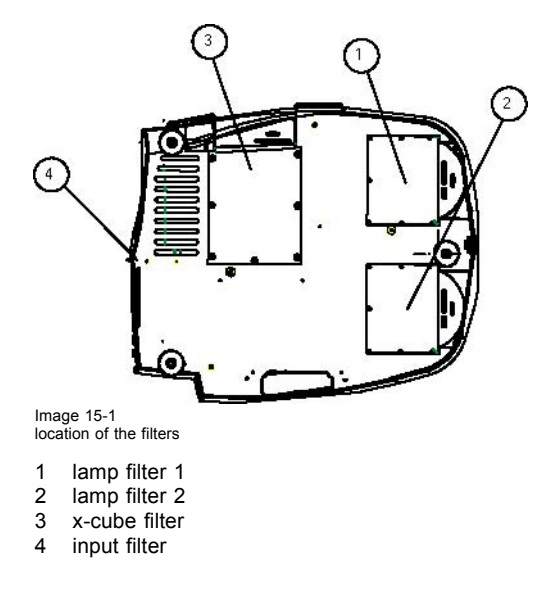

# **15.2 Cleaning**

#### **How to clean the dustfilters ?**

- 1. Place the projector so as to access easily the filter to be cleaned
- 2. Push the handle downwards to unlock the filter. (image 15-2)
- 3. Slide out the filter ([image 15-3](#page-129-0), [image 15-4](#page-129-0), [image 15-5](#page-129-0)) See [image 15-6](#page-129-0).
- 4. Clean the dust filter with a dry cloth.
- 5. Re-insert the dust filter by sliding it back in the filter housing.

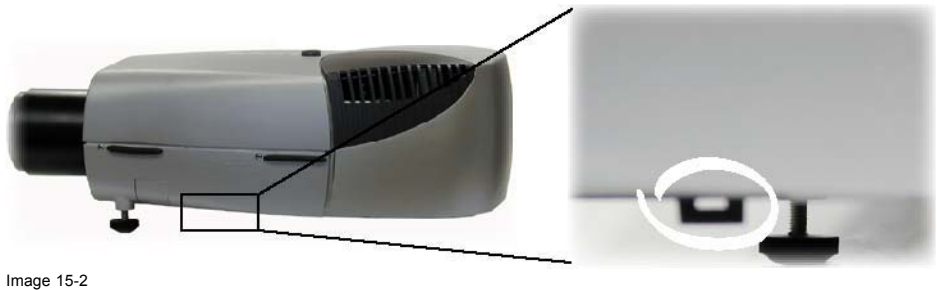

Location of the x-cube filter and its handle

<span id="page-129-0"></span>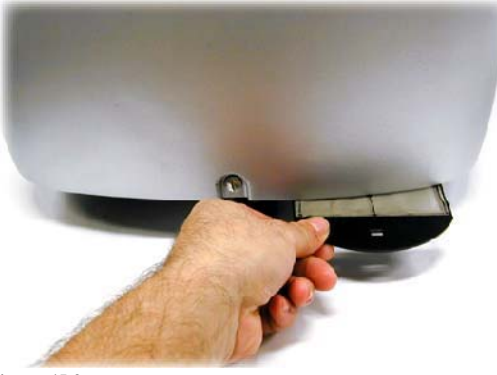

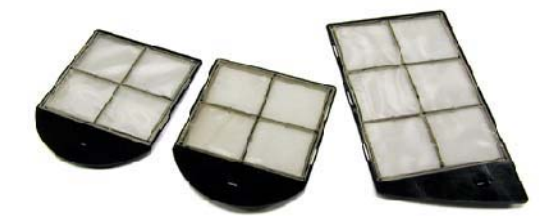

Image 15-4 lamp & X-Cube filters removed

Image 15-3 Lamp filter removal

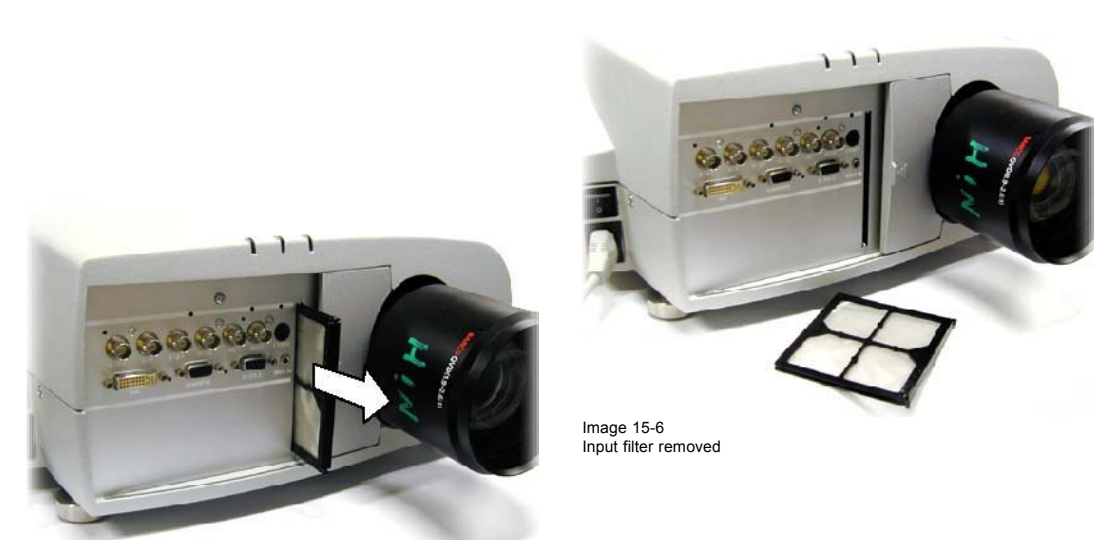

Image 15-5 Input filter removal

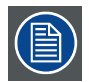

**If the airflow is falling under a predetermined treshold value a warning will be displayed on the screen.**

#### Message

An insufficient airflow is detected

Please check your dustfilter

at the airflow entrance

**Image 15-7**

**At that time it is strongly recommended to replace or clean the dustfilter under the X-cube. Failing to do so, will strongly reduce the lifetime of the LCD's and the analyzers.**

**The manufacturer reserves itself the right to refuse warranty repair if the projector was working with dirty dustfilters.**

# **16. STANDARD IMAGE FILES**

# **16.1 Table overview**

### **Table overview**

The following standard image files are pre-programmed in the projector.

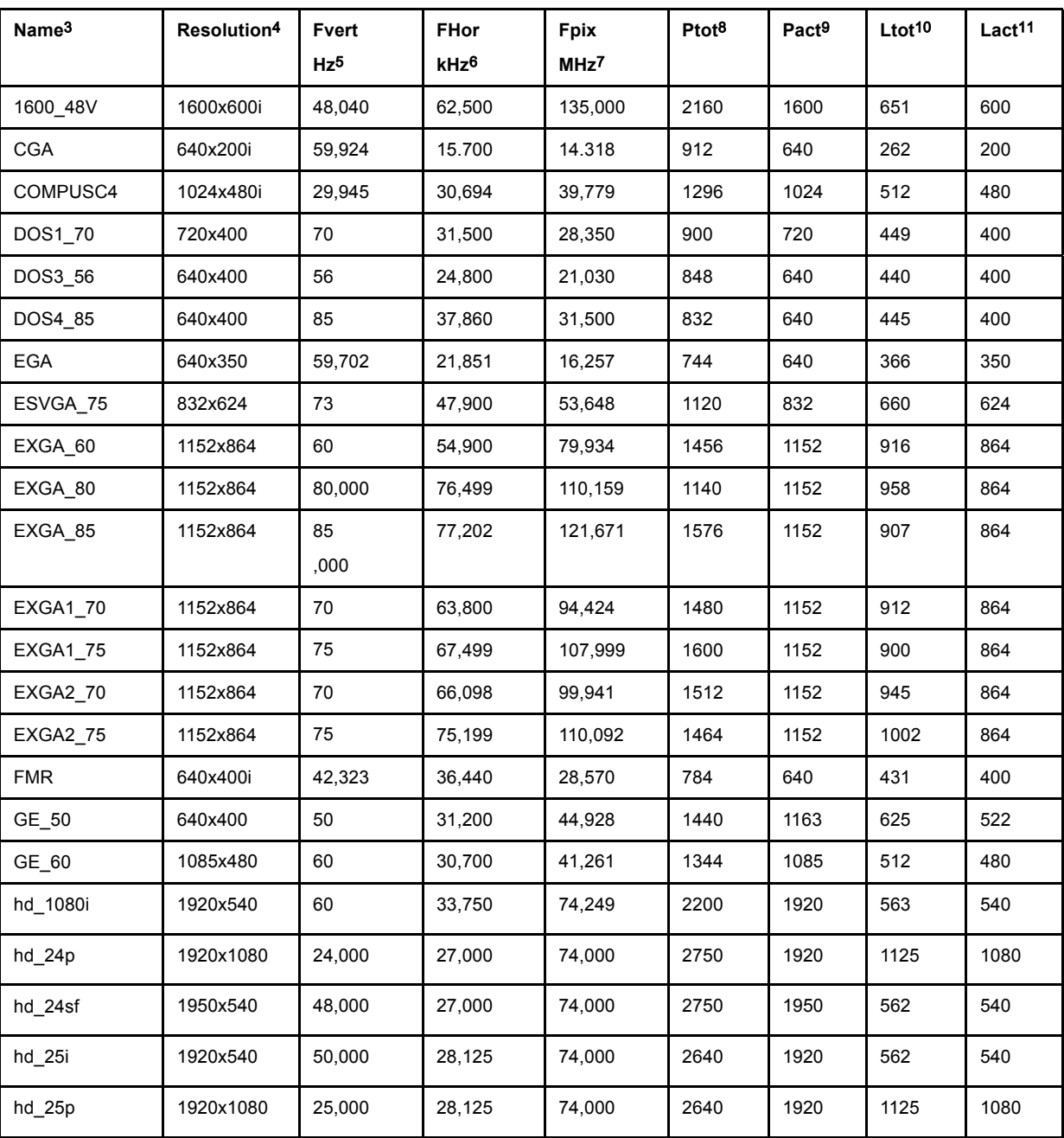

- 3. Name: name of file, contains the settings.<br>4. Resolution: image resolution, when followed by ..i means interlaced.<br>5. Fvert Hz: vertical frame frequency of the source<br>6. Flor kHz: pixel frequency of the source<br>7. Fpix M
- 
- 
- 
- 
- 
- 

R5976741 MGP 15 MEDICAL GRADE PROJECTOR 28/04/2004 127

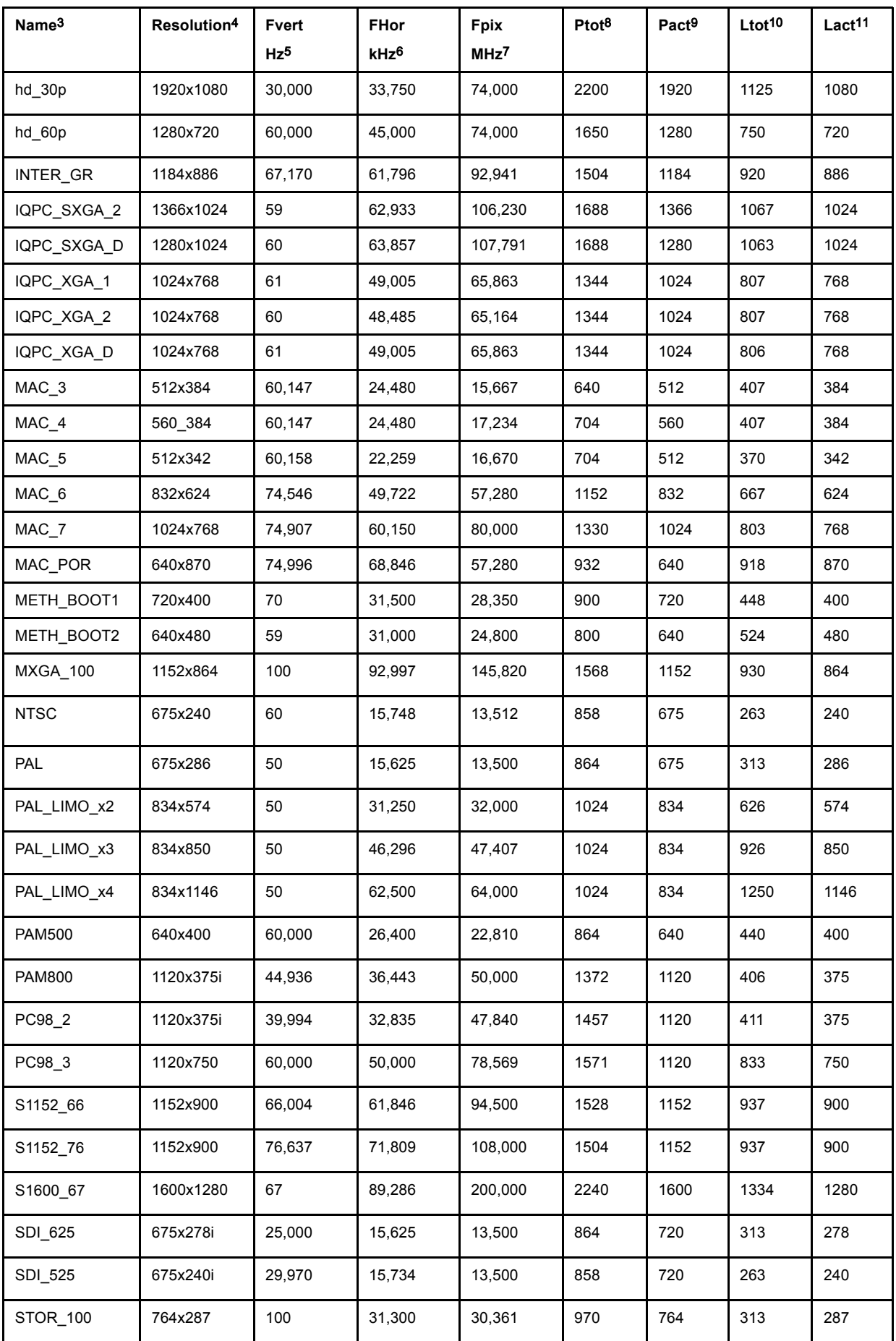

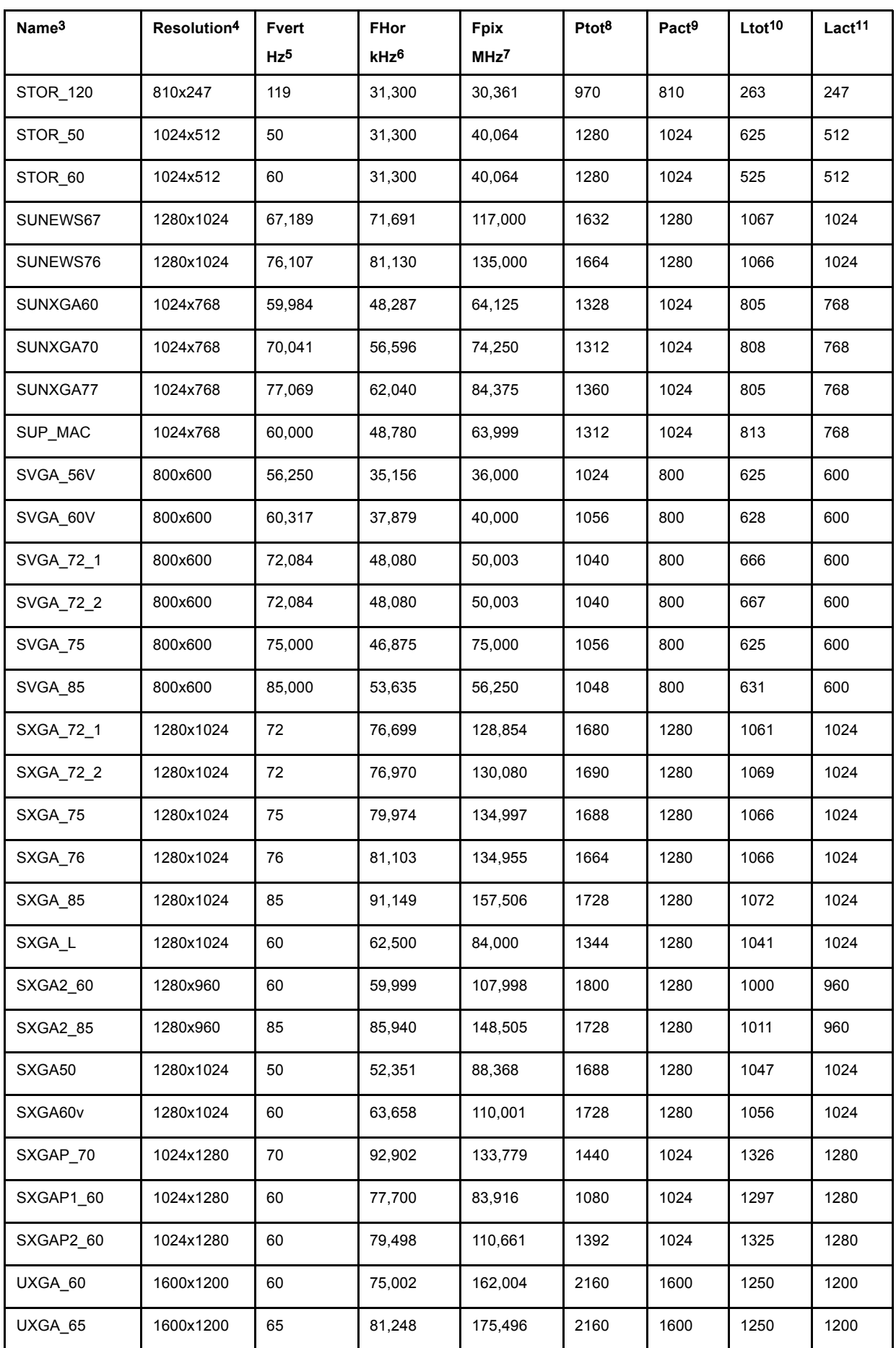

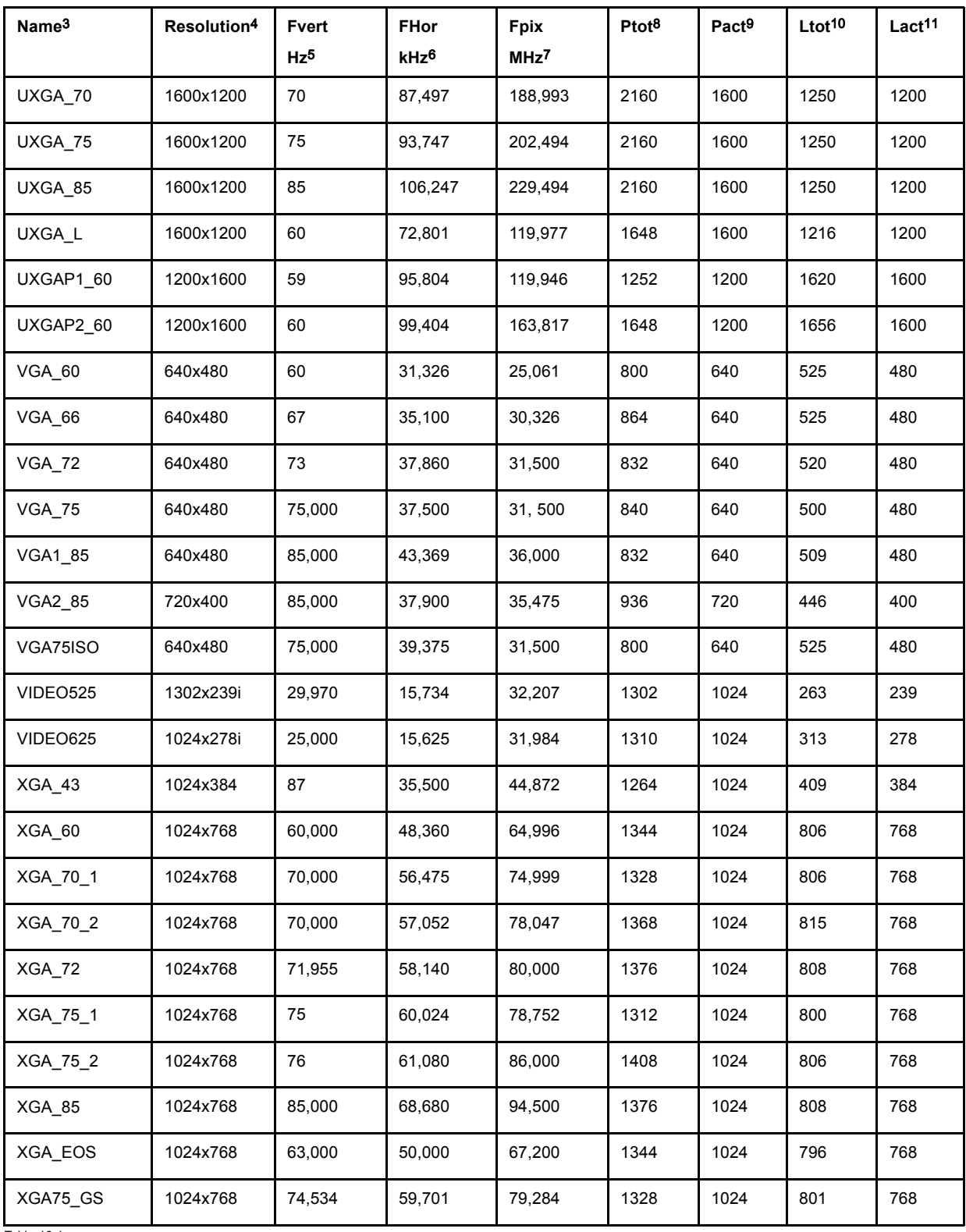

Table 16-1

Free Manuals Download Website [http://myh66.com](http://myh66.com/) [http://usermanuals.us](http://usermanuals.us/) [http://www.somanuals.com](http://www.somanuals.com/) [http://www.4manuals.cc](http://www.4manuals.cc/) [http://www.manual-lib.com](http://www.manual-lib.com/) [http://www.404manual.com](http://www.404manual.com/) [http://www.luxmanual.com](http://www.luxmanual.com/) [http://aubethermostatmanual.com](http://aubethermostatmanual.com/) Golf course search by state [http://golfingnear.com](http://www.golfingnear.com/)

Email search by domain

[http://emailbydomain.com](http://emailbydomain.com/) Auto manuals search

[http://auto.somanuals.com](http://auto.somanuals.com/) TV manuals search

[http://tv.somanuals.com](http://tv.somanuals.com/)